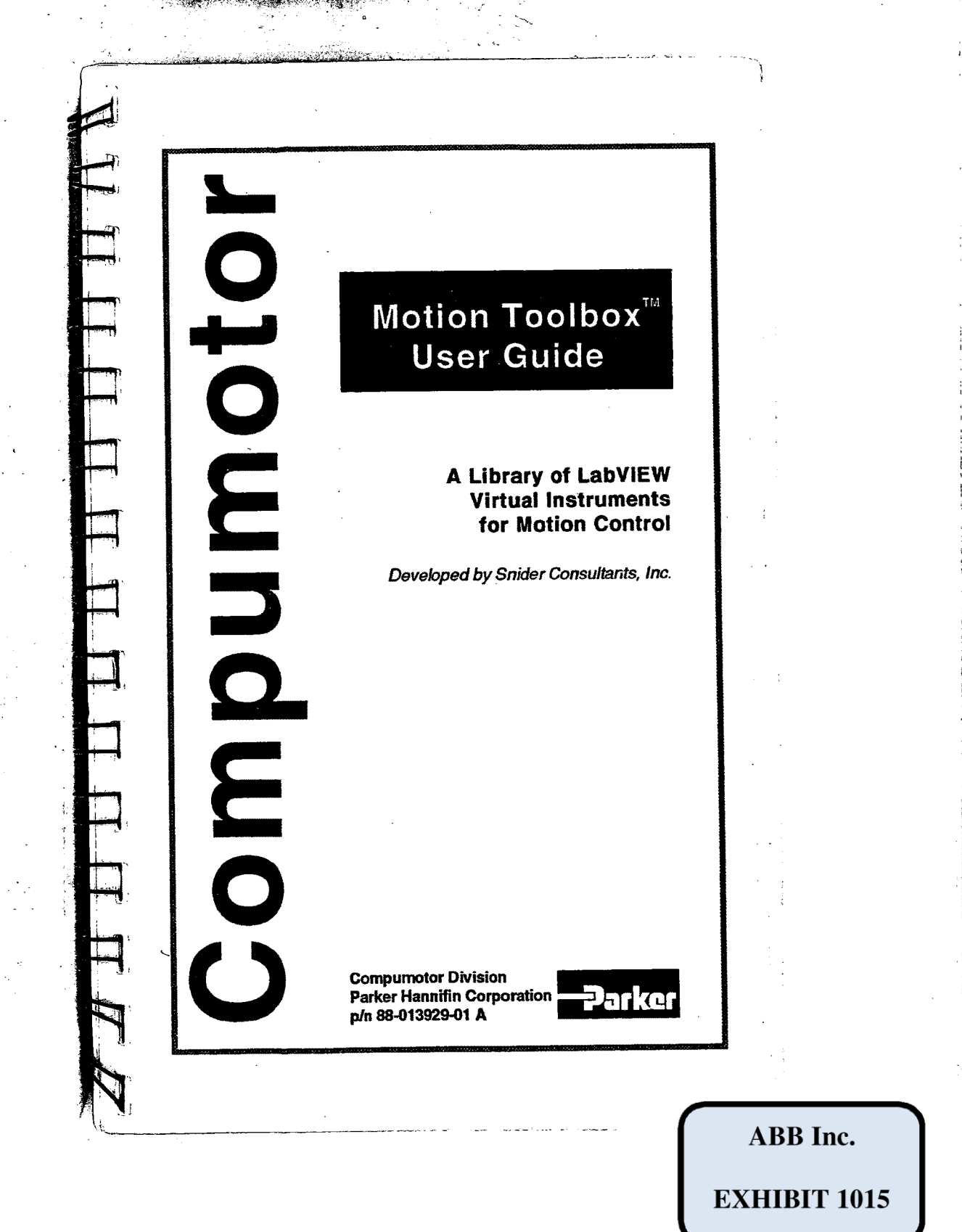

**CONTRACTOR** 

 $\bar{\mathcal{A}}$ 

 $\hat{\mathcal{A}}$ 

 $\epsilon$  $\bar{z}$ 

i.

 $\sigma_{\rm{eff}}$ 

 $\frac{1}{2}$  $\frac{1}{2}$ 

 $\sim$ 

> $\sim$   $\sim$  $\bar{\lambda}_i$

> > $\mathcal{A}^{\mathcal{A}}$  $\mathcal{A}_\mathrm{c}$

 $\mathbb{R}^2$ 

I

 $\bar{z}$ 

Ŧ

# Motion Toolbox<sup>*m*</sup> User Guide

## A Library of LabVIEW® Virtual Instruments for **Motion Control**

Version 1.0

**March 1994** 

Part Number 88-013929-01

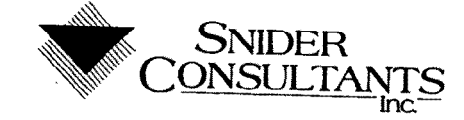

© Copyright 1994 Snider Consultants, Inc. All Rights Reserved.

#### Warnings

e!'« I,

i

rws; E.

—<br>|<br>|

4.

: the state  $\mathbf{H}$  is a state  $\mathbf{H}$  flat the state  $\mathbf{H}$ 

|<br>|-<br>|<br>|

1

IE

 $\Box$ 

Because software controls machinery, test any software control for safety under all potential operating conditions. Failure to do so can result in damage to equipment and/or serious injury to personnel.

#### Limited Warranty

Compumotor warrants that the software will perform substantially in accordance with the accompanying material for a period of ninety (90) days from the date of receipt. Any implied warranties on the software are limited to ninety days. Some states do not allow limitations on duration of an implied warranty, so the above limitation may not apply to you.

Compumotor's entire liability and your exclusive remedy shall be at Compumotor's option, either (a) return the price paid or (b) replacement of the software that does not meet Compumotor's Limited Warranty and that is returned to Compumotor with a copy of your receipt. This limited warranty is void if failure of the software has resulted from accident, abuse, or misapplication. Any replacement of software will be warranted for the remainder of the original warranty period or thirty (30) days, whichever is longer.

Compumotor disclaims all other warranties, either expressed or implied, including but not limited to implied warranties of merchantability and fitness for a particular purpose, with respect to the software and the accompanying written materials. This limited warranty gives you specific legal rights. You may have others which vary from state to state.

In no event shall Compumotor or its suppliers or distributors be liable for any damages whatsoever (including, without limitation, damages for loss of business profits, business interruption, loss of business information, or other pecuniary loss) arising out of the use or inability to use this Compumotor product, even if Compumotor has been advised of the possibility of such damages. Because some states do not allow the exclusion of limitation for liability for consequential or incidental damages, the above limitation may not apply to you.

;.i......'\_. ......i.'.,«..,-.»......,..e...

iiIf3,-  $\sim$ s éz

-e1,':'.fis';'.'?.'''t'3,'£'ITr'ZT7''ri3''' J.~..x..»~

#### Copyright

Under copyright laws, this publication may not be reproduced or transmitted in any form, electronic or mechanical, including photocopying, recording, storing in an information retrieval system, or translating, in whole or part, without the prior written consent of Snider Consultants, Inc.

#### **Trademarks**

Motion Toolbox is a trademark of Snider Consultants, inc.

l. K l

> Motion Architect is a registered trademark of Parker Hannifin Corporation, Compumotor Division.

LabVIEW is a registered trademark of National Instruments Corporation.

Windows is a registered trademark of Microsoft Corporation.

┯

# Table of Contents

П

 $\Box$ 

 $\prod_{i=1}^{n}$ 

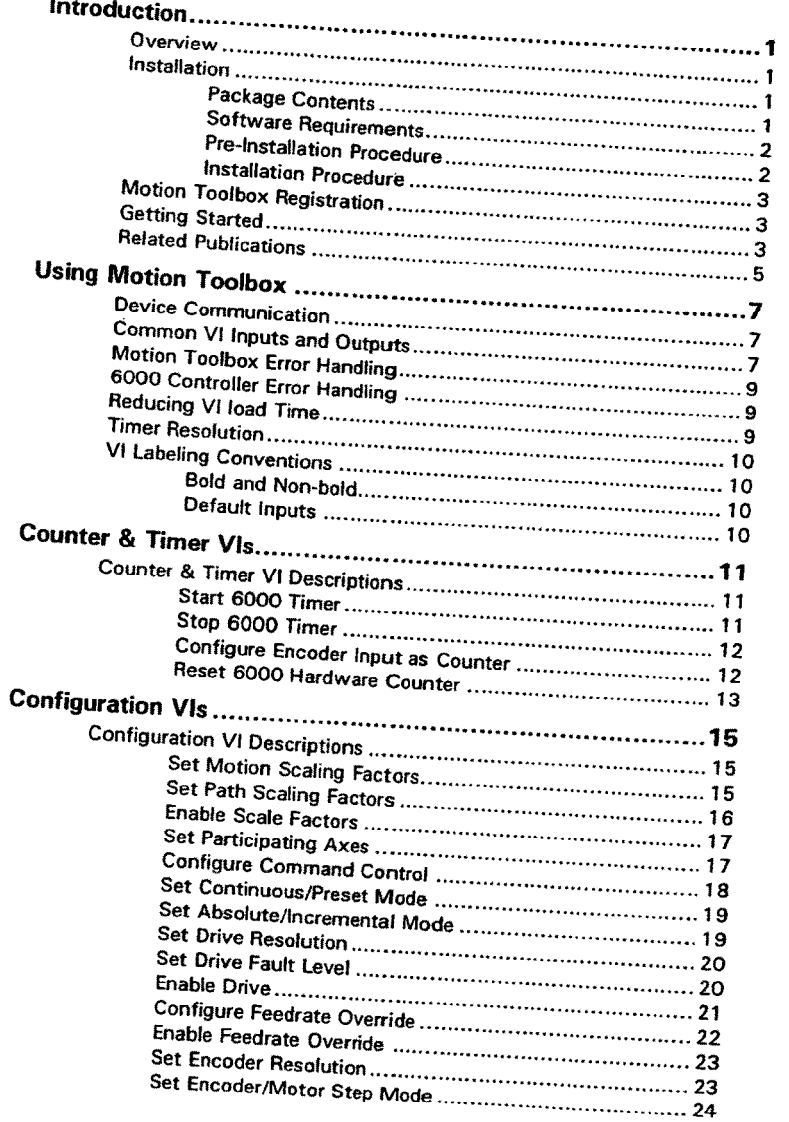

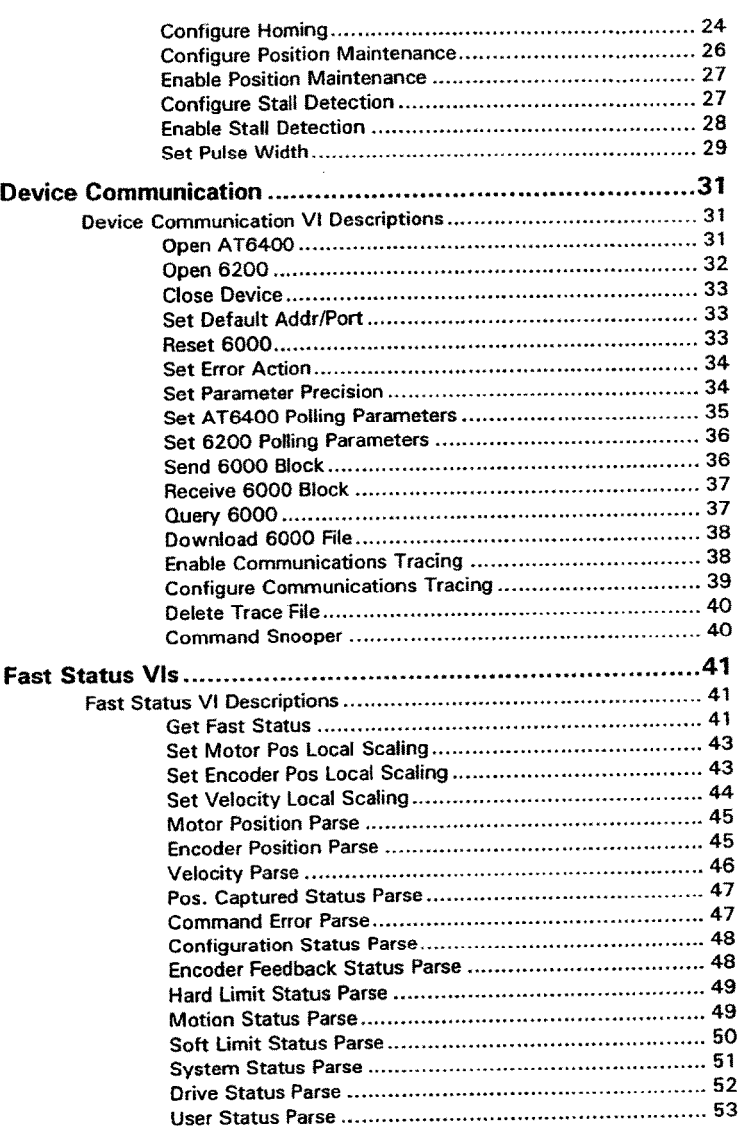

 $\ddot{u}$ 

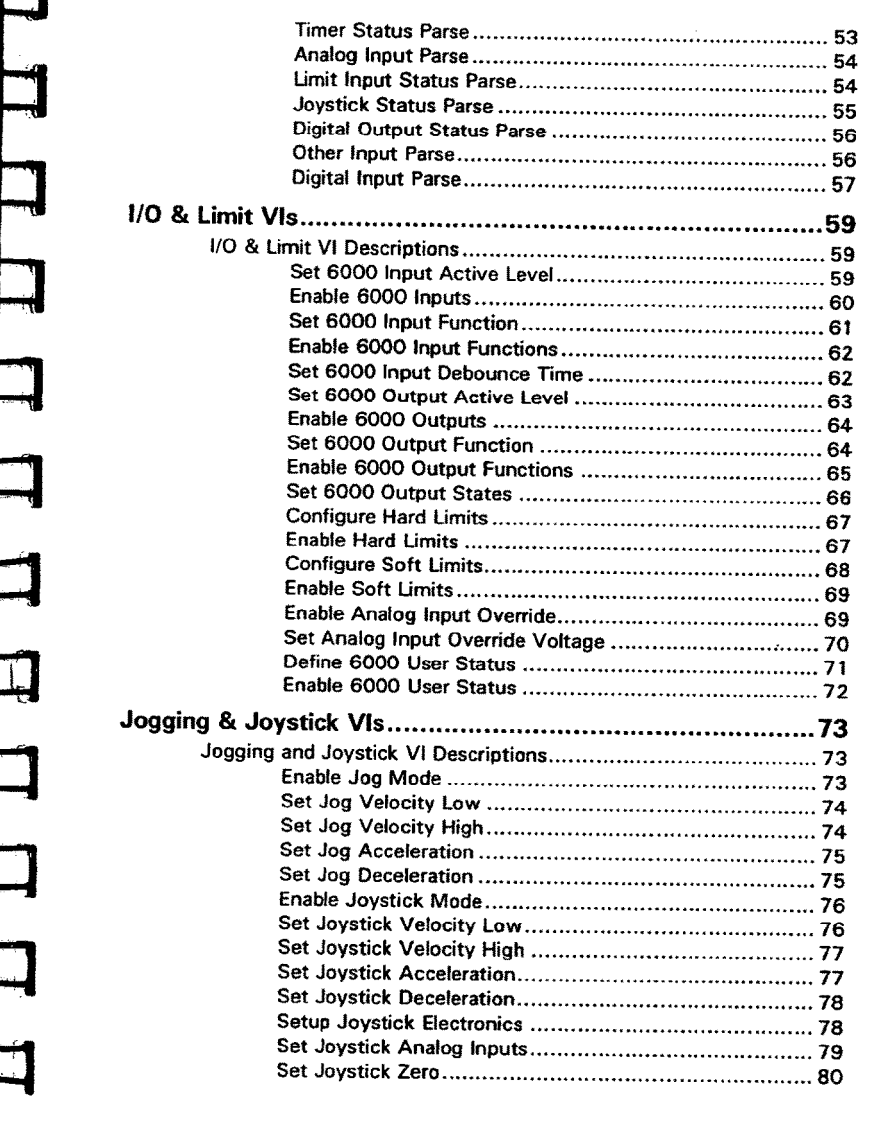

iii

~=-~2--~r -'-~"=' ..,.».c,,;::f,£~.~'.::4"-".P7"

1. 不可

jË

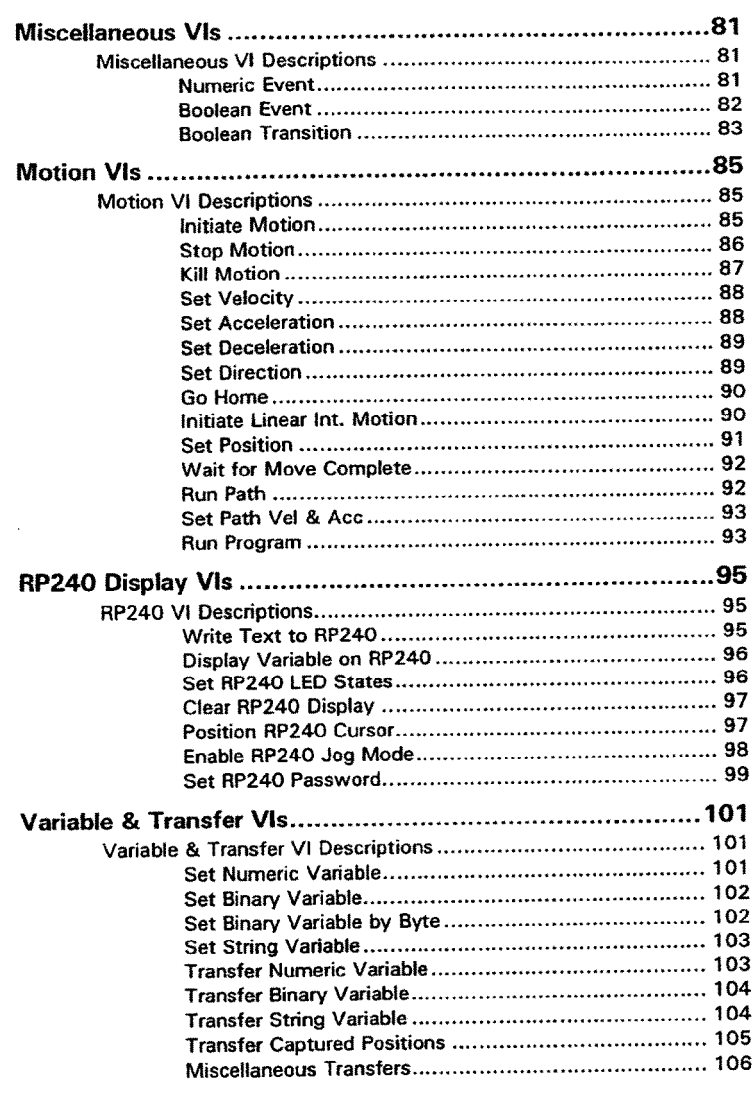

à

"PW-\* {'g',','f.'='K

r 1  $\mathbf{1}$ 

计分散程序 意

i.

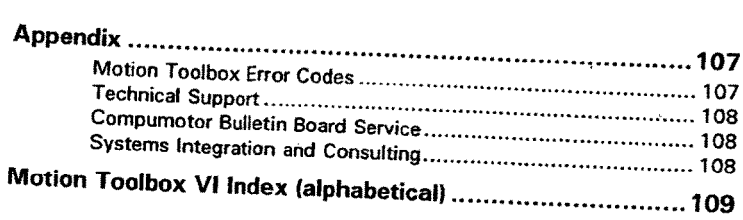

# Introduction \_\_\_\_\_\_\_\_\_\_.\_\_\_\_\_\_\_\_\_\_

## Overview

Motion Toolbox is a library of LabVIEW VIs for Compumotor's 6000 series of motion controllers. Motion Toolbox allows I.abVIEW programmers to develop motion control systems for a wide range of applications including automated test and manufacturing, medical and biotech, metering and dispensing, machine control, and laboratory automation. Motion Toolbox supports both the Compumotor AT6400 4-Axis and 6200 2-Axis Indexers.

Motion Toolbox provides developers with the following capabilities and more:

- <sup>0</sup> Motion control including velocity, acceleration, deceleration, go, stop, kill. etc.
- Setup, control, and command file transfer
- Counter and timer configuration and control
- Indexer, encoder, and drive configuration
- Home, hardware limit, and soft limit configuration
- Jogging and joystick configuration
- I/O setup and function configuration
- Fast status querying of I/O, limit, home, motor and encoder position, velocity, etc.

To use Motion Toolbox effectively, you should have a working knowledge of LabVIEW and have at least worked through the LabVIEW Tutorial manual.

## Installation

#### Package Contents

- Motion Toolbox installation disks
- Motion Architect™ installation disks
- Motion Toolbox User Guide
- User registration card
- License agreement

**Introduction** 

7 Page I

If any of these items are missing, please contact your local supplier or Compumotor's Customer Service Department at 800-358-9068 or 707-584» 7558.

#### Software Requirements

- LabVIEW for Windows version 3.0. See the Required System Configuration in the LabVIEW for Windows Release Notes.
- Motion Architect version 2.2 or higher.
- If you are using an AT6400 Controller, you need software revision 2.2 or higher of the AT6400 operating system.
- if you are using a 6200 Controller, you need software revision 2.1 or higher of the 6200 system software.

#### Pre—InstaIlation Procedure

- 1. Install your 6000 Series controller as indicated in the Compumotor User Guide for your product.
- 2. Install Motion Architect 2.2, if it is not already on your computer.
- 3. Using *Motion Architect*, ensure the 6000 controller functions properly. For help, refer to the Motion Architect documentation shipped with your controller.
- Copy the following files from your Motion Architect 2.2 (or higher) directory to your LabVIEW root directory.
	- WIN6400.DLL
	- METER.DLL
	- AT6400.0PS

Warning: Motion Toolbox cannot communicate with the AT6400 controller without these files in the LabVIEW root directory.

Warning: It is important that the same WIN6400.DLL, METER.DLL, and AT6400. OPS files exist in both the Motion Architect directory and LabVIEW root directory. If the files are not the same, conflicts may arise when using Motion Toolbox in the same Wndows session as Motion Architect. You should always use the latest version of these files that are available.

Page 2 Introduction

 $\frac{1}{2}$ 

## Installation Procedure

Motion Toolbox is distributed in compressed form on 3.5" floppy disks. A Windows setup program is provided to install the software on your hard drive. To install *Motion Toolbox*, complete the following steps:

- 1. Start Windows.
- 2. Place disk I of the Motion Toolbox installation disks in your 3.5" floppy drive.
- 3. From the Program Manager, choose File/Run.
- 4. Type A:SETUP.EXE and select OK. If drive A is not your 3.5" drive, substitute A: with the appropriate drive letter.
- 5. Follow the directions given by the setup program for the remainder of the installation.

# Motion Toolbox Registration

To receive free technical support and update information, please fill out the postage paid software registration form and drop it in the mail.

## Getting Started

The following steps will help you get started using Motion Toolbox.

- 1. If you are not already familiar with LabVIEW, you should at least work through the LabVIEW tutorial manual.
- 2. Read the Using Motion Toolbox chapter of this user guide.
- 3. Become familiar with the Motion Architect software. The Motion Architect terminal program is an excellent utility for debugging 6000 series controller applications. If you encounter problems using Motion Toolbox, use Motion Architect to verify your 6000 controller is functioning properly. See the description for the Download 6000 File V1 for more ways to use *Motion Architect* for application development.

Introduction

Page 3

- 4. Read the indexer user guide for your product. If you wish, you can skim the examples on programming the 6000 controller as Motion Toolbox will isolate you from most of these details.
- 5. Read the,6000 Series Command Language Overview chapter in the 6000 Series Sofitware Reference Guide. This will provide important information on system performance, 6000 inputs and outputs, and programming restrictions. Because Motion Toolbox essentially assembles 6000 series commands and sends them to the controller, you may want to read the commands related to your application in the 6000 Series Sofiware Reference Guide. Each VI description in this manual lists the applicable 6000 commands related to the VI.
- 6. Review the example and demonstration Vls included with Motion Toolbox. Study the diagrams to see how Motion Tooibox Vls are used. Try modifying and adding your own ideas to these examples to get a feel for programming with Motion Toolbox. Make sure to rename the example and demonstration Vls before modifying.

If you accepted the default demo directory when installing Motion Toolbox, you will find the example and demonstration Vls located in MTDEMO off the LabVIEW root directory.

a. Open the Simple Preset Motion. VI located in the

\LABVIEW\MTDEMO\EXAMPLES.LLB VI Library. b. If you have an AT6400, verify that the address setting in the VI diagram is the same as your installed AT6400. if you have a 6200, you must replace the Open AT6400 VI with the Open 6200 VI and change the input address from 768 to the proper serial communications port (usually COM1 or COM2). Put the VI in Edit Mode (CTRL-M) to make these changes.

c. Return to the front panel, the V1 is now ready to run. Press the Run button (arrow button).

d. The V1 is now running. Enter a distance to travel and press the GO button on the front panel to initiate motion. The commanded distance is relative to an absolute counter in this case. In order for the motor to move, the value displayed in the distance control must differ from the current position indicated on the chart. Figure 1 and Solute counter in this case. In order for the motor to<br>move, the value displayed in the distance control must differ from the<br>current position indicated on the chart.<br>e. If the motor does not move, consult the

e. If the motor does not move, consult the Getting Started Section of the Hardware Reference guide for your particular controller.

Page 4 Introduction

地名海

T. You are now ready to begin work on your application. Be sure to read<br>through the reference descriptions of the Matian Toolbay MY through the reference descriptions of the *Motion Toolbox* VIs to see what is available.

# Related Publications

- 0 AT6400 Indexer User Guide
- 6200 Indexer User Guide
- 6000 Series Saflware Reference Guide
- Motion Architect User Guide
- LabVIEW for Windows 3.0 documentation set
- LabVIEW Installation Notes
- Current Parker Compumotor Motion Control Catalog

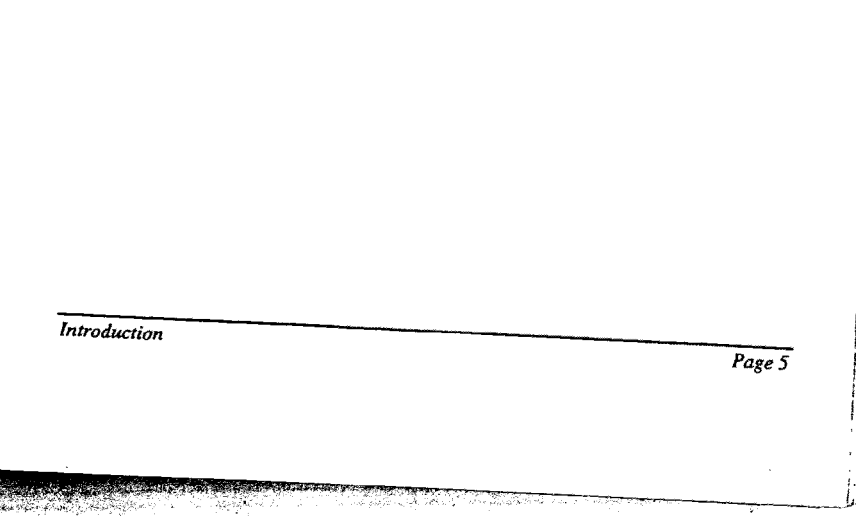

# **Using Motion Toolbox**

# **Device Communication**

Motion Toolbox supports both the PC bus-based AT6400 and serial communications-based 6200. To communicate with the AT6400, Motion Toolbox calls low level DLL routines through a LabVIEW Code Interface Node (CIN). To communicate with the 6200, Motion Toolbox uses LabVIEW's serial communication VIs. From a programmer's standpoint using Motion Toolbox, the differences in developing applications for the two

All VIs with an *Addr/port* input indicate the VI is applicable to both 6000 products and will automatically direct communications appropriately. A VI with its *Addr/port* value less than, or equal to, 16 automatically directs communication to the 6200 while an *Addr/port* value above 16 directs communication to the AT6400. Before attempting to communicate with either product, you must establish device communications using Open 6200 VI or Open AT6400 VI appropriately. When using 6200 controllers, you are limited to a single controller per communications port. You cannot daisy-chain 6200 controllers when using Motion Toolbox. To control more than two 6200 controllers, use a multi-port serial card or an external multi-port device that is

Motion Toolbox consists of three types of VIs. Command oriented (Initiate Motion, Kill, Start Timer, etc.), transfer oriented (Transfer Numeric Variable), and fast status oriented (Get Fast Status, Motion Status Parse, etc.). Command oriented VIs essentially generate 6000 Series command strings and send them to the 6000 controller. Transfer or query oriented VIs send a prompt string to the 6000 controller and return the response. For Fast Status VIs, Motion Toolbox uses a binary Fast Status transfer from the 6000 controller and converts the blocks of information to LabVIEW clusters. This is accomplished by the Get Fast Status VI. Additional Fast Status VIs parse the output clusters of Get Fast Status for convenient programming.

# **Common VI Inputs and Outputs**

Most Motion Toolbox VIs have several common input and output terminals. They are defined below to avoid redundancy in VI descriptions.

**Using Motion Toolbox** 

Page 7

 $CTF$ 

Execute VI? Specifies whether the VI should execute normally or do nothing and return.

in applications dealing with control cards, data acquisition cards, or instruments, should send setup and configuralion information to the card only when the information changes. This avoids needless communication that degrades the performance of the application and

A solution is to embed a VI that communicates with the device<br>within a true/false case statement that within a true to choical a VI that communicates with the de<br>appropriate. In Motion Toolbus and that executes only when a propriate. In *Motion Toolbox*, the burden of the case statement is<br>moved to the communication VI itself. The Example 170 moved to the communication VI itself. The Execute VI? input is<br>essentially the input to this case at the execute VI? input is essentially the input to this case statement.

True: Execute VI normally.

False: Do nothing and return.

 $\Box$ 

**Immediate?** Dictates whether the command(s) assembled by the VI are sent to the  $6000$  controller as immediate or  $n = 1$ are sent to the 6000 controller as immediate or non-immediate<br>commands. Immediate 6000 comments commands. Immediate 6000 commands are pre-pended by the '!'<br>specifier. Immediate commands are axacuted are pre-pended by the '!' specifier. Immediate commands are executed as soon as the controller receives them. Non-immediate commands are buffered and will execute when the previous non-immediate command(s) are completed.

True: Pre-pend commands by the immediate specifier. False: Do not pre-pend commands by the immediate specifier.

completed.<br>
True: Pre-pend commands by the immediated.<br>
False: Do not pre-pend commands by the immediated.<br>
Addr/port specifies either the switch-selected<br>
AT6400 product or the serial port connected to A 10400 product or the serial port connected to a 6200 product. 6200 Product: address or the

- 
- 1: Communications port 1<br>2: Communications name 2
- 2: Communications port 2<br>3: Communications port 2 Communications port 3
- 4: Communications port 4

AT6400 Product:

Valid AT6400 address (768 to 1023 decimal, 300 to 3FF hex)

A 16400 Product:<br>Valid A T6400 address (768 to 1023 decimal, 300 to 3FF hex<br>**1.522** Axis. Specifies the axis the VI affects. Valid 6200 axes are 1-2.<br>Valid A T6400 axes are 1.4 Valid AT6400 axes are 1-4.

Page 8

Using Motion Toolbox

 $\mathbb{R}^n$ 

Error returns any error conditions from the VI. Possible error  $\boxed{132}$ codes are given as an appendix to this user guide.

# **Motion Toolbox Error Handling**

All Motion Toolbox VIs capable of generating an error have an Error output terminal. The possible error codes are given as an appendix to this user guide.

All Motion Toolbox VIs that have the Error output automatically call an error handling VI upon encountering a non-zero Error value. Using the Set Error Action VI, you can dictate the action taken at the time of an error occurrence. This VI allows you to disable error enunciation altogether or to display a message describing the nature of the error. See the Set Error Action VI description for more information. Depending on the nature of the motion control application, you may want to augment the capabilities of the Motion Toolbox Error Handler by adding additional error actions.

# 6000 Controller Error Handling

If an invalid command such as a range or syntax error is encountered, the 6000 controller sets bit 11 of the system status register to indicate a command error has occurred. You can check the status of this bit using the Command Error Parse VI. You may also retrieve the command that generated the error using the Miscellaneous Transfers VI. It is good practice to include a check for the command error in your program during development. If desired, you could disable the check after your program is running and debugged.

# **Reducing VI load Time**

The first time a VI from Motion Toolbox is loaded, it may need to be recompiled. This will happen if you do not use the default directory when loading Motion Toolbox. LabVIEW compiling adds overhead to the loading process that increases the VI's load time. To avoid the compilation process in subsequent use of the VI, save it before closing. Make sure not to modify the

**Using Motion Toolbox** 

Page 9

A better way is to compile all the Motion Toolbox .LLB files using LabVIEW's mass compile feature. To do this, select Mass Compile... under LabVIEW's File menu. Now select the \MOTION directory (should be located off LabVIEW's VLLIB directory) that holds the Motion Toolbox Vls. You can also select each .LLB file separately. If you elect to mass compile the entire MOITON directory of .LLBs, it may take a while to execute. See the LabVIEW 3.0 for Windows User Manual for more information on mass compiling.

## Timer Resolution

The default resolution of the timer functions included with LabVIEW for Windows is 55 milliseconds. You can increase the resolution to 1 ms by altering the LabV[EW preferences file (see LabVIEW release notes). Using the <sup>1</sup> ms timer resolution dramatically increases the performance of 6000 communications, particularly with the 6200. Under certain circumstances, however, the increased interrupt load caused by the higher resolution timer may exceed your PCs capacity to handle the interrupts. Please read the section Timer Resolution in the LabVIEW release notes to see if a 1 ms resolution will be appropriate for your application.

## Vl Labeling Conventions

#### Bold and Non-bold

The 1/0 parameters of Motion Toolbox Vls are labeled in bold and non-bold text. A bold label indicates the parameter is important and is normally wired when the V1 is used in an application. Non-bold labels indicate that the parameter can often be left unwired, thereby using the default, without affecting the Vls primary function.

#### Default Inputs

Parenthesis ( ) on the label of an input parameter indicate the default value the VI will automatically use if the terminal is left unwired. The inputs of many Vls in Motion Toolbox default to "no change' meaning that no change is made to the current setting.

Page 10 Using Motion Toolbox

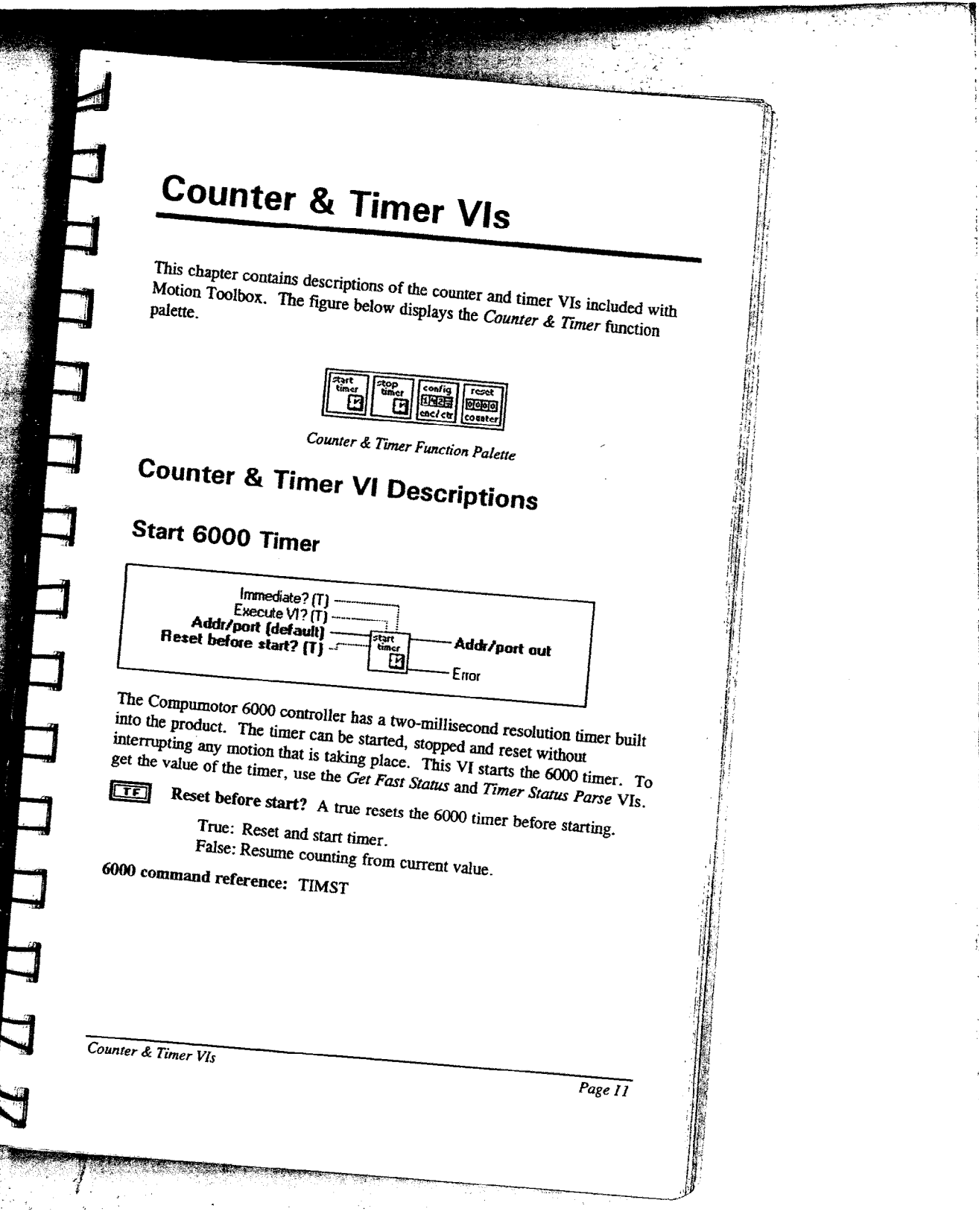

 $\tau_{\rm b}$ 

i ye

 $\ddot{\text{t}}$ 

## Stop 6000 Timer

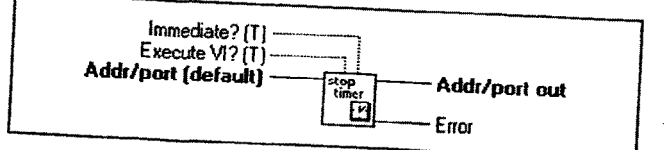

Stops the 6000 timer. To get the value of the timer, use the Get Fast Status and Timer Status Parse VIs.

6000 command reference: TIMSTP

# **Configure Encoder Input as Counter**

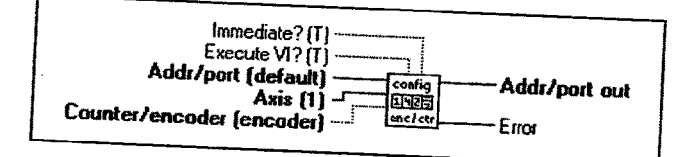

Configures the encoder input of the specified Axis to be used as a counter. The hardware counter can either count up or count down. The direction of the count is specified by the signal on the encoder channel  $B +$  and  $B$ - connections. The default condition for the controller uses the inputs for encoders. Only use this VI if you want to change the inputs to a counter.

œ Counter/encoder.

> True: Configure input as up/down counter. False: Configure input for encoder feedback.

6000 command reference: CNTE

Page 12

Counter & Timer VIs

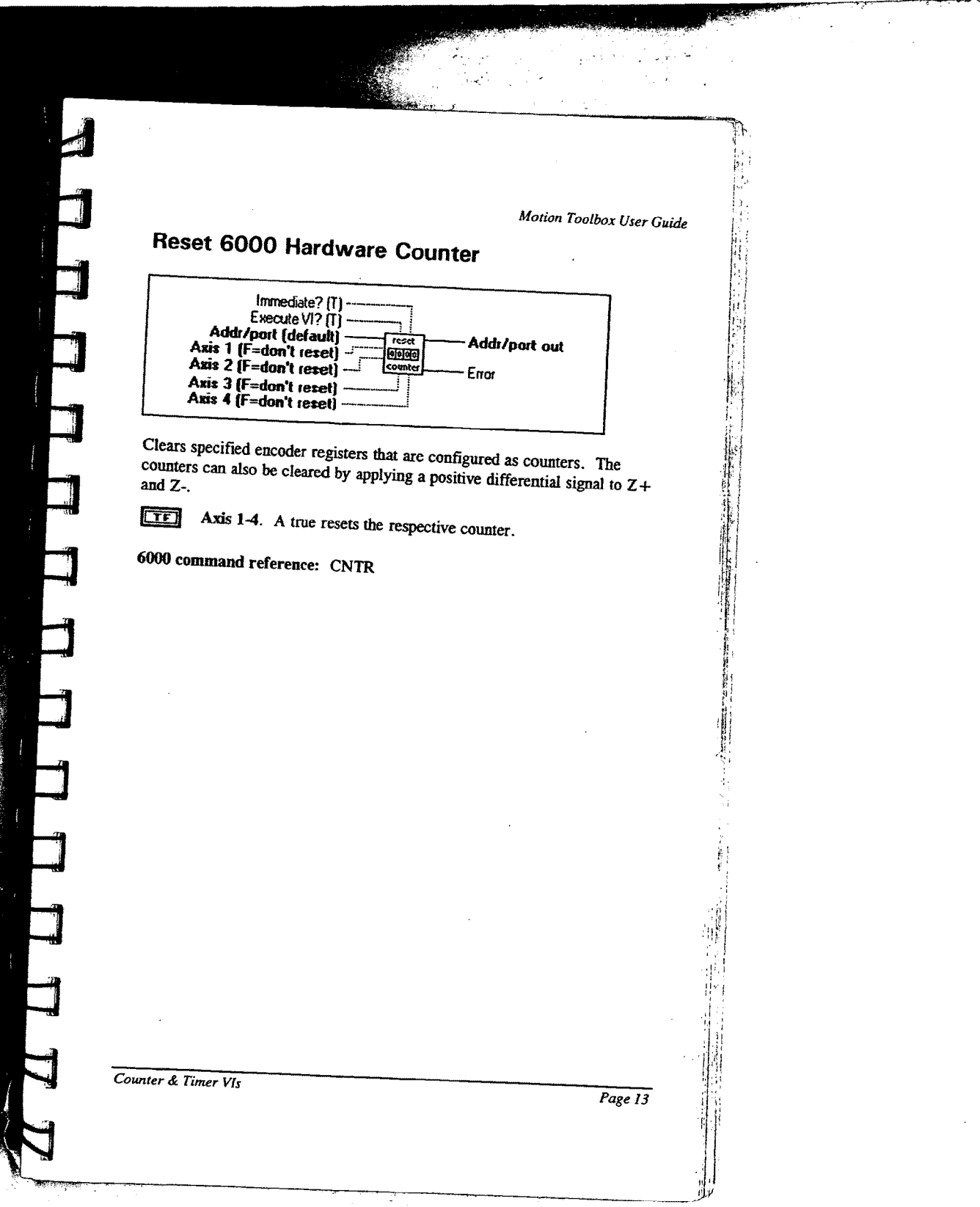

Ĩ

# **:** H l:34 '\_  $\ddot{\phantom{a}}$

# Configuration Vls

This chapter contains descriptions of the configuration Vls included with Motion Toolbox. The figure below displays the Configuration function palette.

| scalang                       | nath<br>- 1<br>>calin                     | enable<br>ealino |                                    | config<br>cara<br>control |
|-------------------------------|-------------------------------------------|------------------|------------------------------------|---------------------------|
| Šet<br>Coetr<br>Preset<br>ođe | Set<br>Absilaci<br>Mode                   | resol.           |                                    | enante<br>œ               |
| coafig<br>Stefftag            | enable i<br>eedrate lifeedrate<br>overnac | යාදෙයෙ<br>resot  | $\overline{s}$ et<br>Enc/<br>Motor | bothe ciq                 |
|                               |                                           | config<br>sta⊞   | <b>SA3DIC</b><br>stall<br>tect,    | outse<br>widt             |

Configuration Function Palette

## Configuration VI Descriptions

## Set Motion Scaling Factors

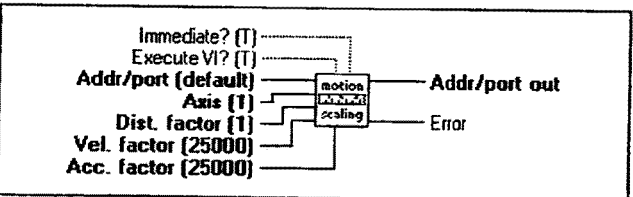

Sets scale factors for distance, velocity and acceleration. The 6000 controller internally multiplies the values issued via the Set Distance, Set Velocity and Set Acceienztion Vls by the appropriate scaling factor provided scaling is enabled by the Enable Scale Factors VI.

Configuration VIs Page 15

<sup>[132]</sup> Dist. factor specifies the distance scale factor for the respective axis. Valid range is <sup>1</sup> to 999,999.

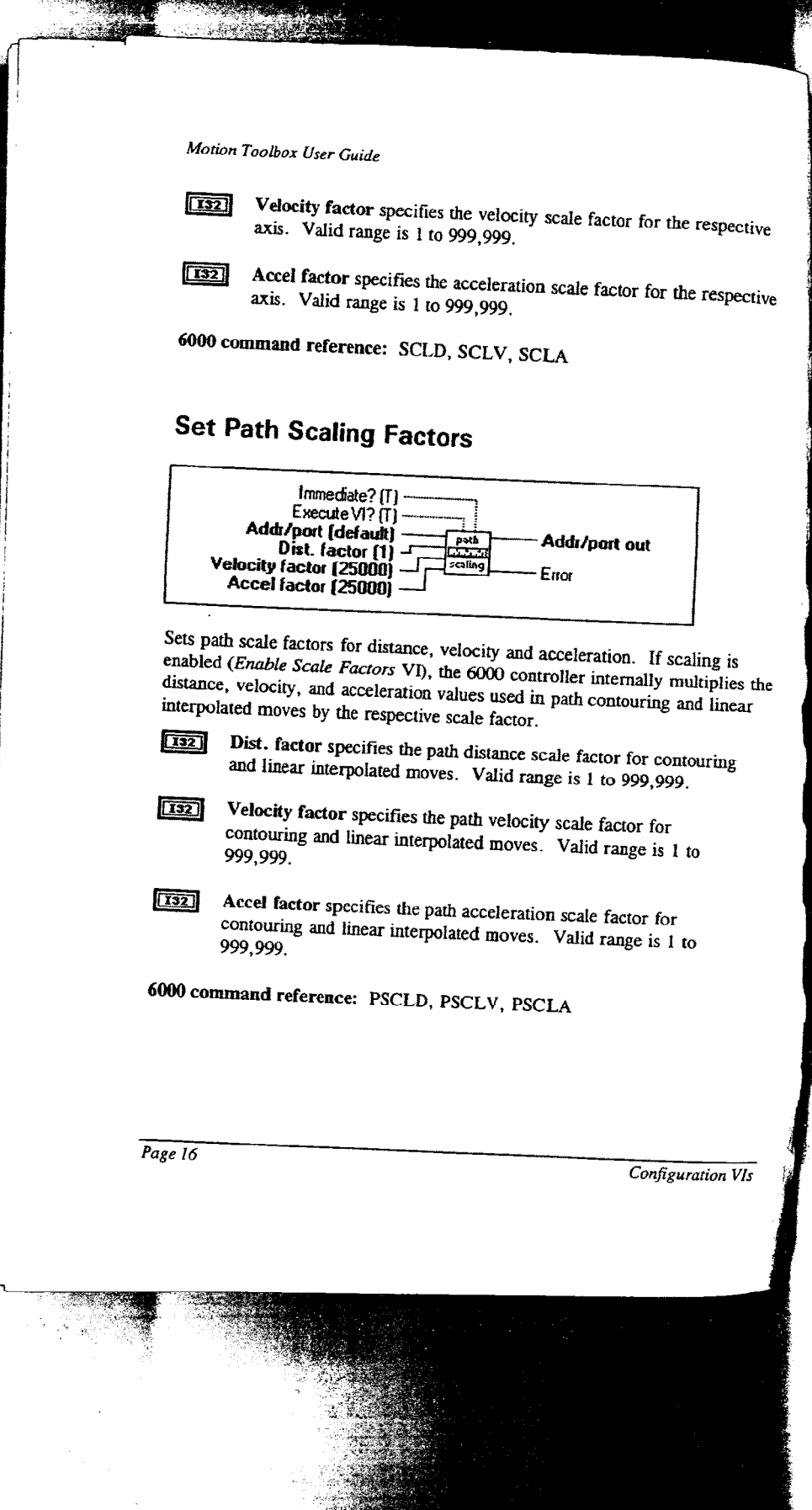

4.;

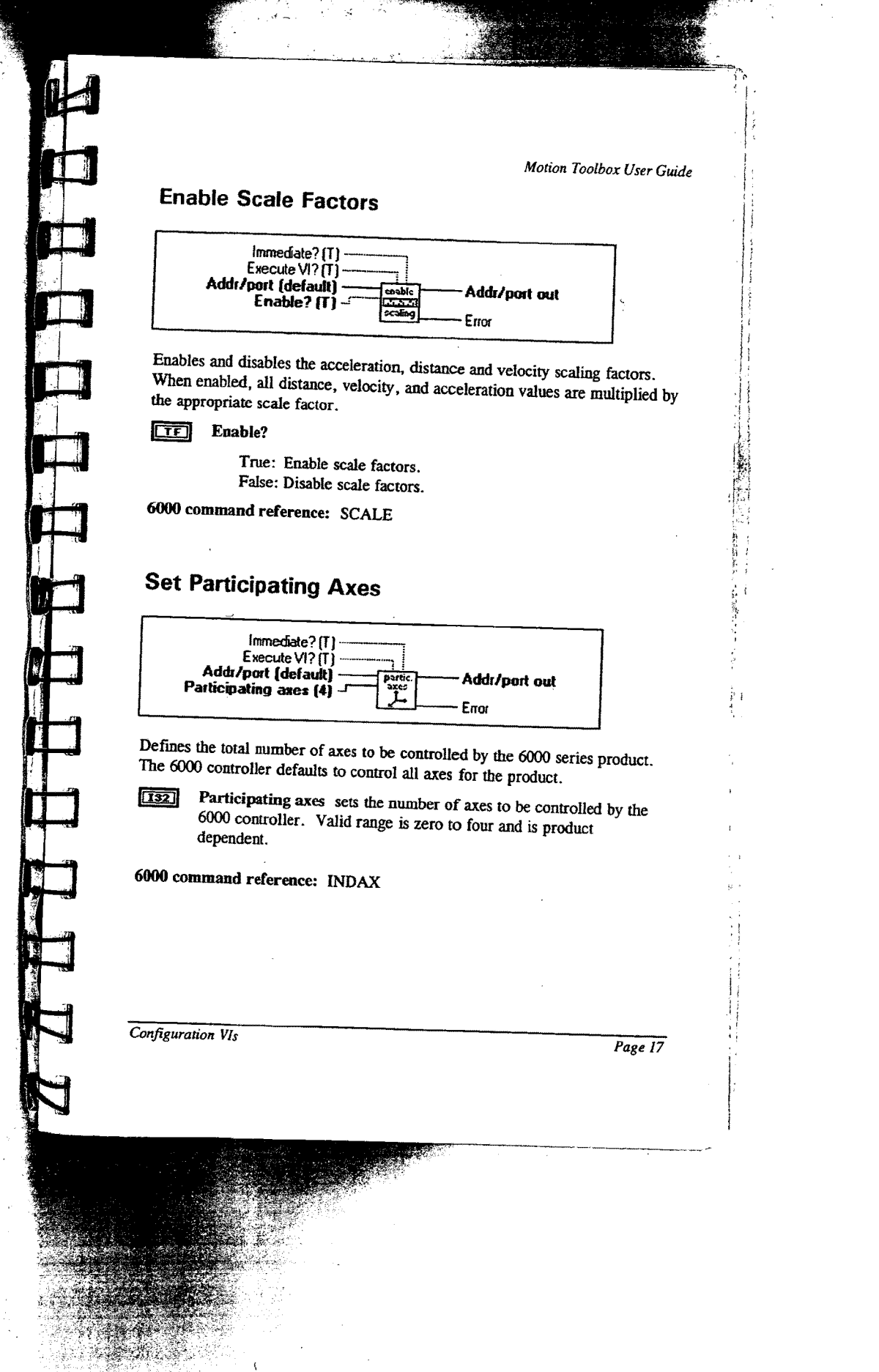

 $\lambda$ 

F

# Configure Command Control

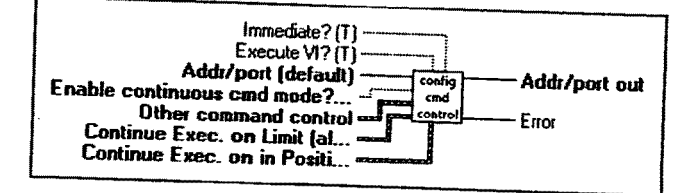

Configures several run-time modes in the 6000 controller. In many applications it is appropriate to execute this VI with the default settings. You may want to experiment with different settings for your application. Refer to the 6000 Series Software Reference Guide for a full explanation of these configuration modes.

**[TE]** Enable continuous cmd mode? Normally, when a motion command is received, command processing is temporarily paused until motion is complete. When continuous command mode is enabled, command processing continues while motion is in progress.

True: Enable continuous command mode. False: Disable continuous command mode.

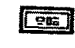

 $\boxed{\text{cm}}$ 

 $\blacksquare$ 

..-.,...,...h..---...-.~

**EVALUA COMMANDER COMMANDER CONTROL** Other command control determines how the controller will respond after receiving a KILL, PAUSE/RESUME or STOP command.

Continue Exec. on Limit determines whether the controller's command buffer will be saved upon hitting an end-of-travel limit or a soft limit. If enabled, all commands following the command currently being executed will remain in the buffer when a limit is encountered. Otherwise the commands in the buffer will be discarded.

**EVELO** Continue Exec. on In Position determines whether the command processing will pause until the imposition signal is received from the drive. If enabled, command processing is paused until the inposition input is active.

<sup>6000</sup> command reference: COMEXC, COMEXK, COMEXL, COMEXP, COMEXR, COMEXS '

Page 18 Configuration VIs

mi

THE FIRE RESIDENCE THE

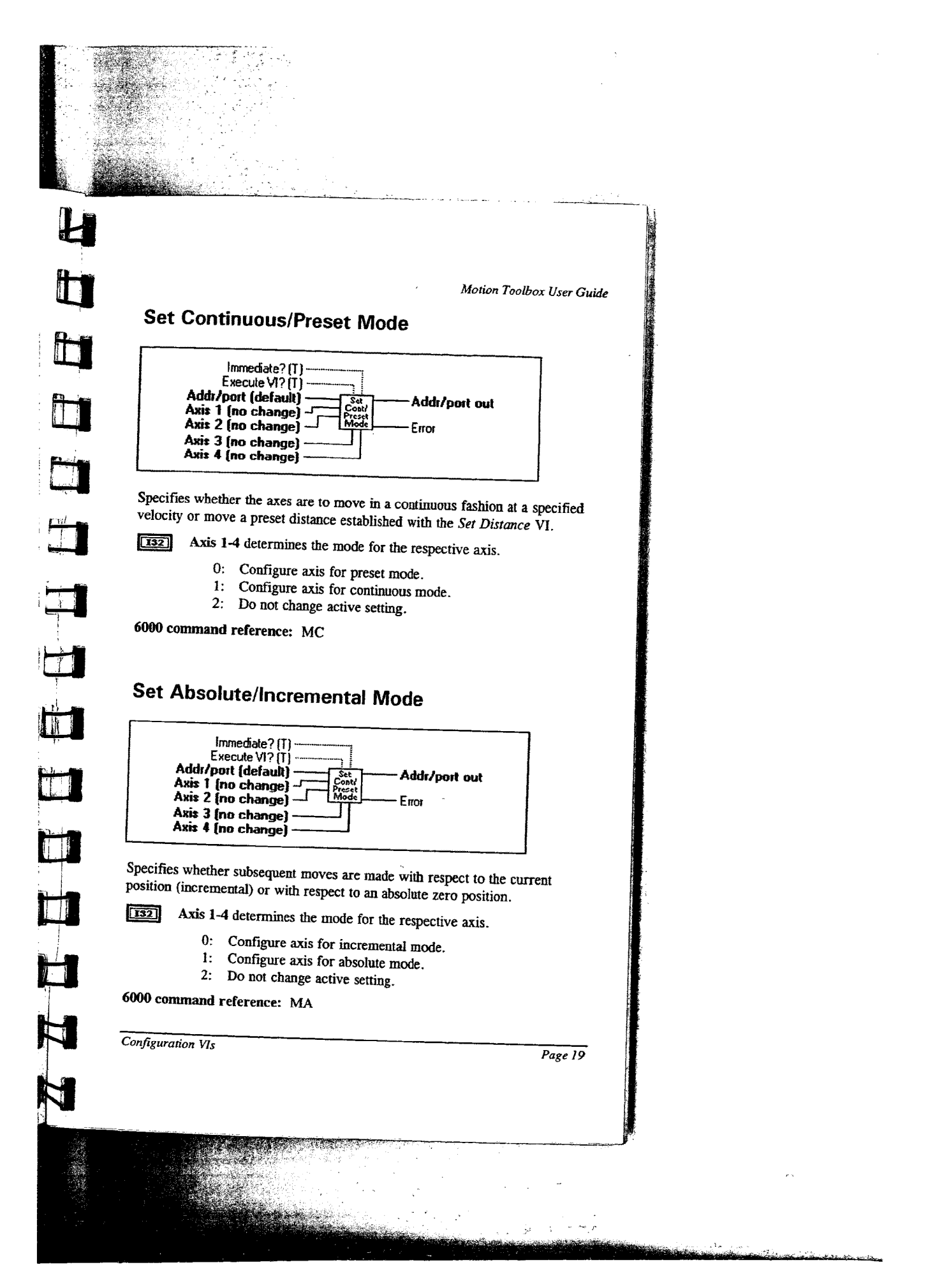

#### Set Drive Resolution

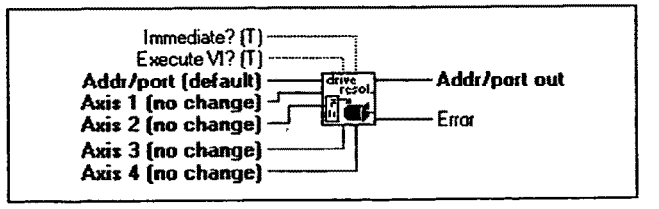

Configures the step motor controller resolution to match that of the motor/drive to which it is attached. This is necessary to accurately calculate motor velocities and accelerations. The default resolution is 25,000 steps per revolution for Compumotor step motor controllers.

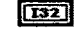

Axis 1-4 determines the resolution for the respective axis. Valid range is 200 to 1,024,000 steps per revolution.

6000 command reference: DRES

#### Set Drive Fault Level

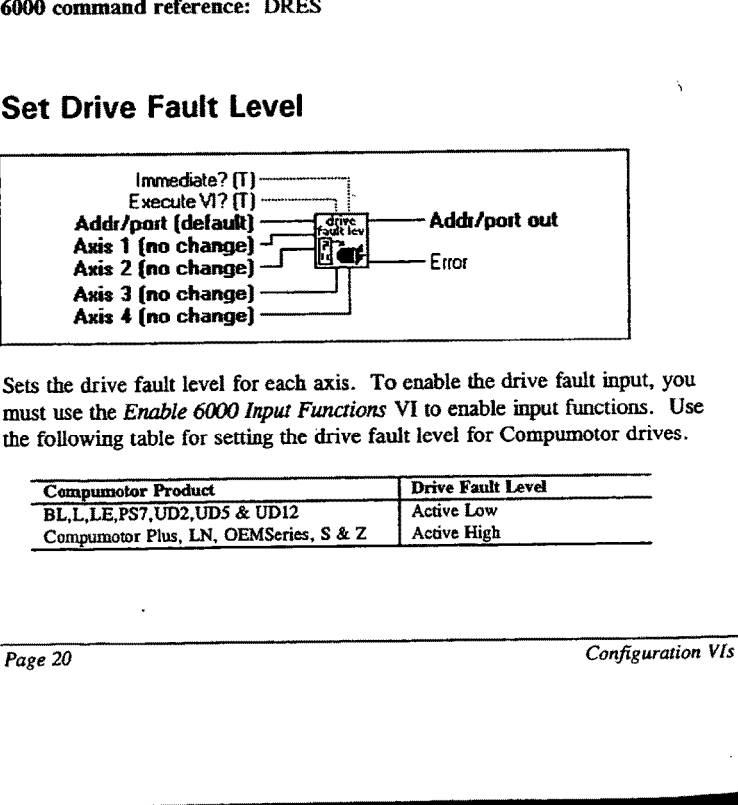

Sets the drive fault level for each axis. To enable the drive fault input, you must use the Enable 6000 Input Functions VI to enable input functions. Use the following table for setting the drive fault level for Compumotor drives.

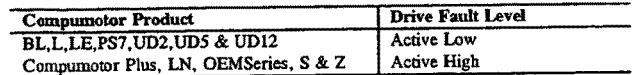

Configuration Vls

 $3\%$  .

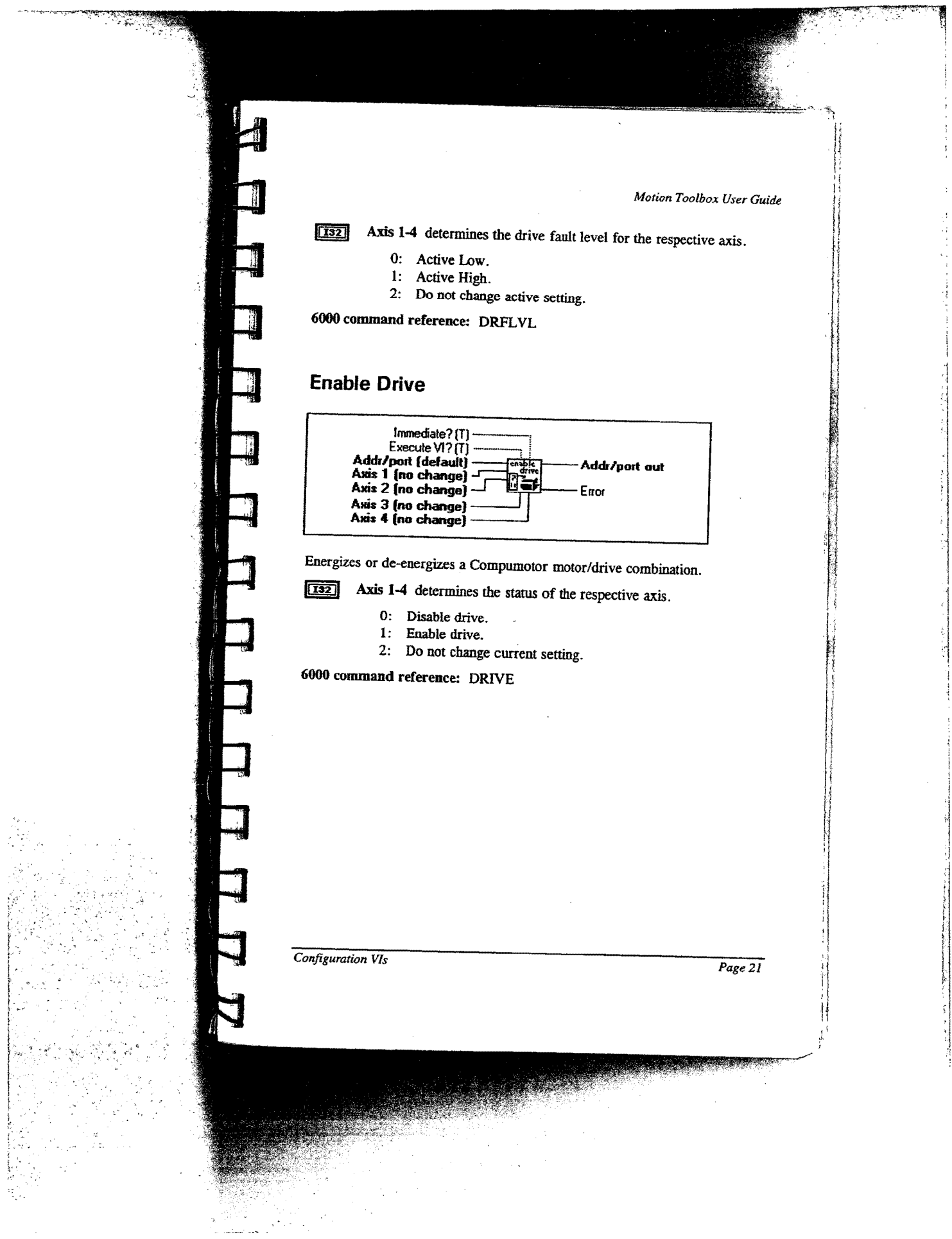

 $\epsilon_{k+1}$  .

# **Configure Feedrate Override**

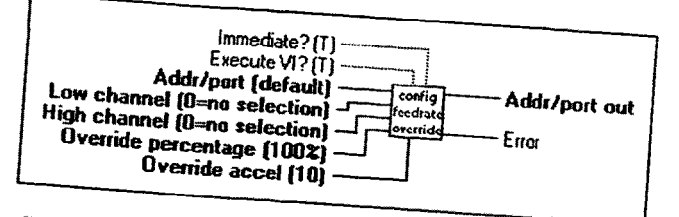

Configures parameters for the feedrate override feature. Feedrate override is used to synchronously scale all phases of motion (except distance) on all axes. The amount of scaling is expressed in terms of percentage from 0 to 100. The percentage of feedrate can be controlled by an analog voltage or by the Override percentage input of this VI. To enable feedrate override, use the Enable Feedrate Override VI.

Low channel defines the analog channel that will be used when the  $\sqrt{132}$ axis select input (pin 15 of joystick connector) is low.

 $\boxed{132}$ High Channel defines the analog channel that will be used when the axis select input (pin 15 of joystick connector) is high.

 $\boxed{132}$ 

Override percentage specifies the percentage by which motion velocity will be scaled when feedrate override is enabled. Valid range is 0 to 100 percent.

 $\boxed{132}$ 

Override accel specifies the acceleration and deceleration to use when the velocity is changing due to a change in one of the analog inputs, or when the software feedrate override percentage is changing. Valid range is 1 to 50,000 percent/sec<sup>2</sup>.

6000 command reference: FRA, FRH, FRL, FRPER

Page 22

Configuration VIs

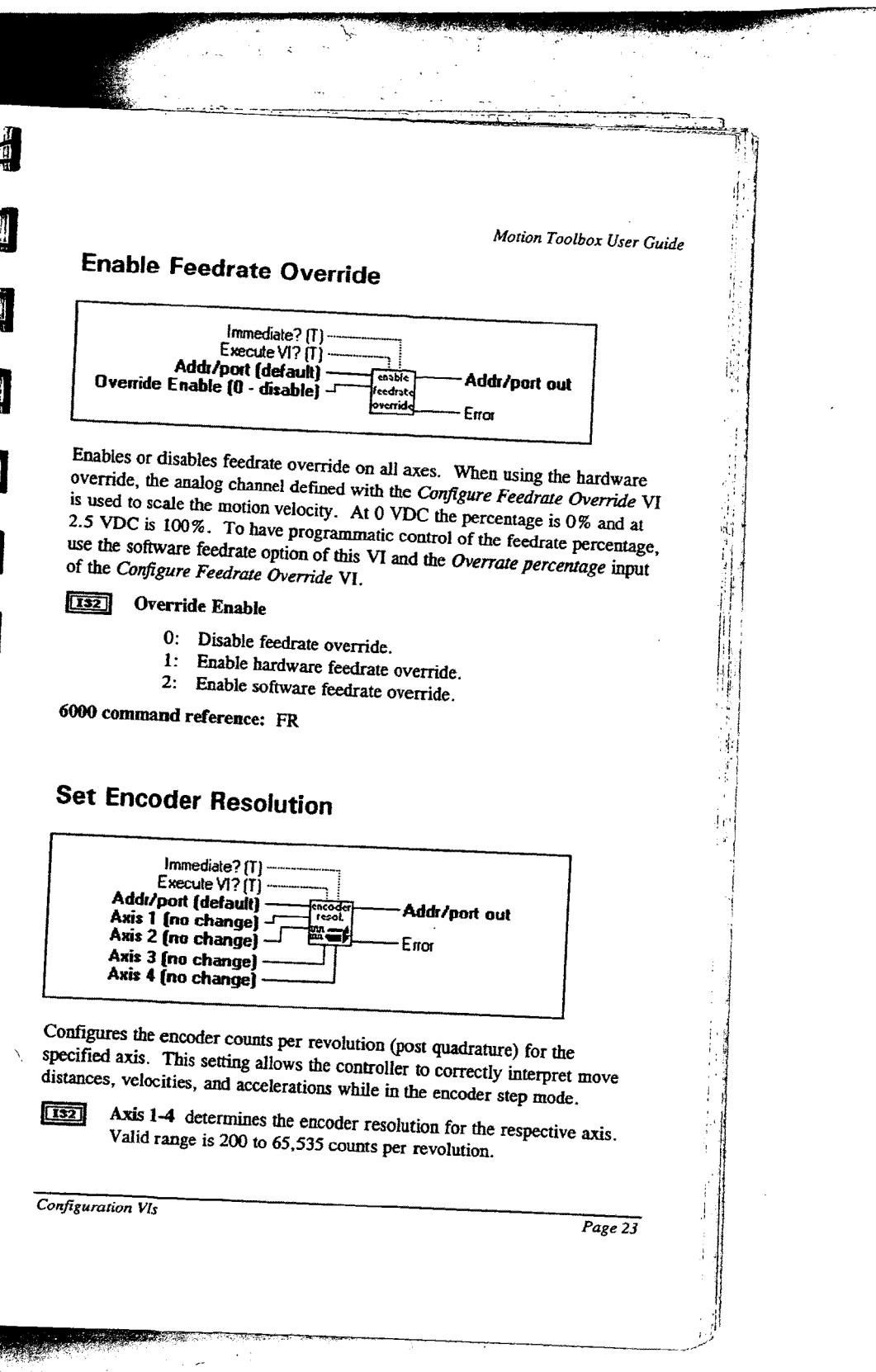

 $\ddot{\phantom{0}}$ 

 $\hat{\boldsymbol{\epsilon}}$ 

1

 $\bar{z}$  $\frac{1}{2}$ 

تسبيبة أير

6000 command reference: ERES

## Set Encoder/Motor Step Mode

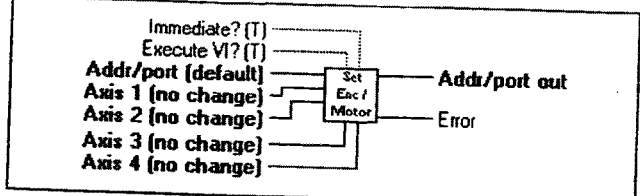

Specifies whether the move distances are based on<br>steps. Specifies whether the move distances are based on motor steps of<br>steps.<br>**[132]** Axis 1-4 determines step mode for the respective axis.<br>0: Configure axis for motor step mode motor steps or encoder

- 0: Configure axis for motor step mode.
- 1: Configure axis for encoder step mode.
- 2: Do not change current setting.

6000 command reference: ENC

## Configure Homing

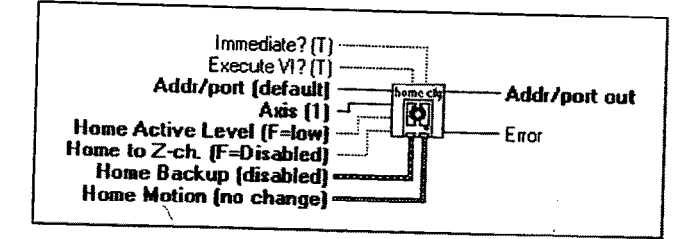

Configures various settings for the specified axis used when homing.

Page 24

Configuration V15

".7 '.-5" tr

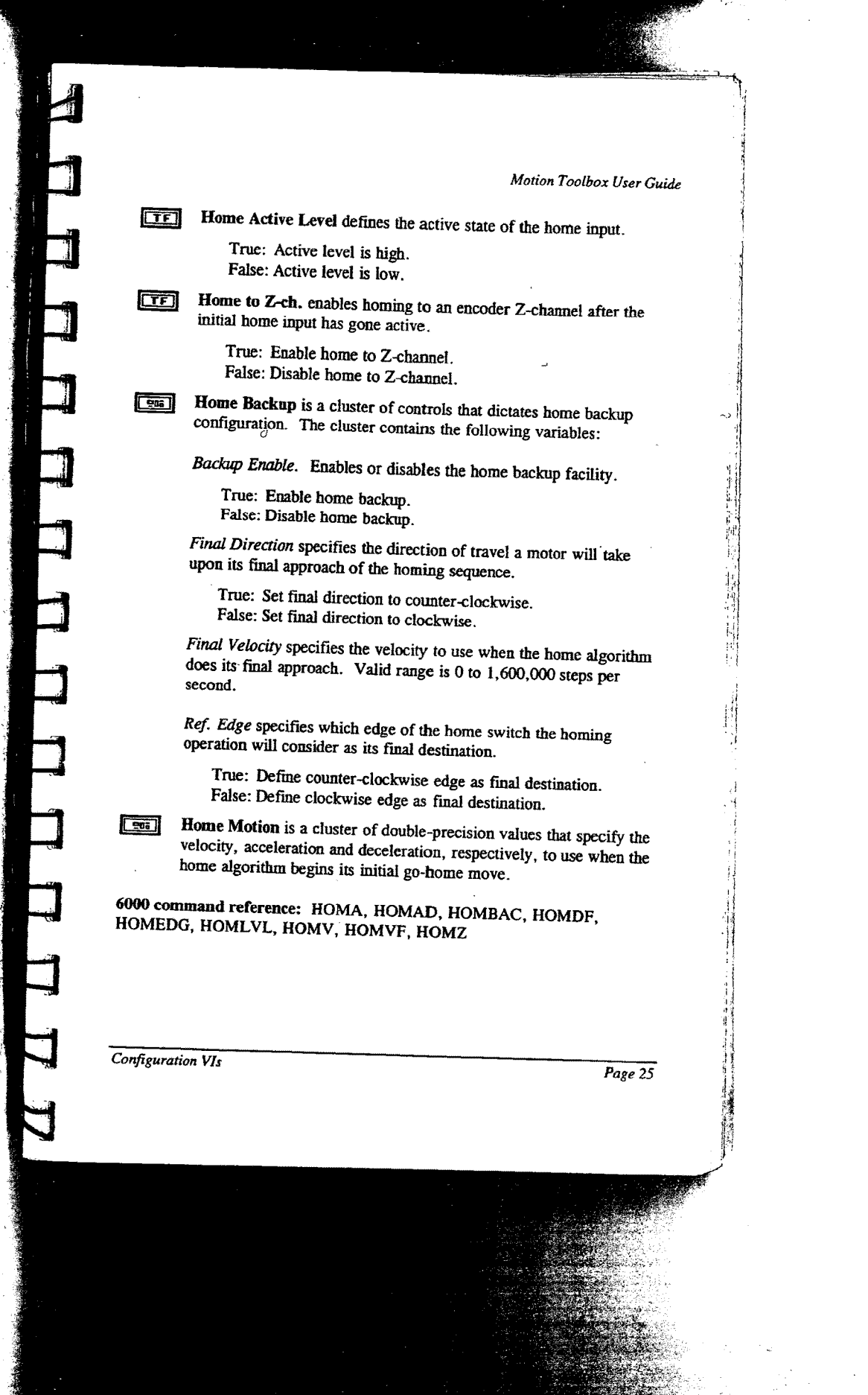

TI SA

A,

'.'.:.:.;.;... 4..\_.

 $\mathbf{r}$ 

j

 $\frac{1}{2}$ 

# **Configure Position Maintenance**

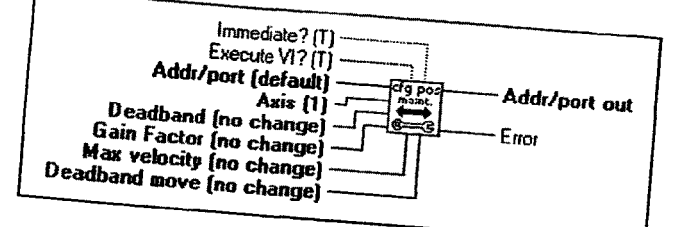

Configures position maintenance parameters for the specified axis. Position maintenance allows the step motor controller to servo (adjust) the motor until the correct encoder position is achieved. This occurs at the end of the move (if the final position is incorrect) or any time the controller senses a change in position while the motor is at zero velocity. To enable the position maintenance mode, use the Enable Position Maintenance VI.

 $\boxed{\phantom{1}001}$ 

 $\sqrt{327}$ 

Deadband establishes the maximum encoder count error that is allowed at the end of a move to be considered in position when position maintenance is enabled. Valid range is 0 to 99,999,999 encoder counts.

## $\Box$

Gain Factor establishes the error correction velocity for the position maintenance move. The correction velocity is this value times the position error. Valid range is 0 to 999,999.

Max velocity establishes the maximum velocity for any position maintenance move. Valid range is 0 to 1,600,000 units/sec.

Deadband move configures a mode to determine if command processing should pause until the specified axis is within the allowable error as defined with the deadband input of this VI.

- 0: Do not pause command processing until in position.
- Pause command processing until in position.
- Do not change active setting.  $2:$
- 

6000 command reference: EMOVDB, EPMDB, EPMG, EPMV

Page 26

Configuration VIs

 $\overline{\phantom{a}}$ 

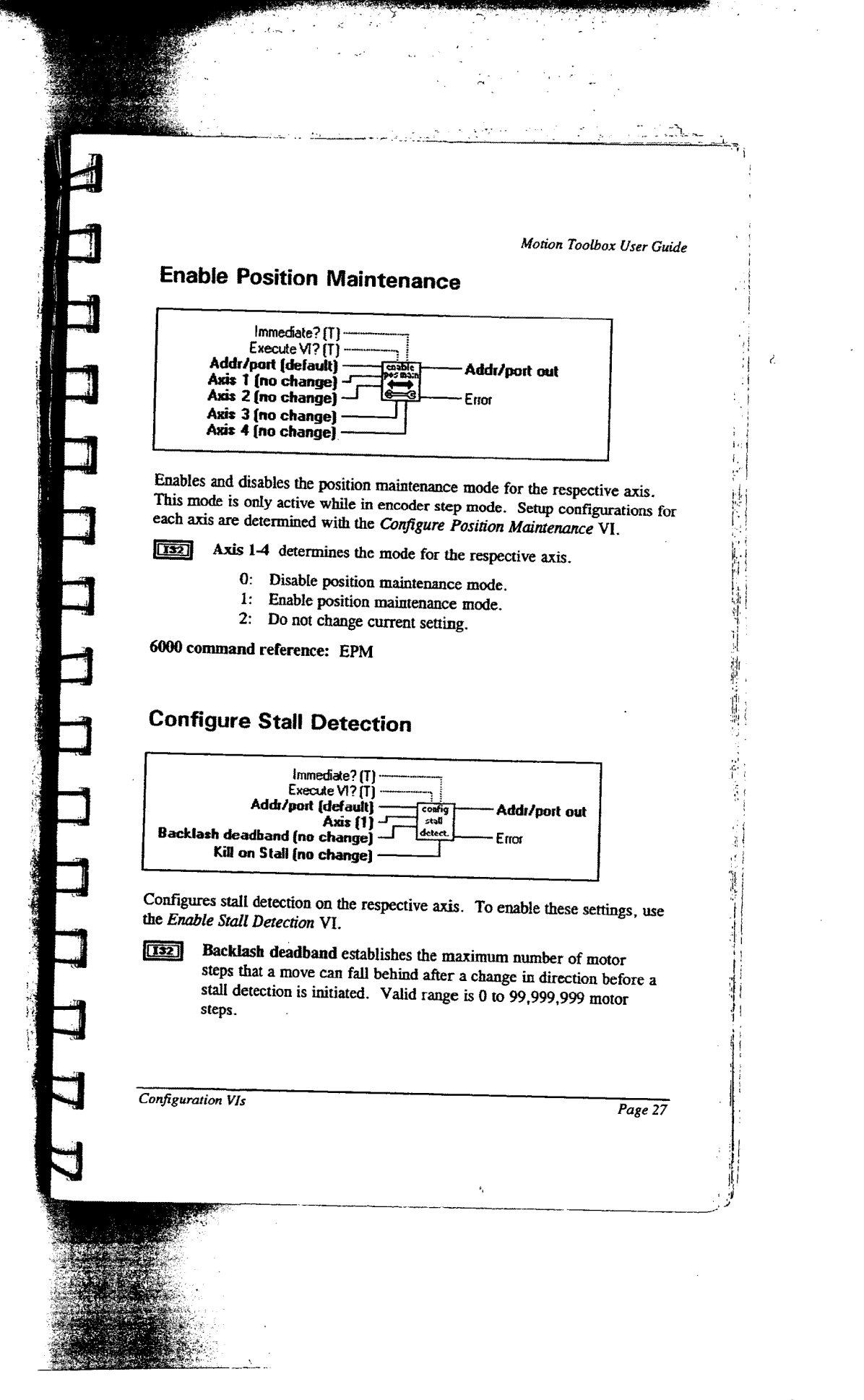

Kill on Stall indicates if pulses to the drive are immediately stopped  $[132]$ when a stall has been detected on the specified axis. Stall detection must be enabled before this command will have any effect.

- 0: Disable Kill on Stall.
- 1: Enable Kill on Stall.
- 2: Do not change current setting.

6000 command reference: ESDB, ESK

#### Enable Stall Detection

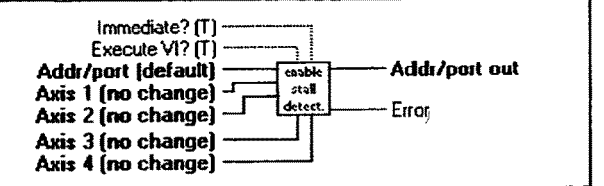

Determines if stall conditions defined with the Configure Stall Detection VI are

Axis 1-4 determines the mode for the respective axis.

- 0: Disable stall detection mode.
- 1: Enable stall detection mode.
- 2: Do not change current setting.

6000 command reference: ESTALL The metallical detection mode.<br>
1: Enable stall detection mode.<br>
2: Do not change current setting.<br>
6000 command reference: ESTALL<br>
Fage 28

Configuration VIs

3

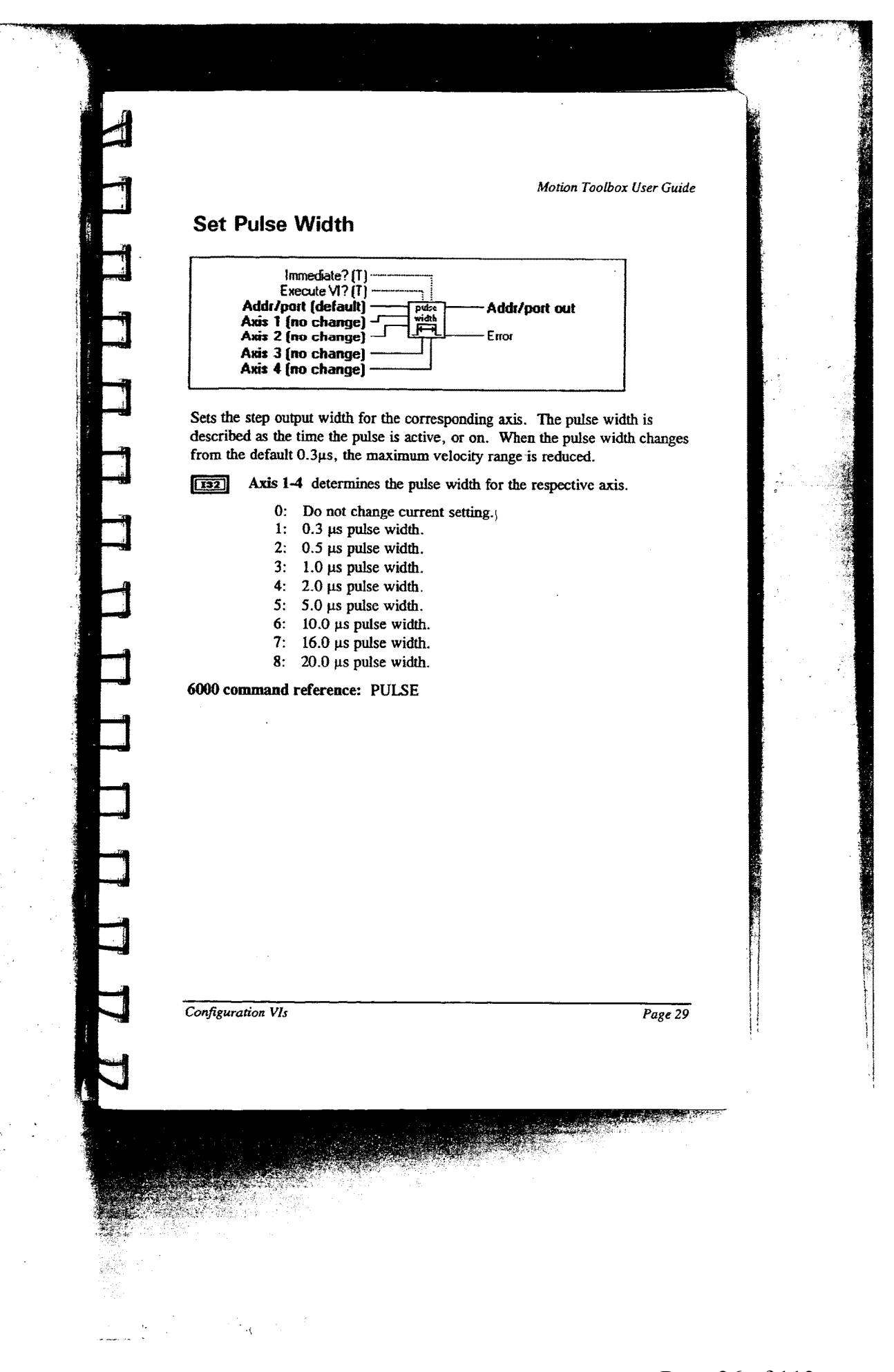

 $\blacksquare$
# **Device Communication**

This chapter contains descriptions of the device communication VIs included with Motion Toolbox. The figure below displays the Device Communication function palette.

| öpen<br>T6400          | 6200<br>▭           |                          | a.          | re es<br>6000 |
|------------------------|---------------------|--------------------------|-------------|---------------|
| ĸ۵<br>٥C<br>Polling    | 6200<br>Polling     | actice<br>Θ              | orects<br>ш |               |
| 6000<br>send<br>Ξ<br>- | 600<br>receive<br>€ | Ď<br>an-a                | Ξ           |               |
| tracing<br>c           | racel<br>ш          | He)<br>trace<br>hic<br>Ш | comm<br>æ.  |               |

Device Communication Function Palette

# **Device Communication VI Descriptions**

#### Open AT6400

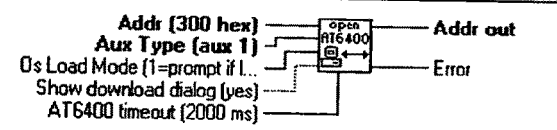

Opens AT6400 at the specified address, downloads the AT6400 operating system, and initializes the card for Motion Toolbox communication. If delete trace file upon open (see Configure Communications Tracing VI) is enabled, the trace file is deleted.

**1321** Aux Type specifies the auxiliary board use.

 $0:$  AUX1 1: AUX2

Device Communication

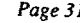

[132] OS Load Mode.

- 0: Always load operating system.<br>1: Prompt user if operating system.
	- Prompt user if operating system is already loaded.
- Show download dialog.
	- True: Display meter dialog indicating progress of downloading AT6400 operating system.
	- False: Do not display dialog while downloading operating system.

 $\Box$ 

E AT6400 Timeout. Sets the AT6400 board response timeout. This value is used by the driver DLL when communicating with the AT6400 controller and is not related to the AT6400 polling parameters.

6000 command reference: N/A

#### Open 6200

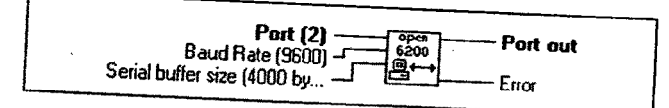

Opens 6200 at specified serial port and initializes the unit for Motion Toolbox<br>communication. If delete trace file upon open (see Configure Main Toolbox communication. If *delete trace file upon open* (see *Configure Communication*).<br>Tracing VI) is enabled, the trace file is deleted Tracing VI) is enabled, the trace file upon open (<br>Tracing VI) is enabled, the trace file is deleted.

 $\boxed{016}$ 

Baud Rate. Specifies the serial communications baud rate. The 6200 controller normally uses the default 9600 baud rate.

Serial buffer size. Indicates the size of the input and output buffers<br>allocated in PC memory for communications then used in the memory **U16** allocated in PC memory for communications through the specified<br>port. If the buffer size is less than as a multiple in the specified port. If the buffer size is less than or equal to  $1 K$ , then  $1 K$  is used as the buffer size.

6000 command reference: NIA

Page 32

Device Communication

#### Close Device

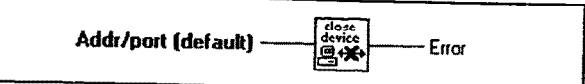

Closes the communications link with the 6000 product. If the device is a 62XX product, the serial port is released.

6000 command reference: NIA

#### Set Default Addr/Port

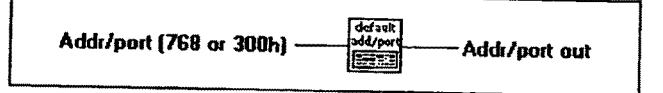

Sets the value of the default address/pon. This forces all subsequent calls to Motion Toolbox VIs to use this value if the *Addr/port* terminal is not wired.

6000 command reference: N/A

#### Reset 6000

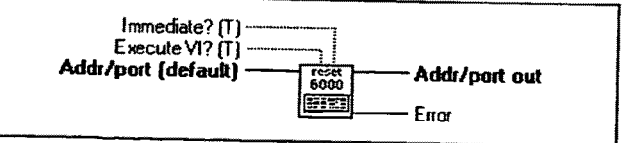

Resets the <sup>6000</sup> controller and re-initializes it to <sup>a</sup> state appropriate for Motion Toolbox communications.

Note: This action deletes all volatile information in the product.

6000 command reference: RESET

Device Communication Page 33

i 5

### **Set Error Action**

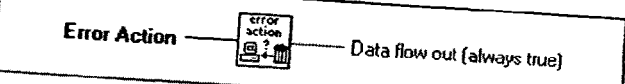

Sets the action to execute upon Motion Toolbox encountering an error.

Error Action.

 $\boxed{\text{TF}}$ 

- 0: Do nothing.
- 1: Display ok/Stop dialog box describing the error.
- Data flow out is always true. It can be used to force correct sequencing of this VI.

6000 command reference: N/A

# **Set Parameter Precision**

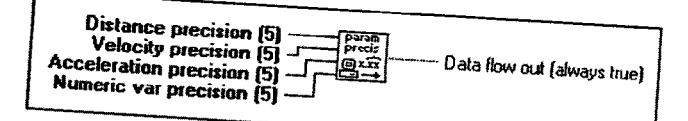

Sets the variable precision used when sending commands to the 6000 controller. Reducing the precision decreases the number of characters to transmit to the controller thereby improving communications performance. When building an application, set the precisions to the maximum value necessary for the corresponding parameter type. Valid range for all precision inputs is 0 to 5.

 $\sqrt{132}$ 

Distance precision specifies the number of decimal places to use when sending distance values to the 6000 controller.

 $\boxed{132}$ 

Velocity precision specifies the number of decimal places to use when sending velocity values to the 6000 controller.

Page 34

Device Communication

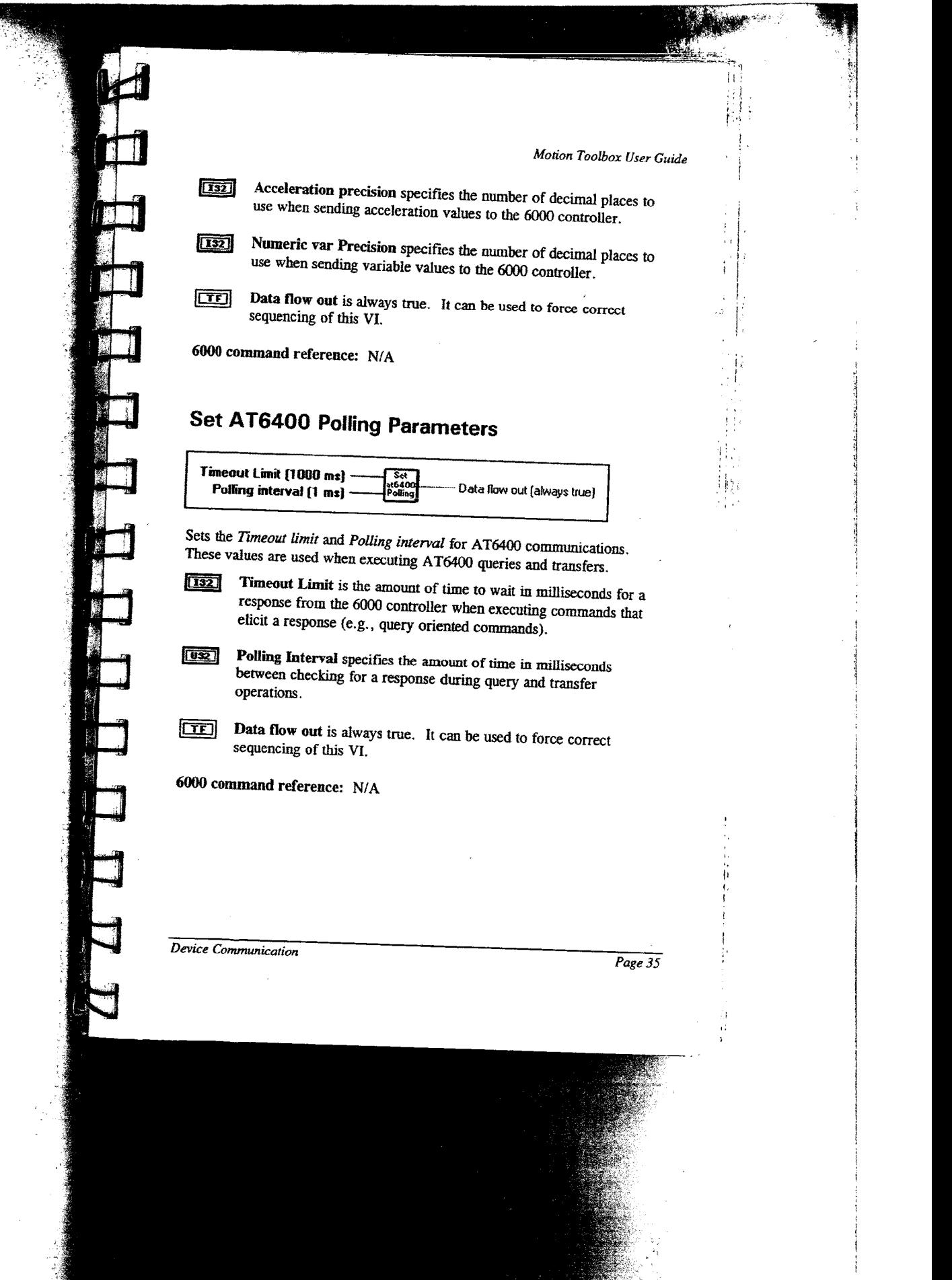

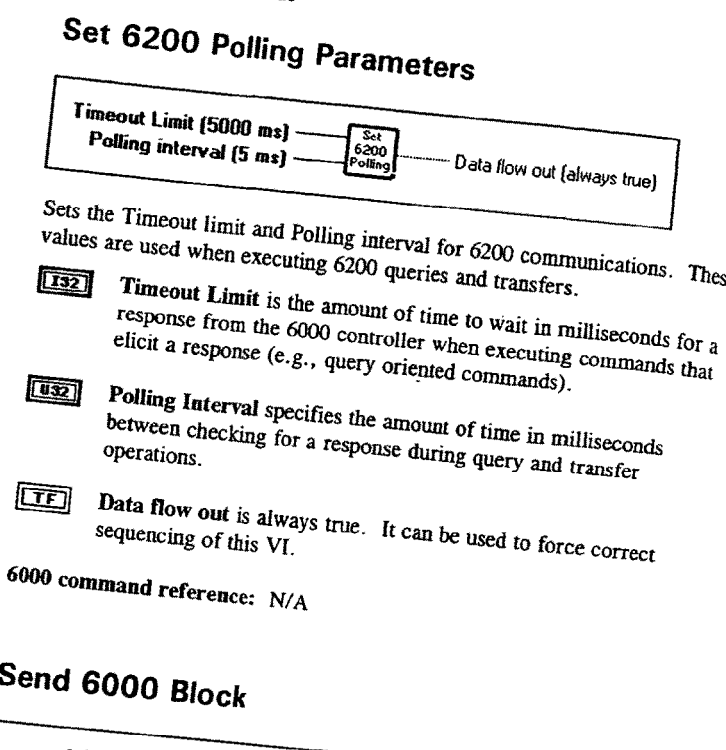

Addr/part (default) Command String  $6000$ Addr/port out Error

Sends command string to the 6000 controller. The command string is a concatenation of valid 6000 commands. To execute an immediate command, prepend the command with an immediate specifier ("!"). Command string is the command text to send the 6000 controller. **Read** 

6000 command reference:  $N/A$ 

Page 36

Device Communication

 $\mathit{The}_{\mathit{se}}$ 

#### Receive 6000 Block

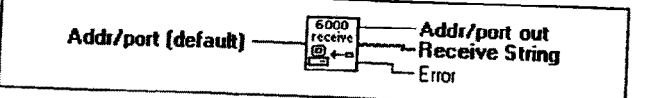

Receives string from the 6000 controller.

Receive string is the response text from the 6000 controller.  $\sqrt{255}$ 

6000 command reference: N/A

#### Query 6000

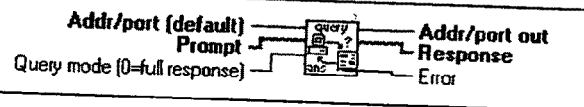

Sends a single prompt string to the 6000 controller and returns the response. ' The polling scheme used when querying is dictated by either the Set AT6400 Polling Parameters VI or Set 6200 Polling Parameters VI appropriately.

Note: Prompts should not include an immediate specifier ("!") as it is added automatically. Nor should prompts include a command delimiter (e.g., ":") as  $\frac{d}{dx}$  it is added automatically. it is added automatically. Note: Prompts should not include an immediate specifier ("!") as it is added<br>automatically. Nor should prompts include a command delimiter (e.g., ":") as<br>it is added automatically.<br>**Example 19.** Prompt contains the command

Prompt contains the command string sent to the 6000 controller to elicit a response.

 $\boxed{132}$ 

Query mode. Determines how response string is parsed.

0: Return full response.

1: Return all characters between prompt and EOT.<br>**Response** is the response text from the 6000 controller.

6000 command reference: Transfer Commands

Device Communication

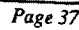

7;;n:~..>.:...\*...;'. ..;........'....\W.-m ...N»

#### Download 6000 File

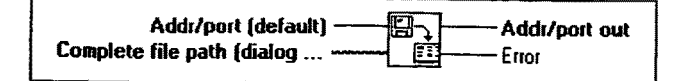

Downloads the contents of the specified tile to the 6000. This Vl opens the specified file beforehand and closes it afterwards. The file must contain valid 6000 commands. The file can be a list of 6000 series commands or a program or path definition.

Use Motion Architect to develop 6000 series program and path files and download them using Motion Toolbox. Motion Architect's setup facility is a great way to generate setup and configuration files for your application. You can also use CompuCAM, Compumotor's Computer Aided Motion program, to generate complex motion profiling programs. By downloading program or path files and controlling their execution, the Motion Toolbox application acts as a supervisor over the 6000 controller. This approach offers excellent performance for demanding applications.

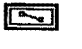

1

Complete file path is the path name of the file. If file path is empty (default value) or is Not A Path, the VI displays a File dialog box from which you can select a file.

6000 command reference: N/A

#### Enable Communications Tracing

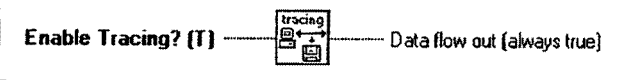

, Enables tracing of 6000 communications. When enabled, tracing will dump all command and query information to the file specified by trace path (see Configure Communications Tracing VI). This is a very effective tool for debugging Motion Toolbox applications.

Each line of the trace file dump is pre-pended by the address of the command or query destination and a operation specifier. The operation specifiers are:

Page 38 Device Communication

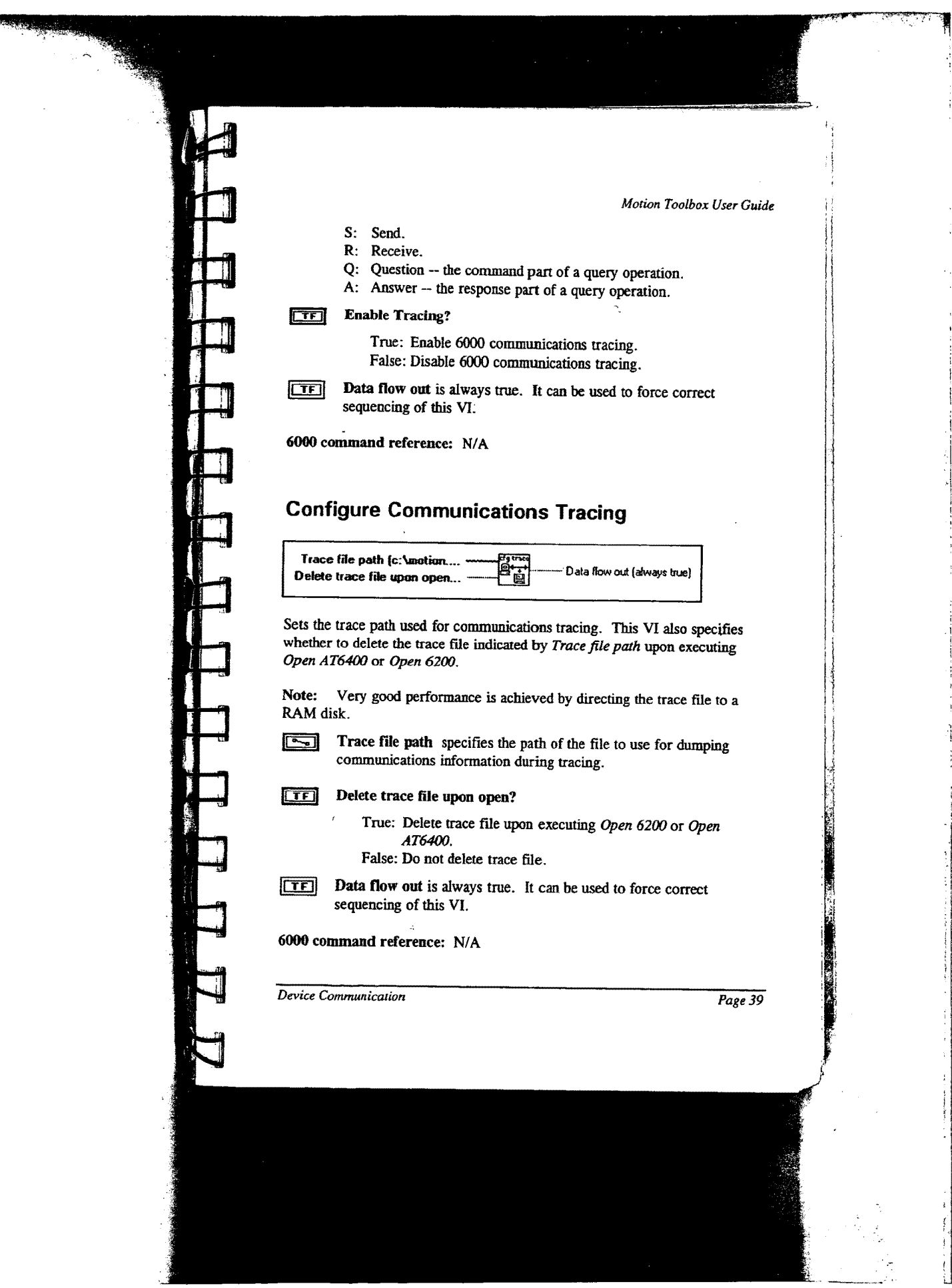

J.

mengga**p** 

أأتكم المشتمسة

T.

### Delete Trace File

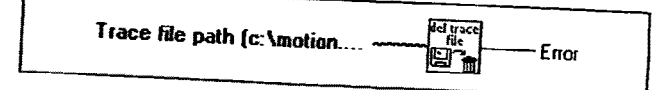

Deletes the specified communications trace file.

Trace file path specifies the trace file to delete. Ø

6000 command reference: N/A

## Command Snooper

Cmd Buffer 8Q

Allows viewing of commands sent to the 6000 controller by Motion Toolbox.<br>It does not display fast status, transfer, or query information. To use Command Snooper to debug programs, open the VI and move it to a convenient location. The VI will display the commands as they are sent to the 6000 controller. It may be helpful to put LabVIEW in debug mode to slow  $\frac{60000 \text{ m}}{60000 \text{ m}}$  for  $\frac{60000 \text{ m}}{6000 \text{ m}}$  controller. It may be neipful to put LabVIEW in debug mode to slow down the execution of your program. This VI is for debugging only and is not intended for use in programs. 6000 controller. It may be helpful to put LabVIEW in debug mode to slow<br>down the execution of your program. This VI is for debugging only and is no<br>intended for use in programs.<br>**Cmd Buffer** is only used by Motion Toolbox

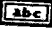

6000 command reference: All 6000 commands used by Motion Toolbox can

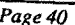

Page 40 Device Communication

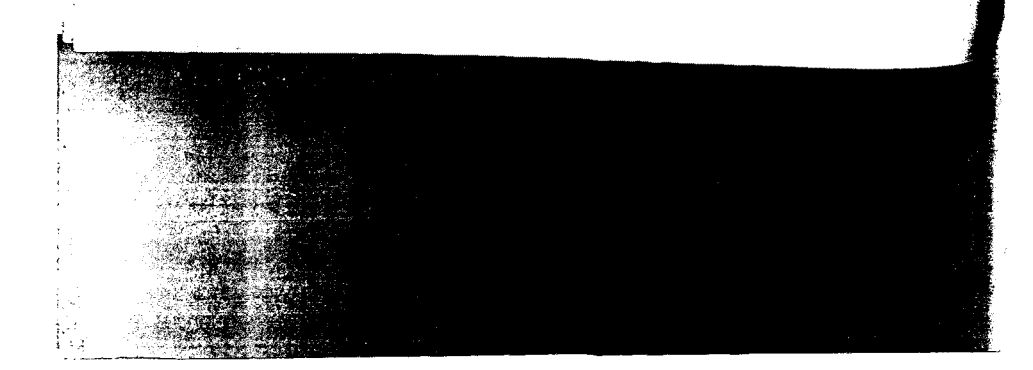

# Fast Status Vls

**3.** 

£!\$

.Ir

2.7'

.'i.

 $\overline{\mathcal{K}}$ 

This chapter contains descriptions of the fast status Vls included with Motion Toolbox. The figure below displays the Fast Status function palette.

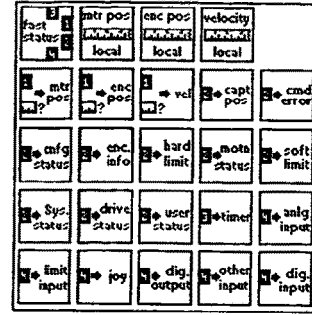

Fast Status Function Palette

### **Fast Status VI Descriptions**

#### Get Fast Status

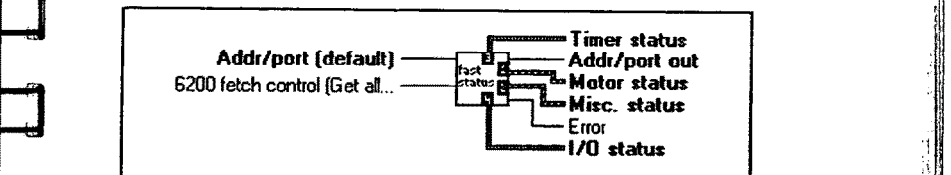

Reads fast status information from the specified 6000 controller. The "Fetch control" input specifies what clusters to actually retrieve and is only relevant when using 62XX products.

To use this VI effectively, place it in a while loop that iterates at a rate that provides an appropriate status update for the application. Feed the outputs of

Fast Status VIs Page 41

Get Fast Status to the appropriate parsing VIs. Place a Get Fast Status VI in each while loop of an application that needs status information. Alternatively, use global variables to "broadcast" the fast status information to other loops. Avoid using multiple instances of this VI within <sup>a</sup> single while loop as this will incur unnecessary overhead.

 $[T32]$ 

Fetch Control specifies what status clusters to read from the 62XX indexer. At 9600 baud, it typically takes between 20 and 35 milliseconds to fetch a fast status block (cluster) from a 6200 indexer. By fetching only the status clusters that are needed, application performance is enhanced.

- Bit 1: Enable/disable fetching of Motor status. This cluster contains all motor and encoder positions and velocity information.
- Bit 2: Enable/disable fetching of Misc. status. This cluster contains the controller's axis status, system status and user status information.
- Bit 3: Enable/disable fetching of Timer status. This cluster contains values for the programmable timer and the two millisecond time frame mark.
- Bit 4: Enable/disable fetching of [/0 status. This cluster retrieves the current physical values for the inputs and outputs.

For example, to configure Get Fast Status to fetch only motor and I/O status, set Fetch control to 1001 binary or 9 decimal.

Note: This input is ignored when Get Fast Status is used with an AT6400.

- Motor status is a cluster of motor related parameters.
- Misc. status is a cluster of miscellaneous parameters. Motor status is a cluster of motor related parameters.<br>
Timer status is a cluster of miscellaneous parameters.<br>
Timer status is a cluster of timer related parameters.

 $\boxed{\bullet}$  I/O status is a cluster of I/O related parameters.

6000 command reference: TAS, TSS, TUS

Page 42

 $\prod_{i=1}^N$ 3. ',.

i

Fact Status VII: Fact Status VII: Fact Status VII: Fact Status VII:  $\frac{1}{2}$ 

.  $\ddot{\phantom{a}}$ 5

### Set Motor Pos Local Scaling

A5

 $\begin{array}{c} \n\mathbf{H} \mathbf{I} \n\end{array}$ 

 $\prod_{i=1}^n$ 

**till** 

E.

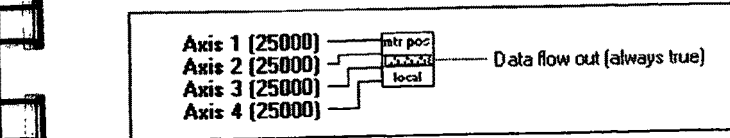

Sets the local scaling factors used by the Motor Position Parse VI. Use this VI. to scale distances to units convenient for your application. For example, if your step motor is set to a resolution of 25,000 steps per revolution and the motor is attached to a linear table with a five turn-per-inch leadscrew, the motor will travel 125,000 steps per inch (25,000 steps/rev  $*$  5 rev/in). To display inches, set the local scaling to 125,000 for the appropriate axis and the Sets the local scaling factors used by the *Motor Position Parse* VI. Use this V<br>to scale distances to units convenient for your application. For example, if<br>your step motor is set to a resolution of 25,000 steps per revol

**information Axis 1-4** specify the motor position scaling factors for the respective axis. Each axis can have a unique scale factor.

**EXECUTE:** Data flow out is always true. It can be used to force correct sequencing of this VI.

6000 command reference: N/A

6000 command reference: NIA

#### Set Encoder Pos Local Scaling

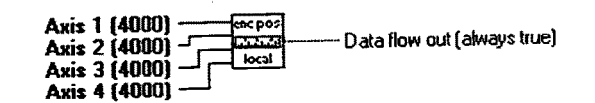

Sets the local scaling factors used by the Encoder Position Parse VI. The scale factors are in post-quadrature counts. Use this VI to scale encoder distances to units convenient for your application. For example, if your encoder is mounted on a linear table with a resolution of 10,000 counts per inch, the scale factor for that axis should be set to 10,000 to scale the encoder information to inches.

Fast Status VIs<br>Page 43

 $\boxed{132}$ 

Axis 1-4 specify the encoder position scaling factors for the respective axis. Each axis can have a unique scale factor.

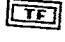

Data flow out is always true. It can be used to force correct

6000 command reference: N/A

# **Set Velocity Local Scaling**

Axis 1 (25000) Axis 2 (25000)<br>Axis 3 (25000) • Data flow out (always true) Axis 4 (25000)

Sets the local scaling factors used by the Velocity Parse VI. Use this VI to scale velocities to units convenient for your application. For example, if your step motor is set to a resolution of  $25,000$  steps per revolution and the motor is attached to a linear table with a five turn-per-inch leadscrew, the motor will travel 125,000 steps per inch  $(25,000$  steps/rev \* 5 rev/in). To display velocity in inches per second, set local scaling to 125,000 for the appropriate axis and the respective output of the Velocity Parse VI will be formatted to

 $\boxed{132}$ 

Axis 1-4 specify the velocity scaling factors for the respective axis. The default input scales velocity information to revolutions per second when used with a 25,000 step-per-revolution step motor system. Each axis can have a unique scale factor.

 $\Box$ 

Data flow out is always true. It can be used to force correct

6000 command reference: N/A

Page 44

Fast Status VIs

A ARTHUR SHOPPING

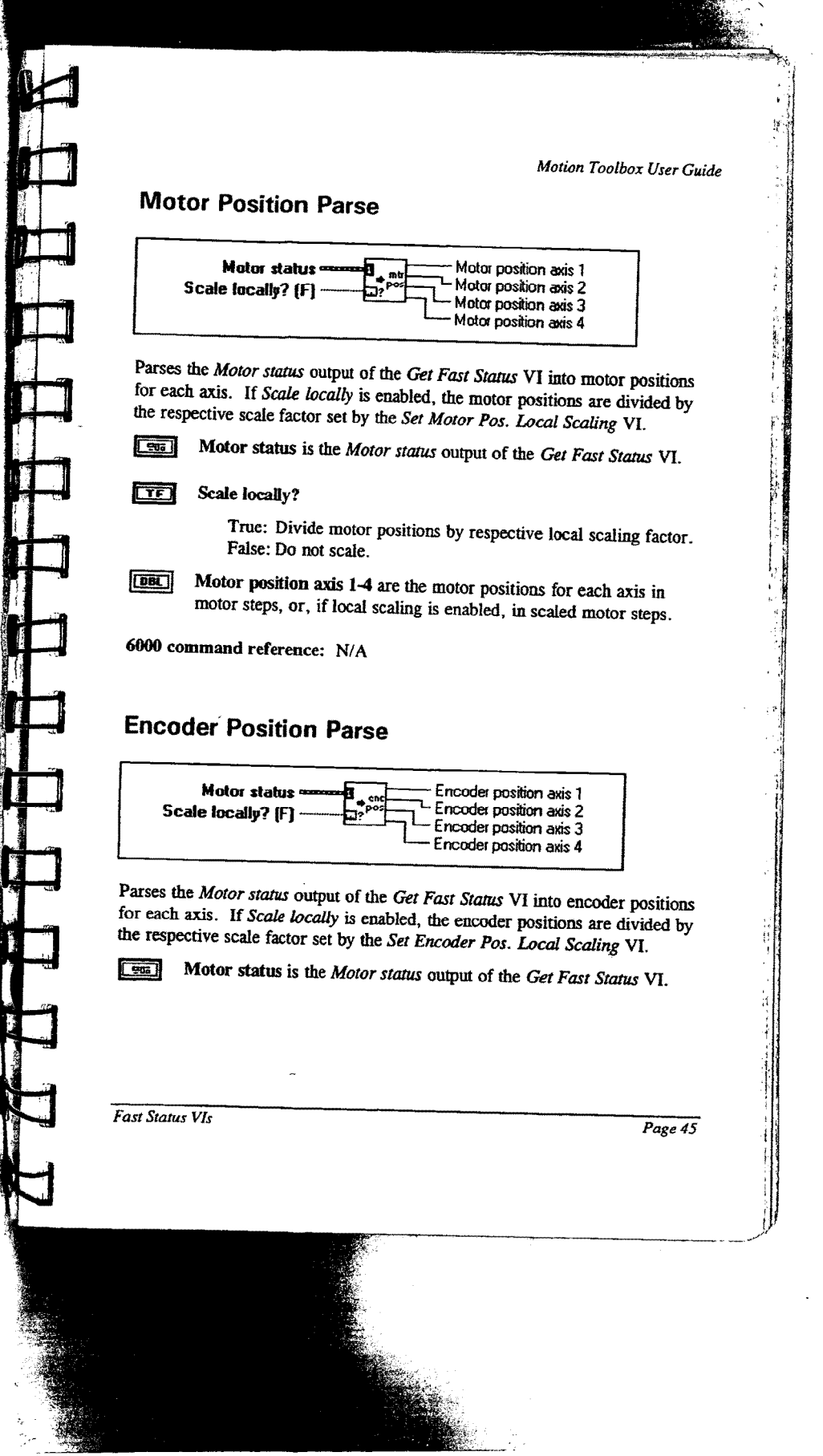

 $\bar{z}$ 

 $\mathcal{I}$ 

 $\bar{\xi}$ 

Motion Toolbox User Guide

#### $\boxed{TF}$ Scale locally?

True: Divide encoder positions by respective local scaling False: Do not scale.

Encoder position axis 1-4 are the encoder positions for each axis in encoder counts, or, if local scaling is enabled, in scaled encoder

6000 command reference: N/A

### **Velocity Parse**

 $\boxed{\phantom{1}}$ 

Motor status Velocity info axis 1 Scale locally? (F) Velocity info axis 2 Velocity info axis 3 Velocity info axis 4

Parses the Motor status output of the Get Fast Status VI into velocities for each axis. If Scale locally is enabled, the velocities are divided by the respective scale factor set by the Set Velocity Local Scaling VI. Motor status is the Motor status output of the Get Fast Status VI.

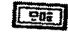

#### मि Scale locally?

True: Divide velocities by respective local scaling factor. False: Do not scale.

 $\boxed{DB1}$ 

Velocity info axis 1-4 are the respective velocities for each axis in steps/second, or, if local scaling is enabled, in scaled steps/second.

6000 command reference: N/A

Page 46

Fast Status VIs

11. 小学 大学 大学

#### **Pos. Captured Status Parse**

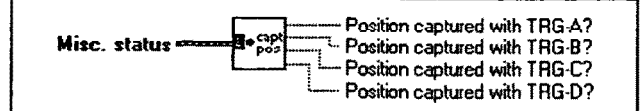

Parses the Misc. status output of the Get Fast Status VI and returns booleans to indicate if a trigger input has captured its respective position. To retrieve the captured position, use the Transfer Captured Positions VI.

 $\sqrt{96}$ Misc. status is the Misc. status output of the Get Fast Status VI.

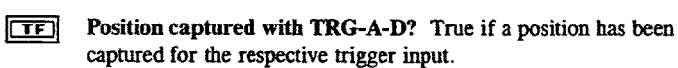

6000 command reference: TSS

#### **Command Error Parse**

**Command Error?** Misc. status

Parses the Misc. status output of the Get Fast Status VI and returns the command error status of the 6000 controller. This command error bit remains set until cleared by a TCMDER query (see Miscellaneous Transfer VI).

 $\sqrt{2}$ Misc. status is the Misc. status output of the Get Fast Status VI.

 $\boxed{CD}$ Command Error? True if the controller has received an unrecognized command since the last TMCDER query, power on, or reset. The Miscellaneous Transfer VI (issues a TMCDER query) will return the command string unrecognized by the controller as well as reset the command error flag.

6000 command reference: TCMDER

**Fast Status VIs** 

Page 47

# **Configuration Status Parse**

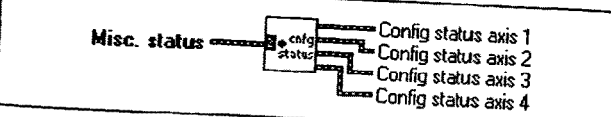

Parses the Misc. status output of the Get Fast Status VI and returns the configuration status of each axis.

Misc. status is the Misc. status output of the Get Fast Status VI.  $\boxed{m}$ 

 $\boxed{\Box\Box}$ 

Config status axis 1-4 is a cluster of six booleans that report the axis specific status of the following parameters:

- In absolute mode (true) / In incremental mode
- In continuous (true) / in preset mode
- In jog mode (true) / Not in jog mode
- In joystick mode (true) / Not in joystick mode
- In encoder step mode (true) / In motor step mode
- Position Maintenance ON (true) / OFF

6000 command reference: TAS

# **Encoder Feedback Status Parse**

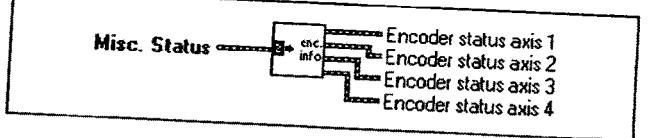

Parses the Misc. status output of the Get Fast Status VI and returns the encoder feedback status for each axis.

Misc. status is the Misc. status output of the Get Fast Status VI.  $\boxed{cm}$ 

Page 48

Fast Status VIs

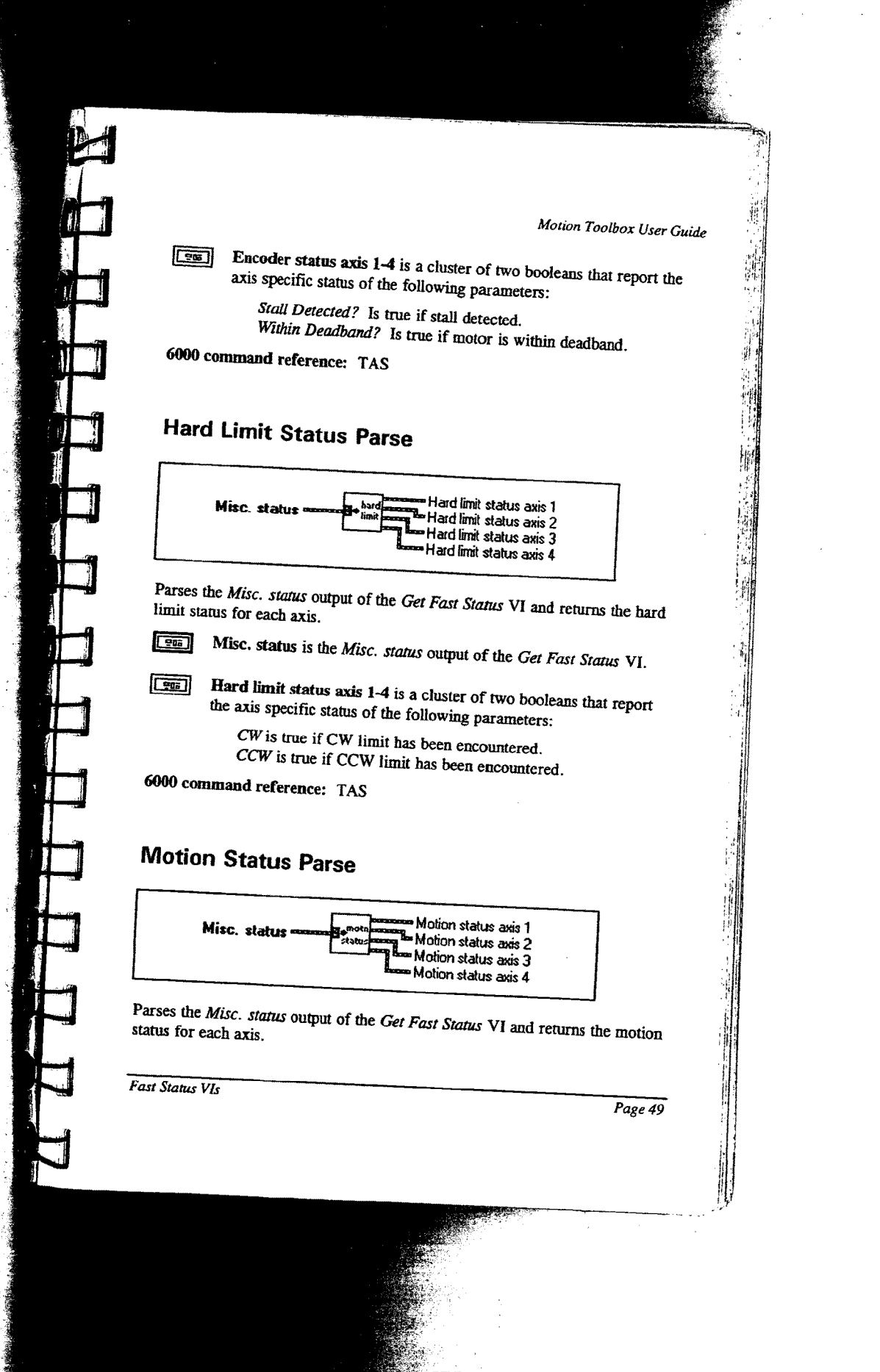

l,

 $\hat{\mathcal{A}}$ 

 $\sim$   $\sim$ 

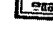

Misc. status is the Misc. status output of the Get Fast Status VI.

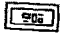

**Motion status axis 1-4** is a cluster of five booleans that report the axis specific status of the following parameters:

axis specific status of the following parameters:

l

Moving? True if axis is moving.<br>
Direction =  $CCW$ ? True if axis direction is CCW. Accelerating? True if axis is accelerating. At velocity? True if axis is at velocity. Home successful? True if axis home was successful.

6000 command reference: TAS

### $Soft$  Limit  $St$

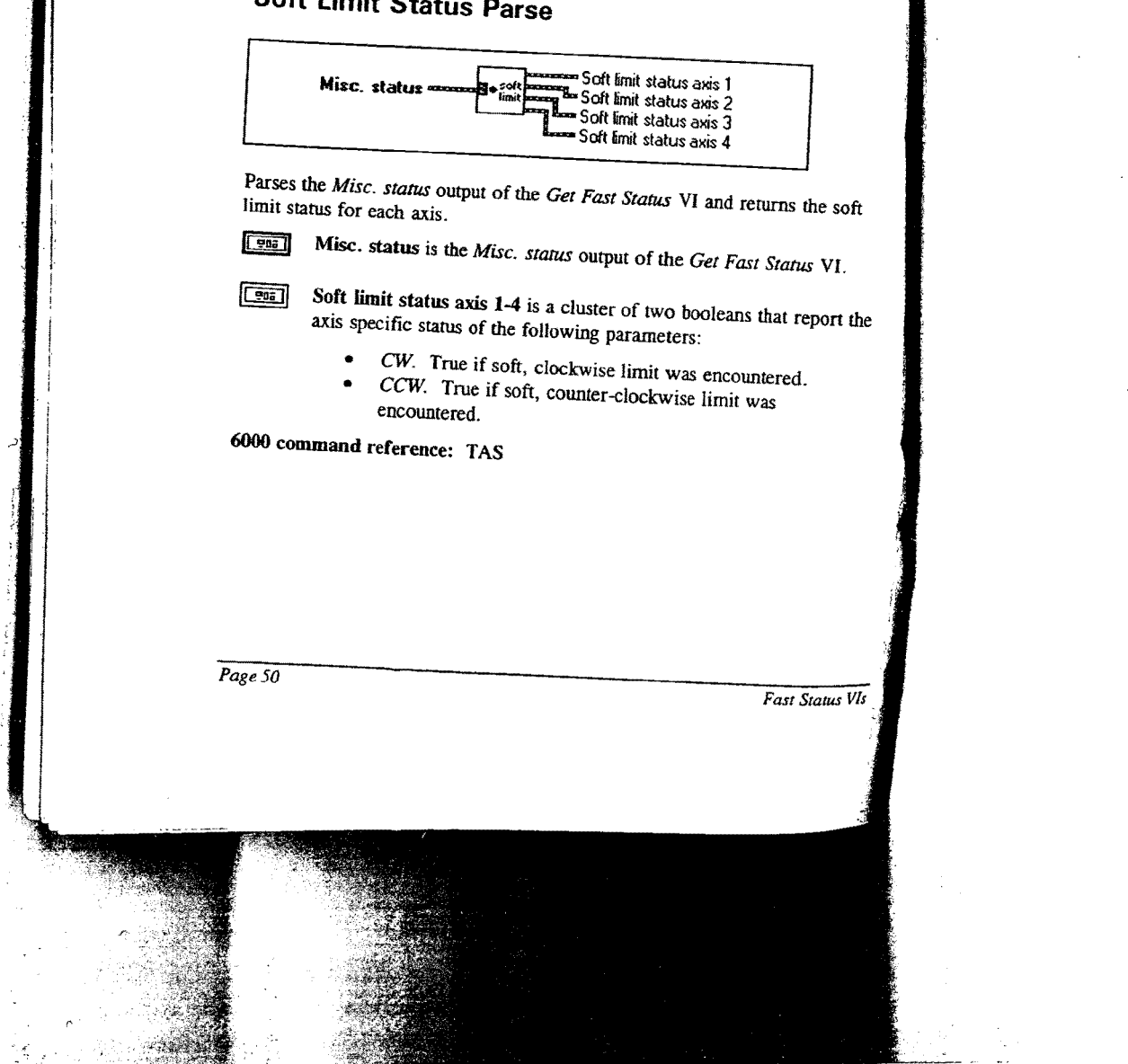

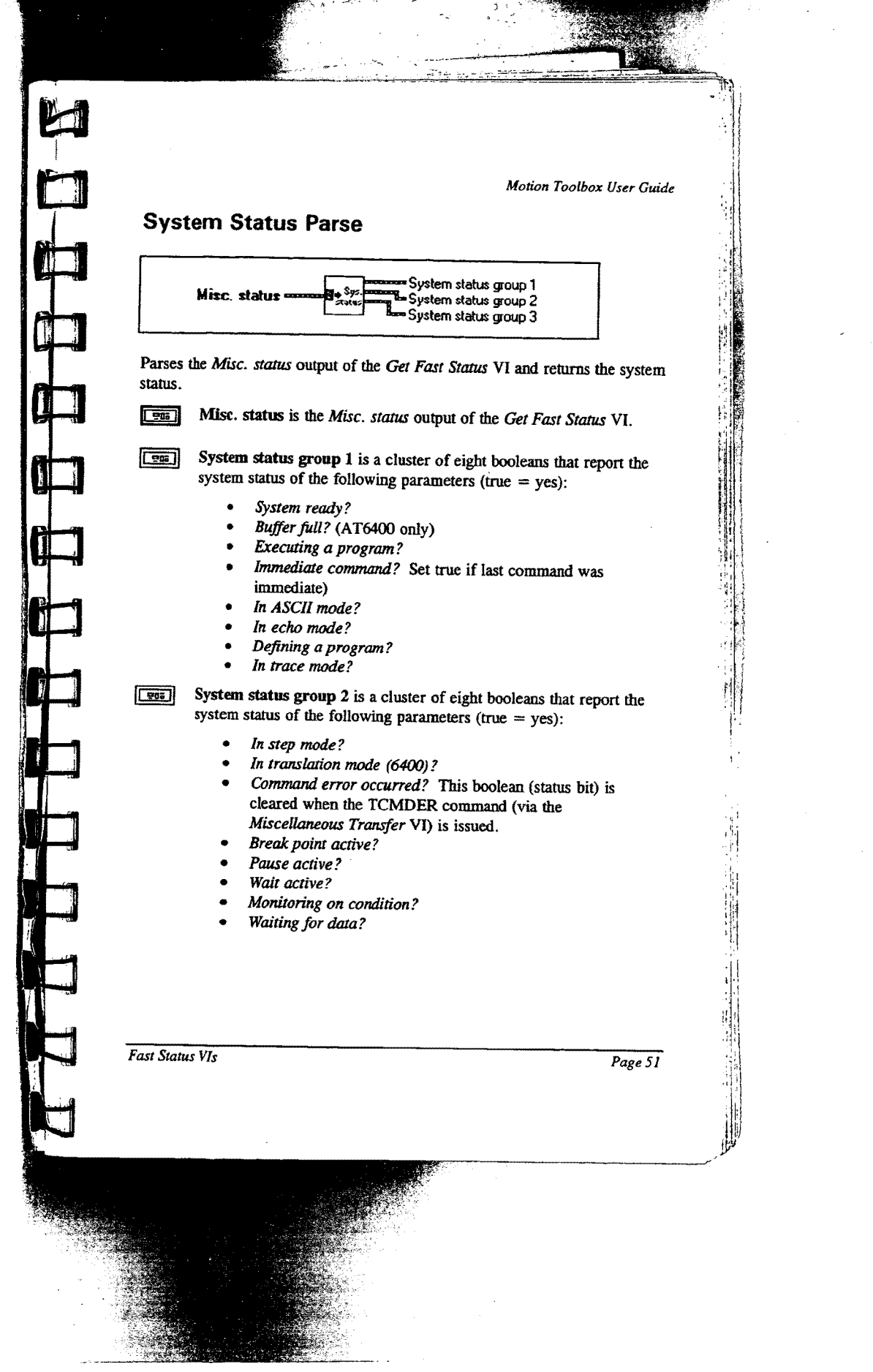

 $\bar{\omega}$ 

 $\mathbf{r}$ 

 $\frac{1}{2}$ 

,-'\_..\_m.\_..t..\_.\_..z..v ...\_.....- -.-.,.-\_.,n.. .;\_\_...\_.., ...... -

œ

System status group 3 is a cluster of eight booleans that report the system status of the following parameters (true = yes):

- Loading thumbwheel data?
- $\ddot{\phantom{0}}$
- External program select mode?<br>Dwell in progress (T command)? ×.
- Waiting for RP240 data? (62XX)? O
- $RP240$  connected? (62XX)? O
- O
- Non-volatile memory error (62XX)? Servo data transmission? (6250)<br>Reserved r.
- 

6000 command reference: TSS

# Drive Status Parse

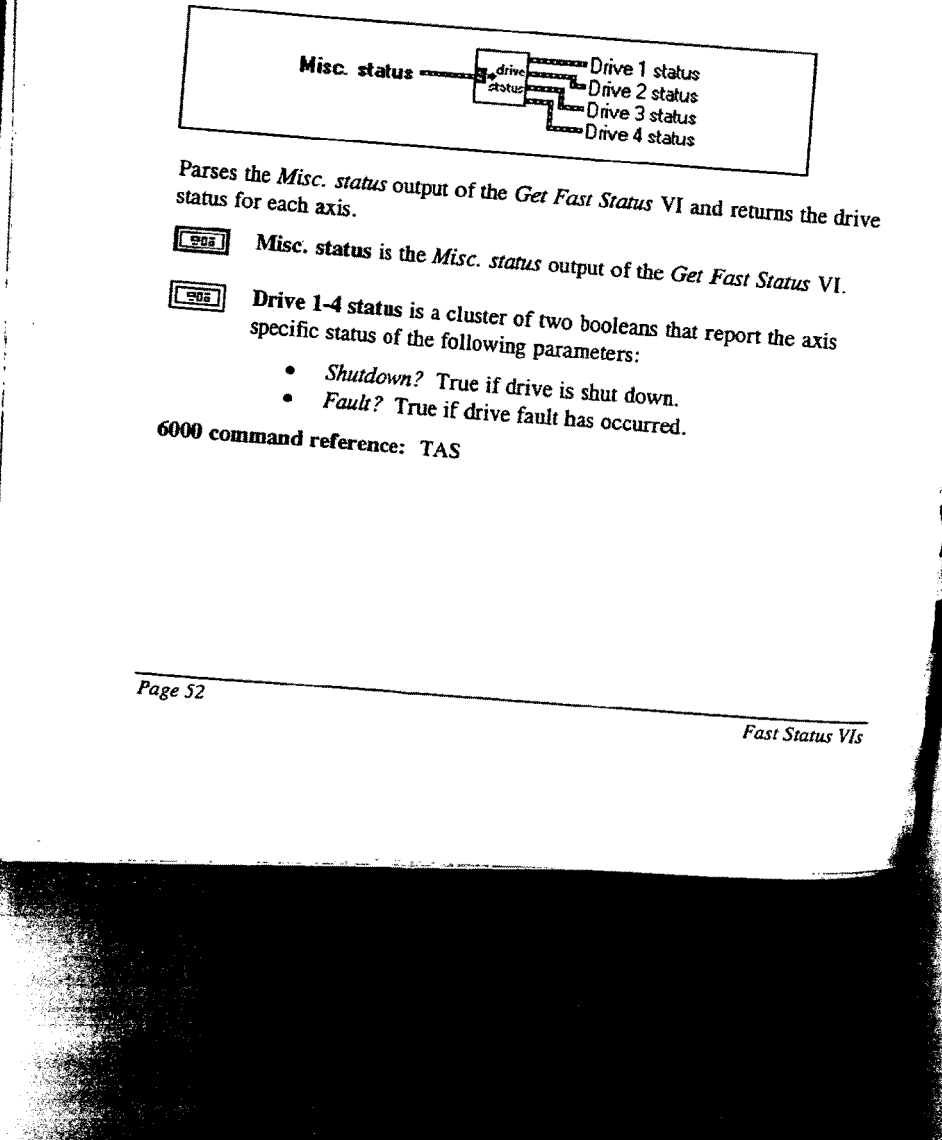

Page 58 of 113<br>RGBINSP00018001

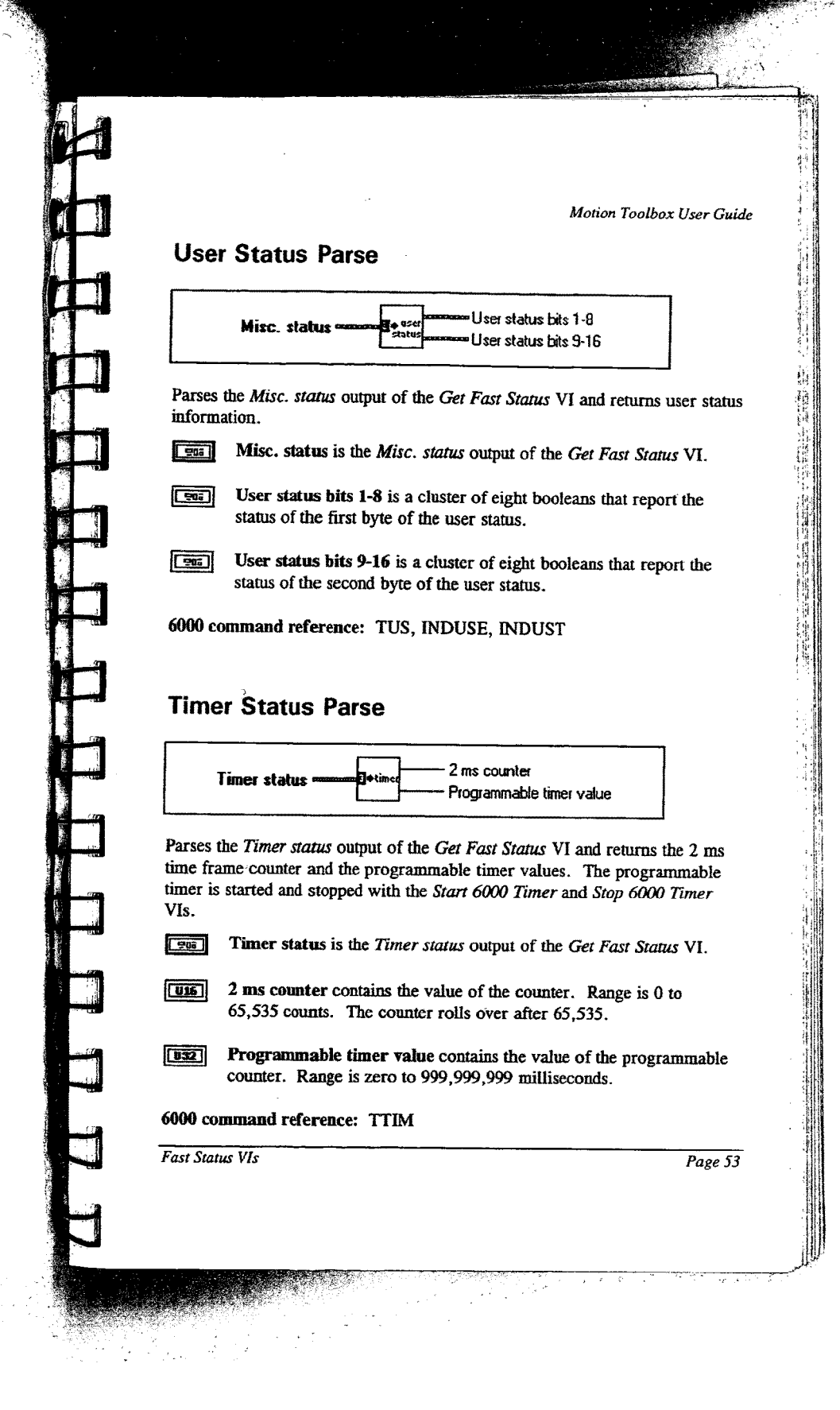

 $\sim$   $\epsilon$ 

 $\sim 10$  $\frac{1}{2}$  ,  $\frac{1}{2}$ 

 $\bar{\gamma}$ 

# **Analog Input Parse**

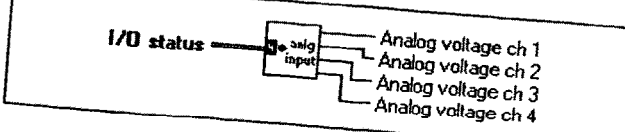

Parses the I/O status output of the Get Fast Status VI and returns the values of the analog inputs on the joystick connector.  $\boxed{25}$ 

I/O status is the I/O status output of the Get Fast Status VI.

 $\boxed{\mathbf{S} \mathbf{C}}$ 

Analog voltage ch 1-4 contains the value of the respective analog input. The range is 0 to 255. This is the raw value from the eight bit, analog-to-digital converter where 0 corresponds to 0 volts and 255 corresponds to 2.5 volts.

6000 command reference: TANV

# **Limit Input Status Parse**

 $1/0$  status = End-of-travel limits ing Home limits

Parses the I/O status output of the Get Fast Status VI and returns the status of

**co**  $\boxed{\text{Cov}}$ 

I/O status is the I/O status output of the Get Fast Status VI.

End-of-travel limits is a cluster of eight booleans that report the actual physical status of the end-of-travel limits for all axes. The booleans order is CW limit then CCW limit for axis one and is repeated for axes two through four.

- $\bullet$
- $CW$  axis  $n$ . True if clockwise limit is currently active.  $CCW axis n$ . True if counter-clockwise limit is currently active.

Page 54

Fast Status VIs

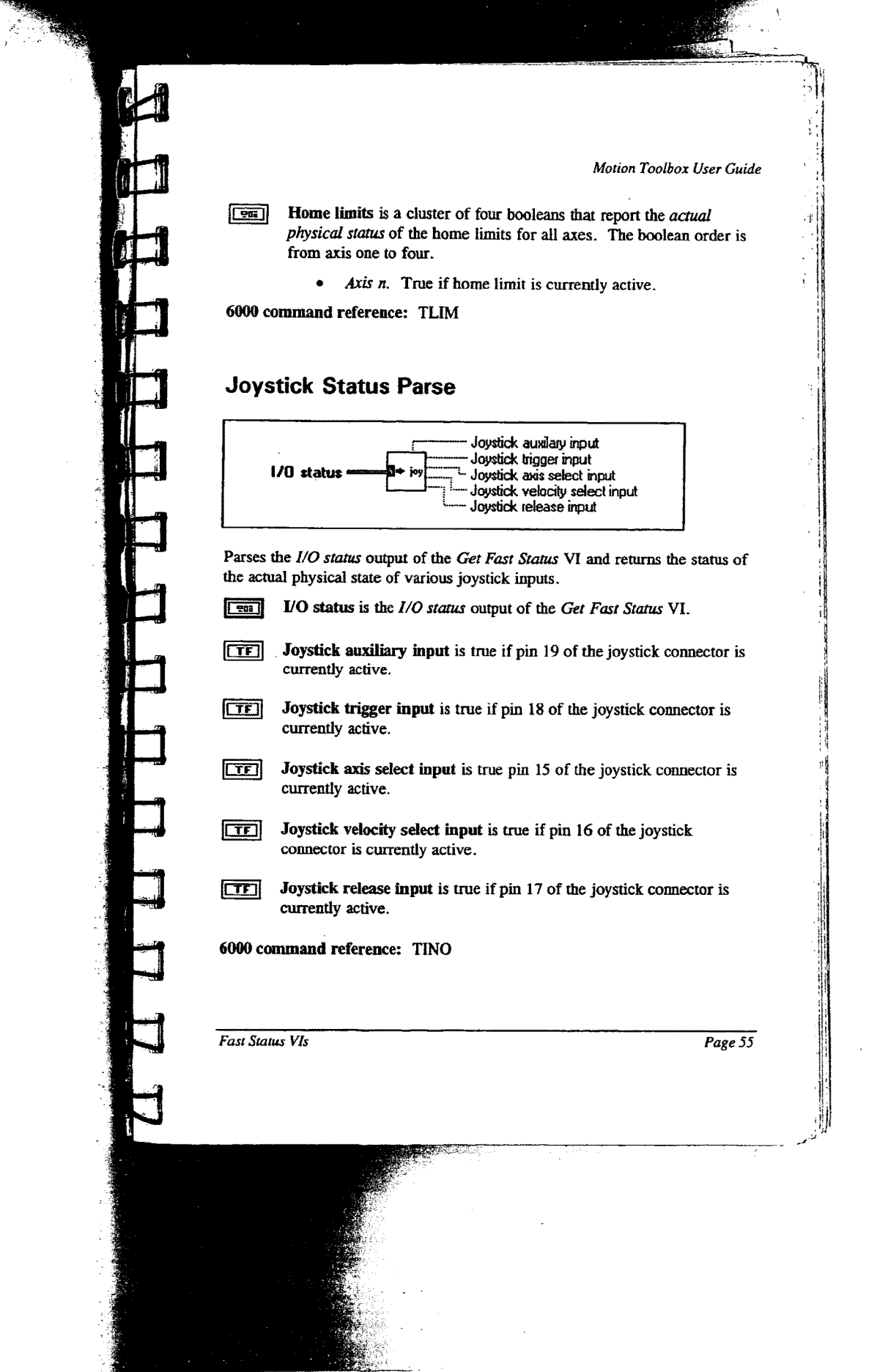

**Contract** 

 $\Lambda$ 

 $\mathbf{I}$ 

l

1

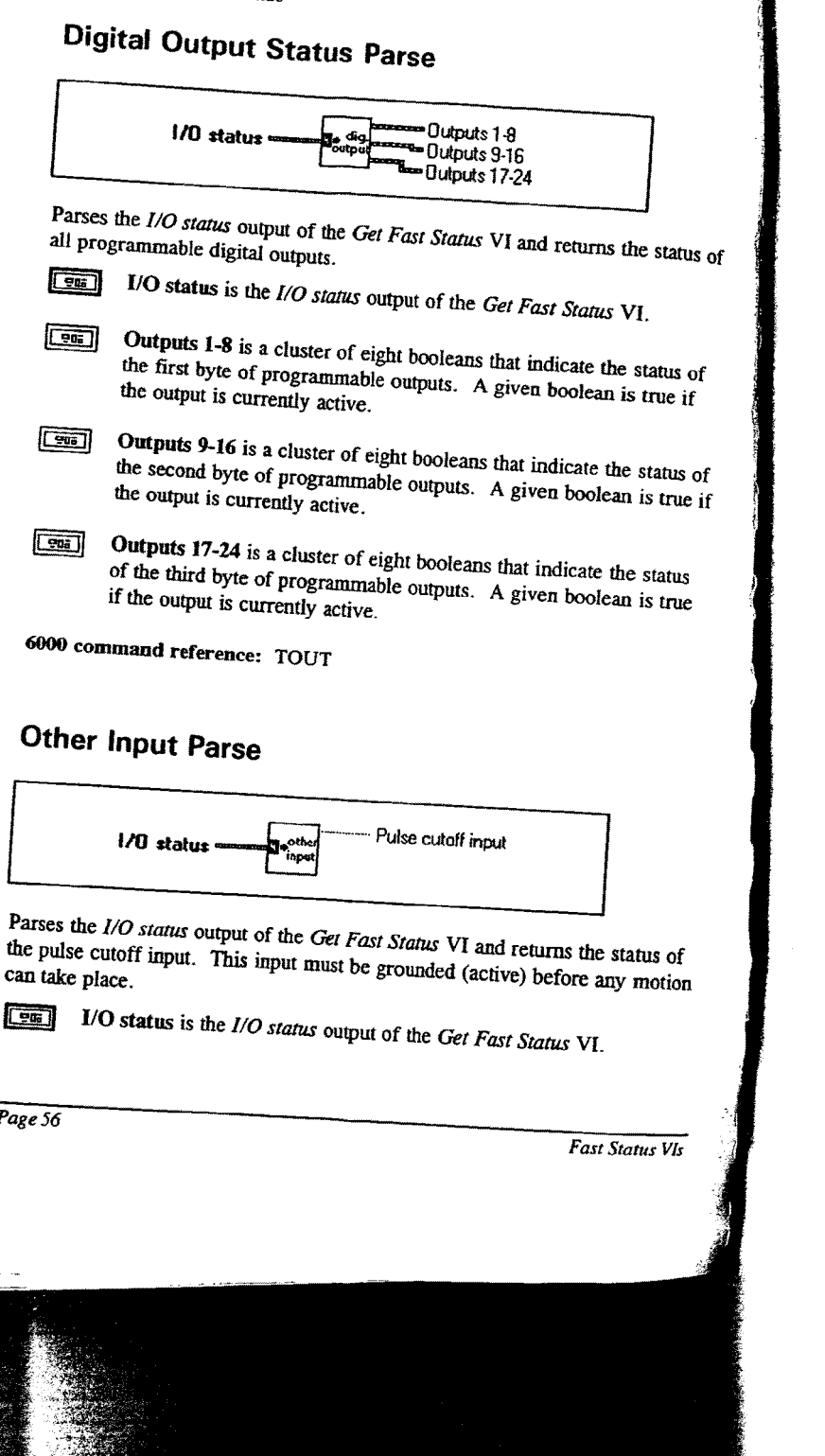

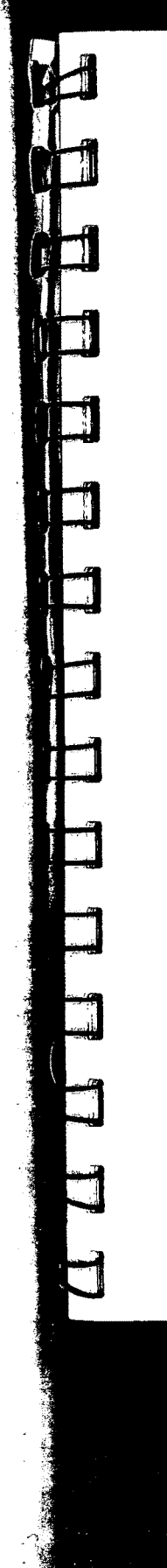

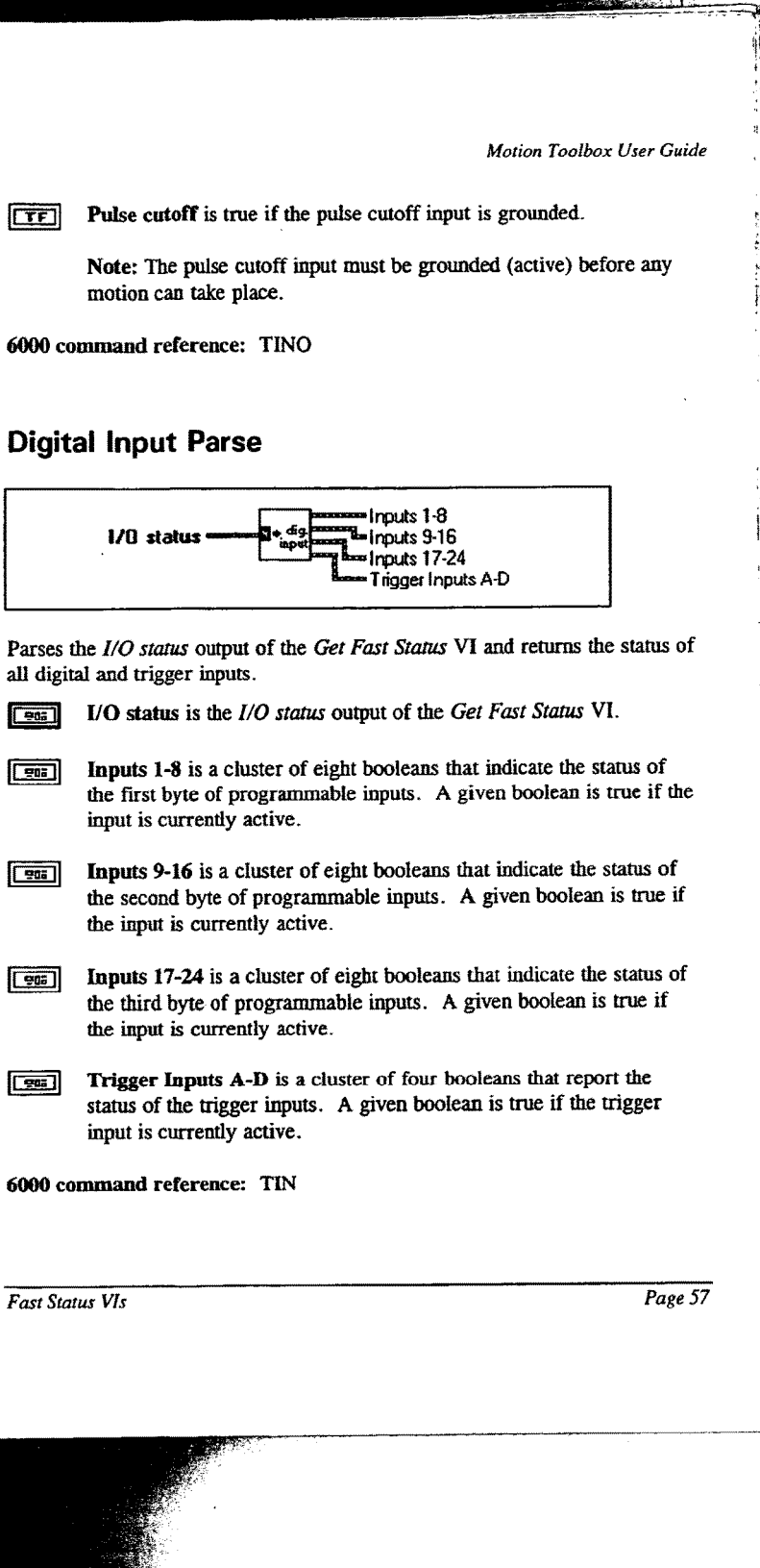

Ш

# I/0 & Limit Vls

This chapter contains descriptions of the I/O and limit Vls included with Motion Toolbox. The figure below displays the  $I/O$  & Limits function palette.

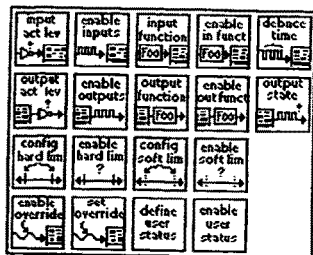

L/O & Limits Function Palette

## I/O & Limit VI Descriptions

#### Set 6000 Input Active Level

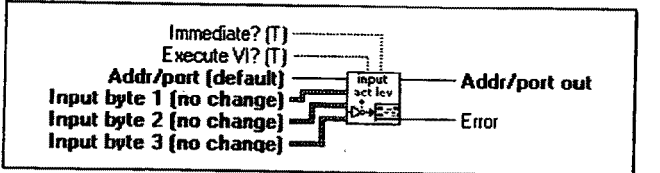

Defines the active state of all programmable inputs. The active level can be defined for each input individually. The 6000 series default state is active low. Home and limit active levels are set using the Configure Home and Set Hard Limit Active Level VIs respectively.

I/0 & Limit VI:

Page 59

,.....,.,..4,..w ...,«. ,.....~.......«, .V1

 $\boxed{205}$ 

Input byte 1-3 are clusters of eight, 32-bit integers that specify the active state of the corresponding input. Each cluster is a state of  $\frac{1}{2}$  are clusters of eight, 32-bit integers that specify the active state of the corresponding input. Each cluster is ordered from the least significant input to the most significant.<br>0: Set input to active low.<br>1: Set input to active bind.

- 
- Set input to active high.
- 2: Do not change current setting.

6000 command reference: INLVL

## Enable 6000 Inputs

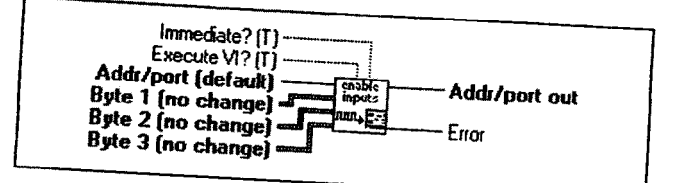

Enables or disables the specified inputs. This VI allows inputs to be disabled<br>and forced to a high or low state. It may be used for debyering and forced to a high or low state. It may be used for debugging purposes. It<br>is generally not used within a program. The default state for a pulliple is generally not used within a program. The default state for a pulliple is generally not used within a program. The default state for each input is<br>enabled. When the input is enabled. the function presents enabled. When the input is enabled, the function programmed for that input is<br>will be active.

 $\boxed{\phantom{1}}$ 

 $\mathbf{u} = \mathbf{u} + \mathbf{u}$ 

Input byte 1-3 are clusters of eight. 32-bit integers that specify the enable/disable state of the corresponding input. Each cluster is ordered from the least significant input to the most significant.

- 0: Disable input and leave off.
- 1: Disable input and leave on.<br>2: Do not change analysis ...
- 2: Do not change enable setting.<br>3: Enable the innur
- Enable the input.

6000 command reference: INEN

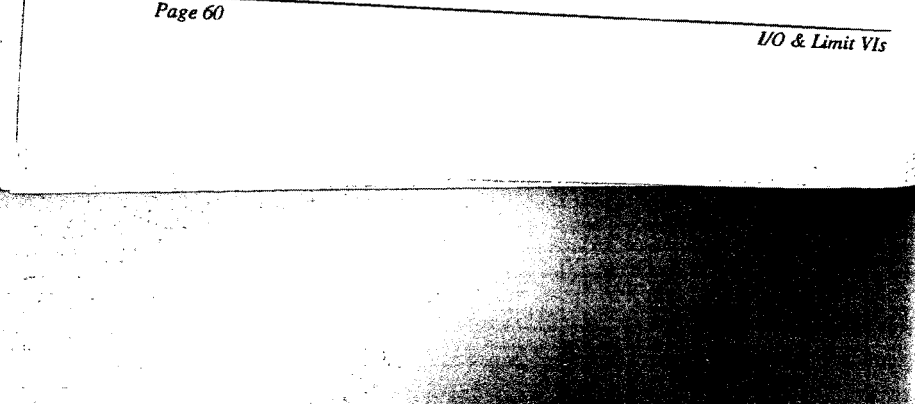

**CONTRACTOR** 

**Excessive Company** 

E

 $\mathbb{E}$  .  $\mathbb{E}$ 

 $\mathbf{r}_{\text{obs}}$  ,  $\mathbf{r}_{\text{obs}}$  ,  $\mathbf{r}_{\text{obs}}$  ,  $\mathbf{r}_{\text{obs}}$ 

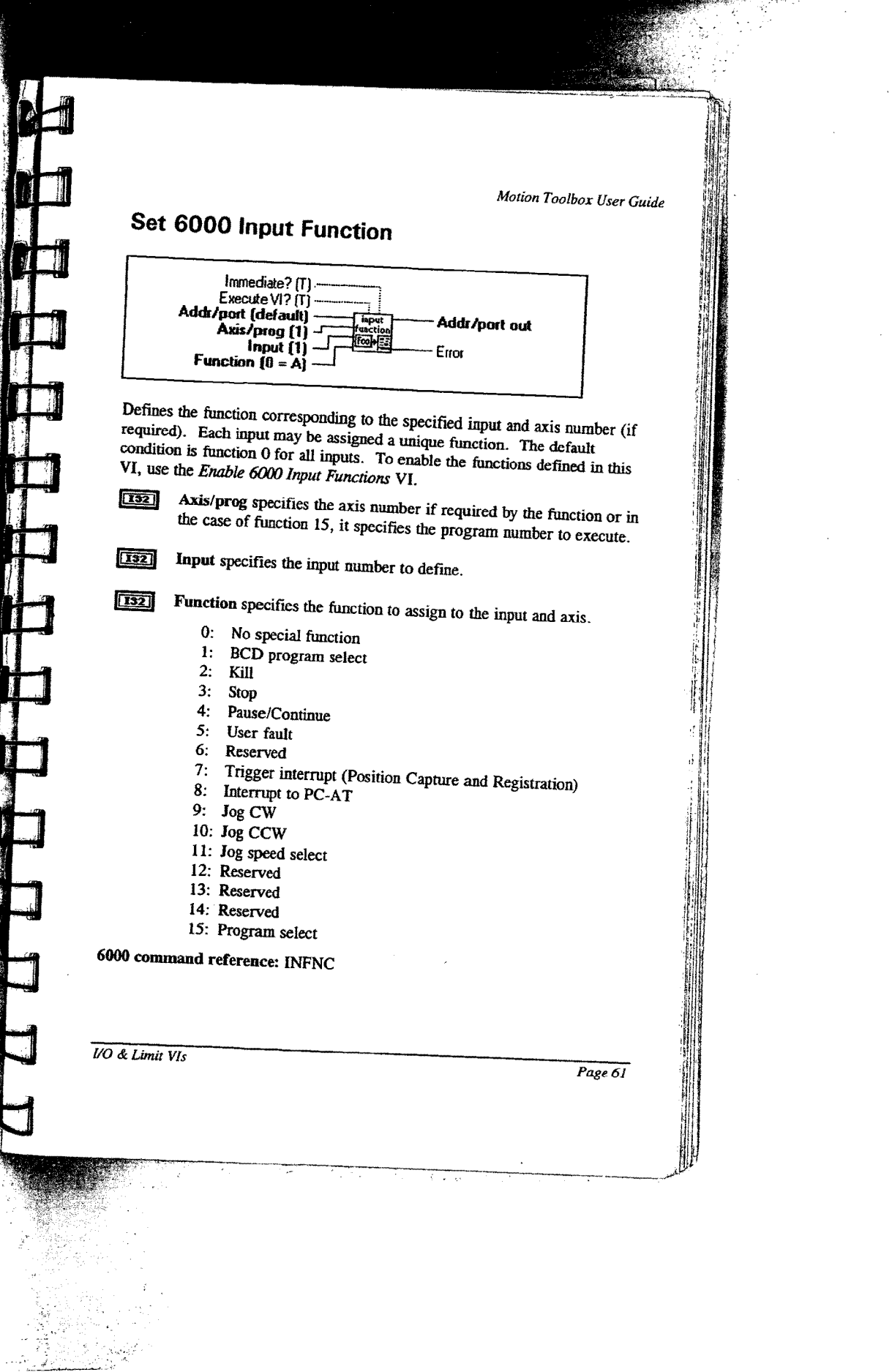

Ţ.

计计算 医半球

 $\frac{2}{3}$ 

 $\hat{\boldsymbol{\beta}}$ l,

 $\tau$ 

m. 936

# **Enable 6000 Input Functions**

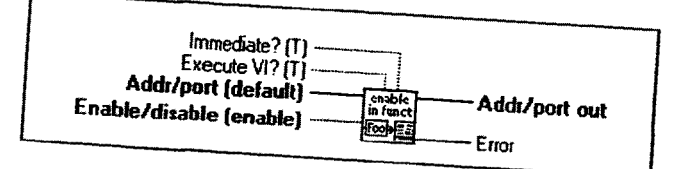

Enables or disables the drive fault input and input functions defined by the Set 6000 Input Function VI. All input functions defined with the Set 6000 Input Function VI will have no effect unless enabled by this VI.

<u>म्ब</u> Enable/disable.

> True: Enable input functions and drive fault input. False: Disable input functions and drive fault input.

6000 command reference: INFEN, INFNC, DRFLVL

# Set 6000 Input Debounce Time

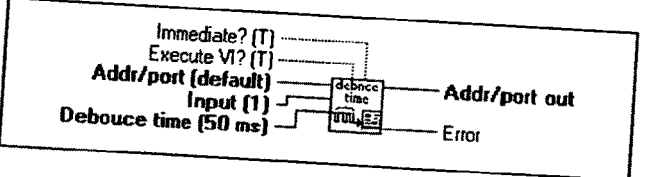

Sets the input debounce time for all of the general purpose inputs or assigns a unique debounced time to each of the trigger inputs. The range is 2 to 250 milliseconds in even increments. The 6000 series defaults are 4 ms for the general purpose inputs and 50 ms for the trigger inputs.

#### [132] Input.

1-24: Sets the debounce time for all general purpose inputs regardless of number chosen  $(1-24)$ . 25-28: Sets the debounce time for the corresponding trigger

Page 62

 $1/0$  & Limit  $V/s$ 

Debounce time. For a general purpose input, Debounce time  $\boxed{132}$ specifies the amount of time the input must be held in a certain state before the 6000 Series controller recognizes it. This directly affects the rate at which the inputs can change state and be recognized.

> For a trigger input, Debounce time specifies the time required between a trigger's initial active transition and its secondary active transition. This allows rapid recognition of a trigger, but prevents subsequent bouncing of the input causing a false position capture or registration move.

6000 command reference: INDEB

## Set 6000 Output Active Level

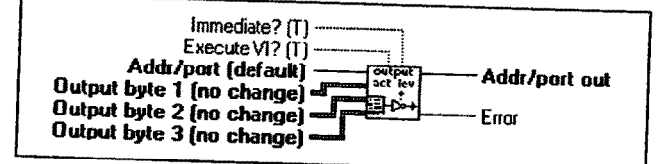

Defines the active state of all programmable outputs. The default state is active low. The active level can be defined for each output individually.

 $\boxed{905}$ 

Output byte 1-3 are clusters of eight, 32-bit integers that specify the active state of the corresponding output. Each cluster is ordered from the least significant input to the most significant. The eight clustered integers are interpreted as follows.

- 0: Set output to active low.
- $1:$ Set output to active high.
- 2: Do not change current setting.

6000 command reference: OUTLVL

**I/O & Limit VIs** 

Page 63

#### Enable 6000 Outputs

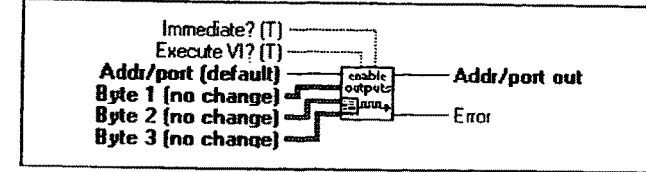

Enables or disables the specified outputs. It is used for troubleshooting and ' initial start-up testing. It is generally not used within a program. The 6000 series default state for each output is enabled.

 $\sqrt{96}$ Byte 1-3 are clusters of eight, 32~bit integers controlling the enable/disable state of the respective output. Each cluster is ordered from the least significant output to the most significant The eight clustered integers are interpreted as follows.

- 0: Disable output and set to off.
- 1: Disable output and set to on.
- 2: Do not change current setting.
- 3: Enable output.

6000 command reference: OUTEN

#### Set 6000 Output Function

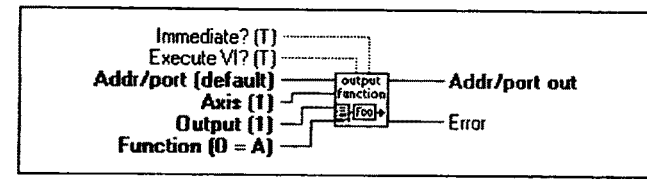

Defines the function corresponding to the specified output and axis number (if required). Bach output may be assigned a unique function. The default condition is function 0 for all of the outputs. To enable the functions by this VI, use the Enable 6000 Output Functions VI.

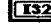

[132] Output specifies the output number to define.

Page 64 1/0 & Limit VIs

Function specifies the function to assign to the output and axis.  $\boxed{132}$ 

- $0:$ Programmable output
- Moving/Not Moving Axis, axis specifier optional  $1:$
- $2:$ Program in progress
- 3: At limits, hard or soft, axis specifier optional
- 4: Stall indicator, axis specifier optional -- stepper products only
- 5: Fault output (indicates drive or user fault)
- Position error exceeds maximum limit set with SMPER 6: command -- servo products only.
- 7: Output on position  $-$  servo products only

6000 command reference: OUTFNC

# **Enable 6000 Output Functions**

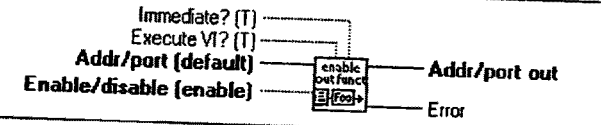

Enable or disables the output functions defined by the Set 6000 Output Function VI. If output functions are disabled, the outputs can be used as programmable outputs only.

#### क्ति Enable/disable.

True: Enable output functions. False: Disable output functions.

6000 command reference: OUTFEN

**VO & Limit VIs** 

Page 65

## Set 6000 Output States

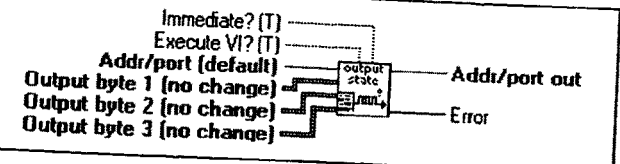

Sets the state of outputs configured as programmable. In order for this VI to affect the state of an output, that output must be defined as a programmable using the Set 6000 Output Function  $\hat{V}I$ .

> Output byte 1-3 are clusters of eight, 32- bit integers that specify the significant. The eight clustered integers are interpreted as follows.<br>0: Set output off.

- 
- 1: Set output on.
- 2: Do not change setting.

Note: The integers of the clusters Output byte 1-3 do not necessarily correspond one-to-one with the physical 6000 outputs; the integers correspond to outputs configured as programmable outputs.

For example: If only outputs 3 and 5 were defined as programmable<br>outputs, then the first two integers (not the 2-4  $\leq$  1.5) outputs, then the first two integers (not the 3rd and 5th) of the<br>Output byte 1 cluster would affect the set and 5th) of the Output byte 1 cluster would affect the state of the outputs.

6000 command reference: OUT

Page 66

 $[T32]$ 

.....W7r..-.'\_\_MA..

,,.....~..,~.,..~,~,w..« ,.,.

I/O & Limit VIs

 $\mathbb{Z}^n$  , where  $\mathbb{Z}^n$ 

 $3/3$ 

**M** 

### **Configure Hard Limits**

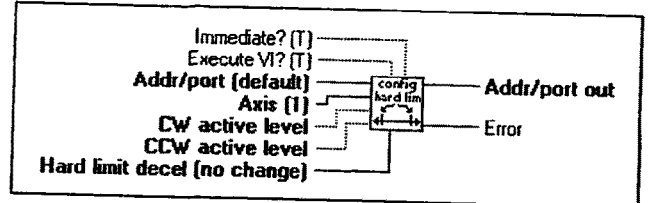

Defines the active state of the limit inputs and deceleration used when a hard limit is encountered. For safety reasons, the 6000 series default state is active low.

 $\Box$ CW/CCW active level.

> True: Limit is active high. False: Limit is active low.

Hard Limit Decel defines the deceleration rate in the event an end-**DBL** of-travel limit is encountered. The range is 0.00025 - 24,999,999 units/sec<sup>2</sup> The 6000 series default value is 100 units/sec<sup>2</sup>

6000 command reference: LHLVL, LHAD

#### **Enable Hard Limits**

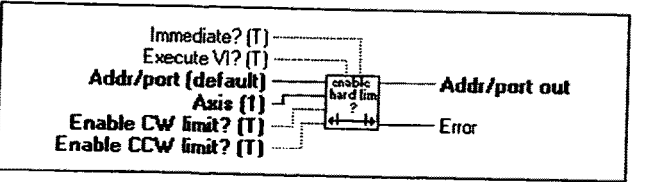

Enables or disables the use of the hard wired limits. With the limits disabled, motion will not be restricted. When a specific limit is enabled, and the limits wiring for the enabled limit is physically active according to settings issued by the Set Hard Limit Active Level VI, motion will be restricted. The 6000 series default condition is enabled.

**VO & Limit VIs** 

Page 67
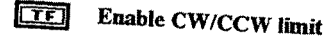

True: Enable limit. False: Disable limit.

6000 cummand reference: LH

## Configure Soft Limits

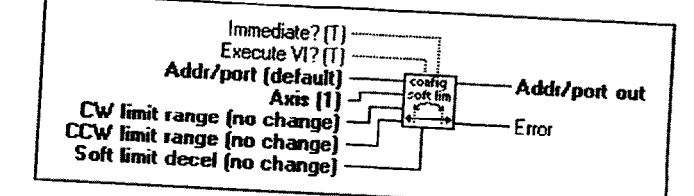

Defines the range in absolute distance units within which the specified axis can<br>move unrestricted. Should the axis move beyond the specified axis can move unrestricted. Should the axis move byond the specified range, the axis number of a stop at the rate defined by the Soft limit decelerate to a stop at the rate defined by the Soft limit decelerate. will decelerate to a stop at the rate defined by the Soft limit decel input.<br>Always set the CW limit range greater than the CCW ... Always set the CW limit range greater than the CCW limit range.

**LOBL** 

画

CW/CCW limit range defines the maximum absolute position the axis can travel unrestricted. The range is -999,999,999 to  $+999,999,999$  units.

Soft Limit Decel defines the deceleration rate in the event an endof-travel limit is encountered. The range is 0.00025 to 24,999,999 units/sec'. The <sup>6000</sup> series default value is <sup>100</sup> units/secz.

<sup>6000</sup> command reference: LSCW, LSCCW, LSAD

Page 68

1/0 & limit VI:

 $\ddot{\bullet}$ 

 $\cdots$ 

#### Enable Soft Limits

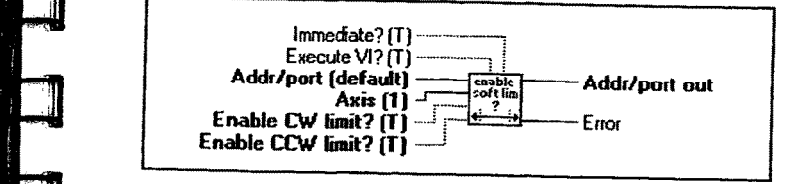

1 Enables or disables the soft limits on the specified axis. When disabled, motion will not be restricted by the soft limits. When a specific limit is enabled, and the absolute limit defined in the Set Soft Limit Range VI is exceeded, motion will stop at the pre-defined deceleration rate.

 $\Box$ Enable CW/CCW limit.

> True: Enable soft limit. False: Disable soft limit.

6000 command reference: LS

#### Enable Analog Input Override

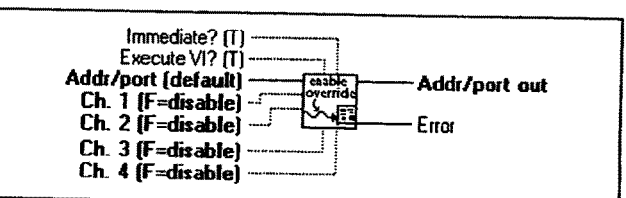

Enables or disables software overriding of the analog inputs. If enabled, the analog input values are as specified by the Set Analog Input Override Voltage VI. If disabled, the analog input value are as determined by the actual hardware input voltages on the joystick connector.

The joystick release input (pin #17 on the Joystick connector) is not monitored when override is enabled for any analog input channel. Thus, you can enter the joystick mode and simulate joystick operations without having to wire that input.

 $1/0$  & Limit VIs

Page 69

CI: I-4. (Product dependent)

True: Enable analog input override for respective channel. False: Disable analog input override for respective channel.

6000 command reference: ANVOBN

## Set Analog Input Override Voltage

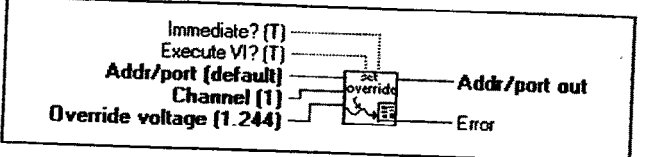

After enabling analog input override with the Enable Analog Input Override<br>VI, this VI will set the values of the analog input. The U.S. VI, this VI will set the values of the analog inputs. The values set by this VI<br>will be used for all commands and functions that. will be used for all commands and functions that reference the analog inputs,<br>but only those channels for which analog input current is the analog inputs, but only those channels for which analog input override has been enabled.

Channel specifies the analog input channel to set. Valid channels  $[T32]$ are one to four and are product dependent.

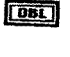

 $\cdot$  rms.

—;-.u~.v.w~.-.v4~m.4'.u .

 $\mathbf{a}$  ,  $\mathbf{u}$  ,

-m:-\* ',..\_J..«~..w-wv:~;1%,,

Override voltage specifies the value for the analog input channel.<br>The range is  $0.25$  volta The 6000 in the analog input channel. The range is 0-2.5 volts. The 6000 series default value is 1.244<br>volts volts.

6000 command reference: ANVO

Page 70 1/0 & Limit VIs

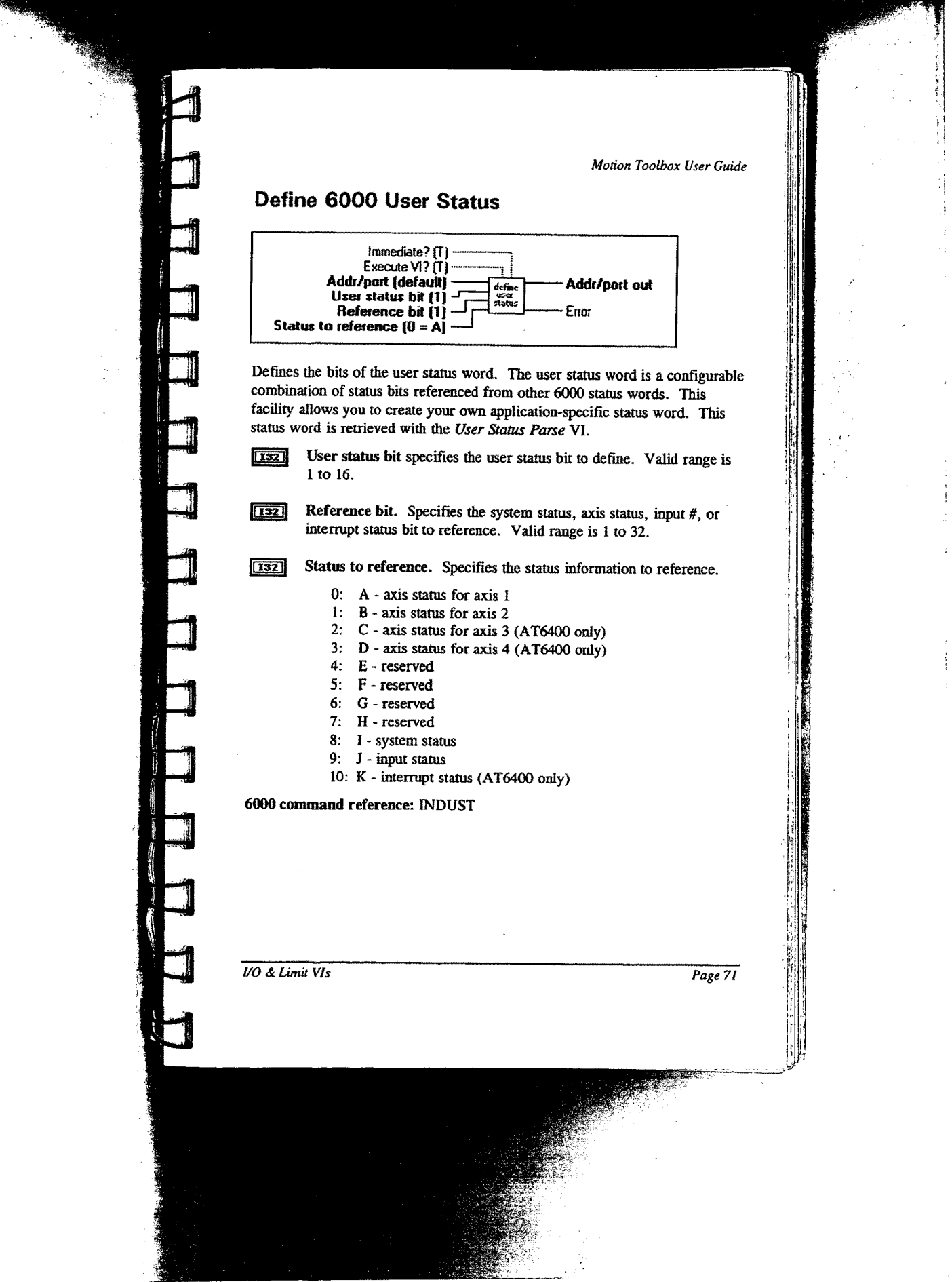

## Enable 6000 User Status

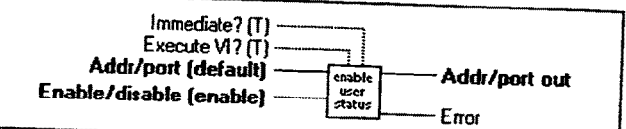

Enables or disables the 6000 User Status VI. Enables or disables the u<br>
6000 User Status VI.<br>
True: Enable/disable. update of the user status word defined by the Define

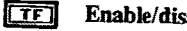

True: Enable update of user status. ; False: Disable update of user status.

6000 command reference: INDUSE, INDUST

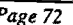

Page 72 1/0 & Limit VIs

3 4 3

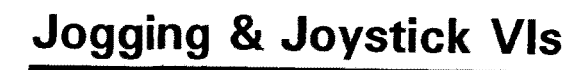

This chapter contains descriptions of the jogging and joystick VIs included with Motion Toolbox. The figure below displays the Jogging & Joystick function palette.

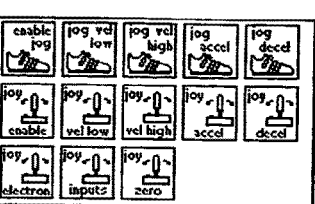

Jogging & Joystick Function Palette

#### Jogging and Joystick VI Descriptions 1;

#### Enable Jog Mode

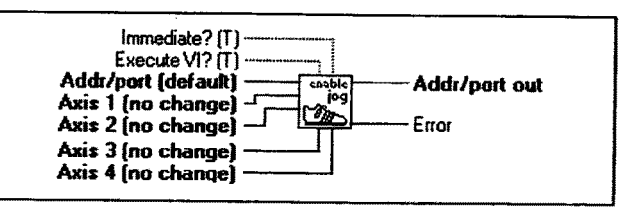

Enables jog mode on the specified axes. Once jog mode is enabled, the jog inputs can be used to produce motion on the specified axis. Inputs are configured as jog inputs using the Set 6000 Input Function VI.

Axis 1-4 enables/disables the jog mode for the respective axis.  $\boxed{132}$ 

- 0: Disable jog mode.
- 1: Enable jog mode.
- 2: Do not change current setting.

6000 command reference: 106

**Jogging & Joystick VIs** Page 73

## Set Jog Velocity Low

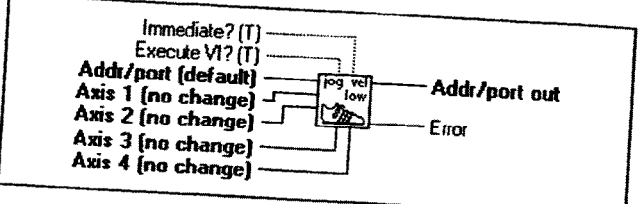

Specifies the velocity to be used upon receiving a jog input with the jog speed select input low (OFF). Inputs can be configured as a jog speed input using the Set 6000 Input Function VI.

Axis 1-4 defines the low jog velocity for the respective axis. Valid range is 0 to  $1,600,000$  steps/sec.

6000 command reference: JOGVL

## Set Jog Velocity High

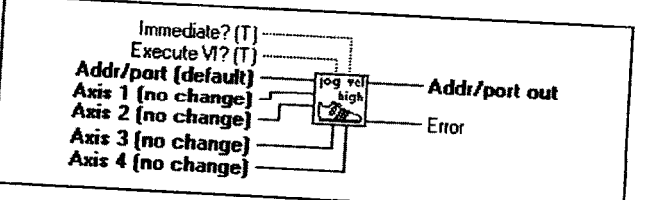

Specifies the velocity to be used upon receiving a jog input with the jog speed select input high (ON). Inputs can be configured as a jog speed input using the Set 6000 Input Function VI.

Axis 1-4 defines the high jog velocity for the respective axis. Valid  $Ob$ range is 0 to  $1,600,000$  steps/sec.

6000 command reference: JOGVH

Page 74

Jogging & Joystick VIs

 $[061]$ 

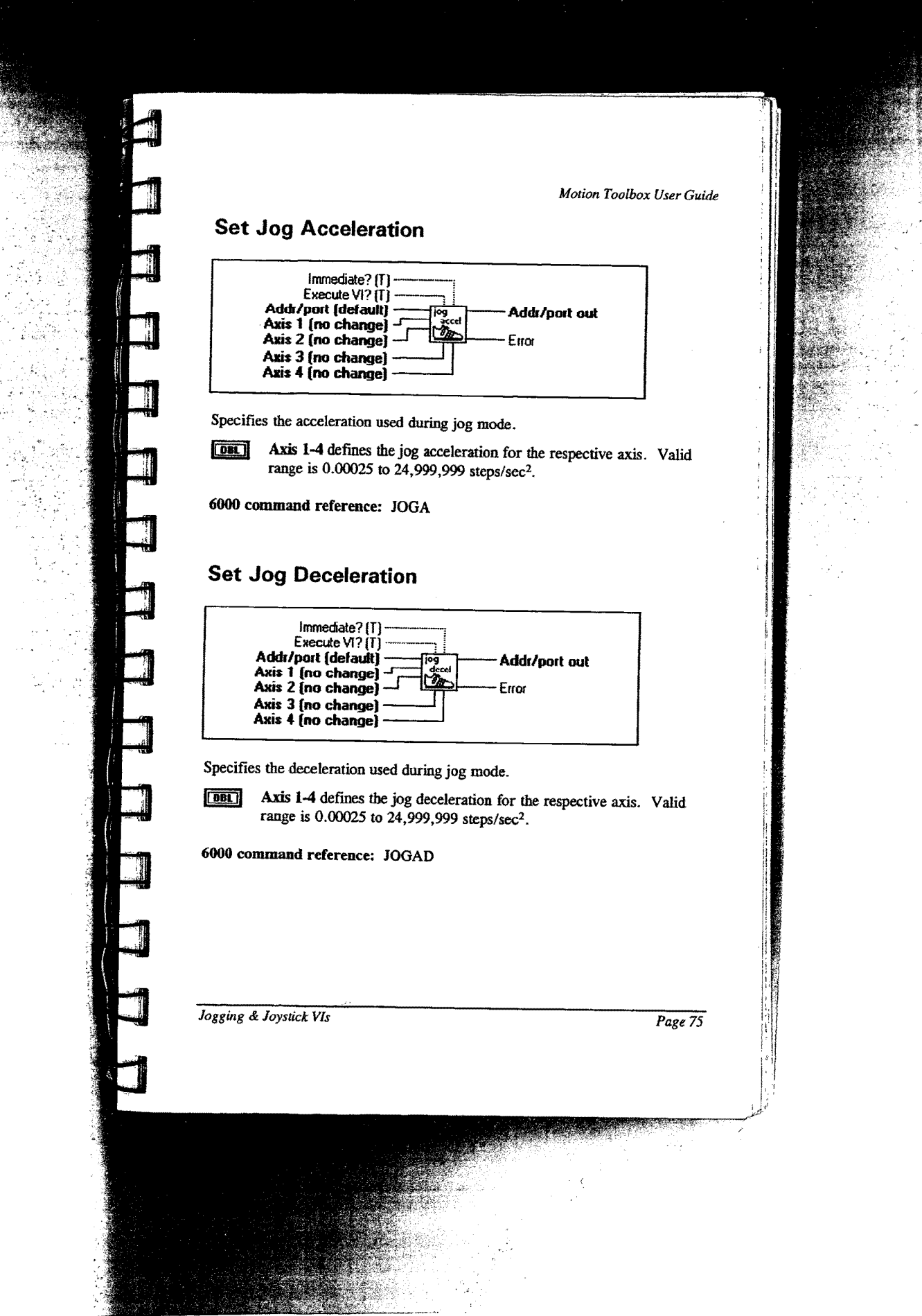

÷ j. # **Enable Joystick Mode**

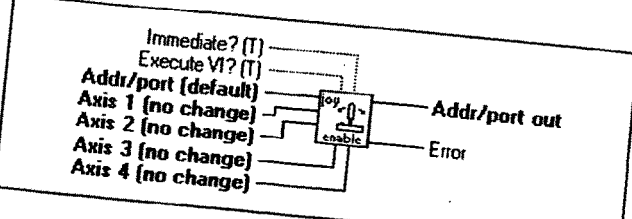

Enables joystick mode on the specified axes. Once joystick mode is enabled, the analog inputs can be used to produce motion on a specific axis. Motion will be directly proportional to the voltage on the analog inputs. Command processing in the controller stops until the joystick release becomes active.

Axis 1-4 enables/disables joystick mode for the respective axis.

- 0: Disable joystick mode.
- Enable joystick mode.
- Do not change current setting.  $2:$

6000 command reference: JOY

# Set Joystick Velocity Low

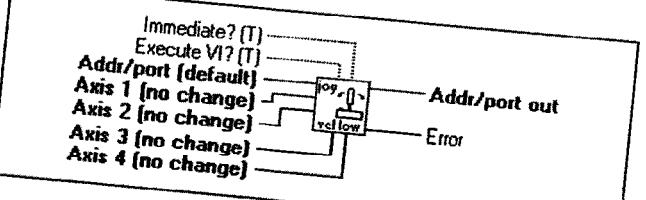

Specifies the maximum velocity that can be obtained at full deflection (0 VDC or 2.5 VDC) during joystick mode while the joystick velocity select input on  $\boxed{DB}$ 

Axis 1-4 defines the low joystick velocity for the respective axis. Valid range is  $0.00020$  to  $1,600,000$  steps/sec.

6000 command reference: JOYVL Page 76

Jogging & Joystick VIs

## Set Joystick Velocity High

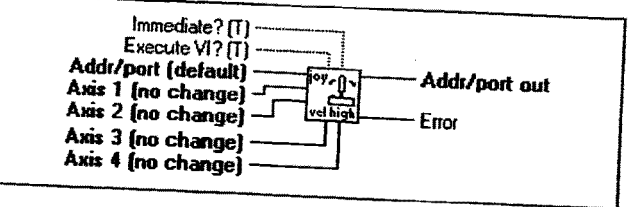

Specifies the maximum velocity that can be obtained at full deflection (0 VDC or 2.5 VDC) during joystick mode while the joystick velocity select input on the joystick connector is high.

Axis 1-4 defines the high joystick velocity for the respective axis.  $\boxed{\phantom{00}00}$ Valid range is 0.00020 to 1,600,000 steps/sec.

6000 command reference: JOYVH

## **Set Joystick Acceleration**

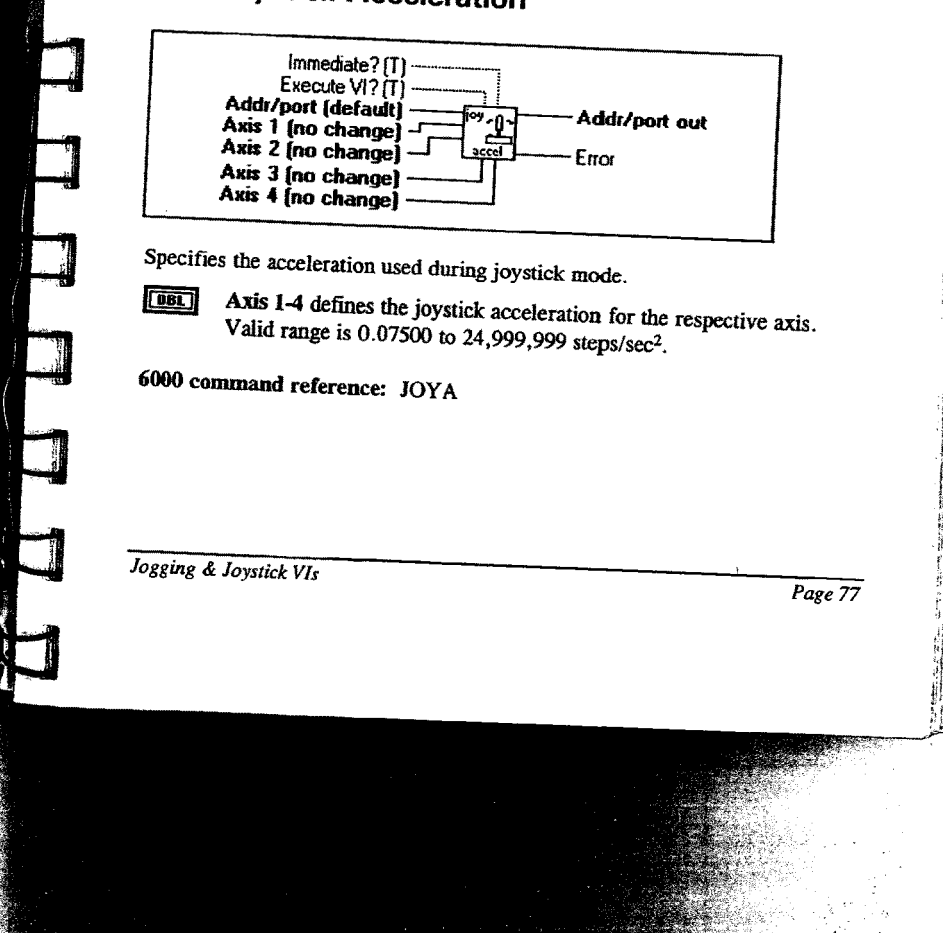

## **Set Joystick Deceleration**

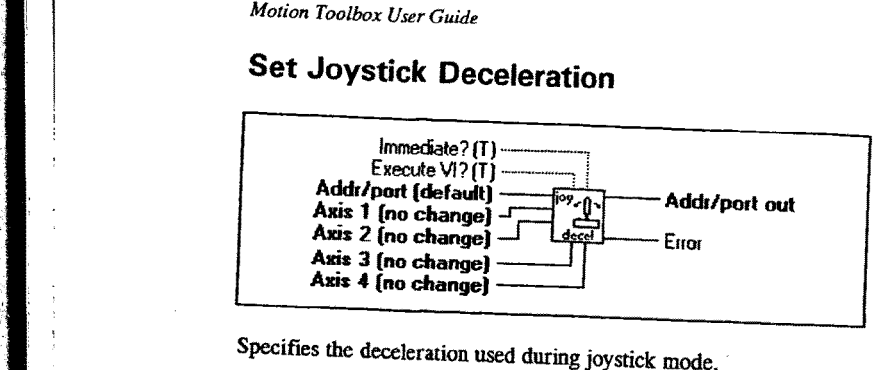

Specifies the deceleration used during joystick mode.

\_ Axis L4 defines the joystick deceleration for the respective axis. Valid range is  $0.07500$  to 24,999,999 steps/sec<sup>2</sup>.

6000 command reference: JOYAD

## Setup Joystick Electronics

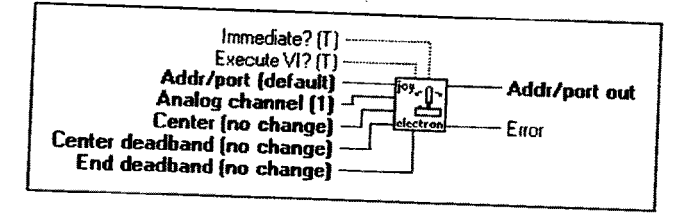

Defines the electronic characteristics of a given analog channel for use in joystick mode. The 6000 series joystick inputs are eight-bit ADCs with a 0 to 2.5 volt input.

Analog channel specifies the analog input channel to define. Valid range is 0 to 4, product dependent.

**[COBL]** Center defines the voltage level for the analog input that commands no motion. Valid range is 0.15 to 2.40 volts.

> Center deadband defines a range of voltage about the joystick<br>center that commands no motion. Malia and the joystick center that commands no motion. Valid range is 0.00 to 1.24 volts.

Page 78

 $\boxed{\phantom{000}00}$ 

 $\sqrt{132}$ 

~""A'{h\*1\.'u.'~'»'"fl':"' ~ '

Jogging & Joystick Vls »

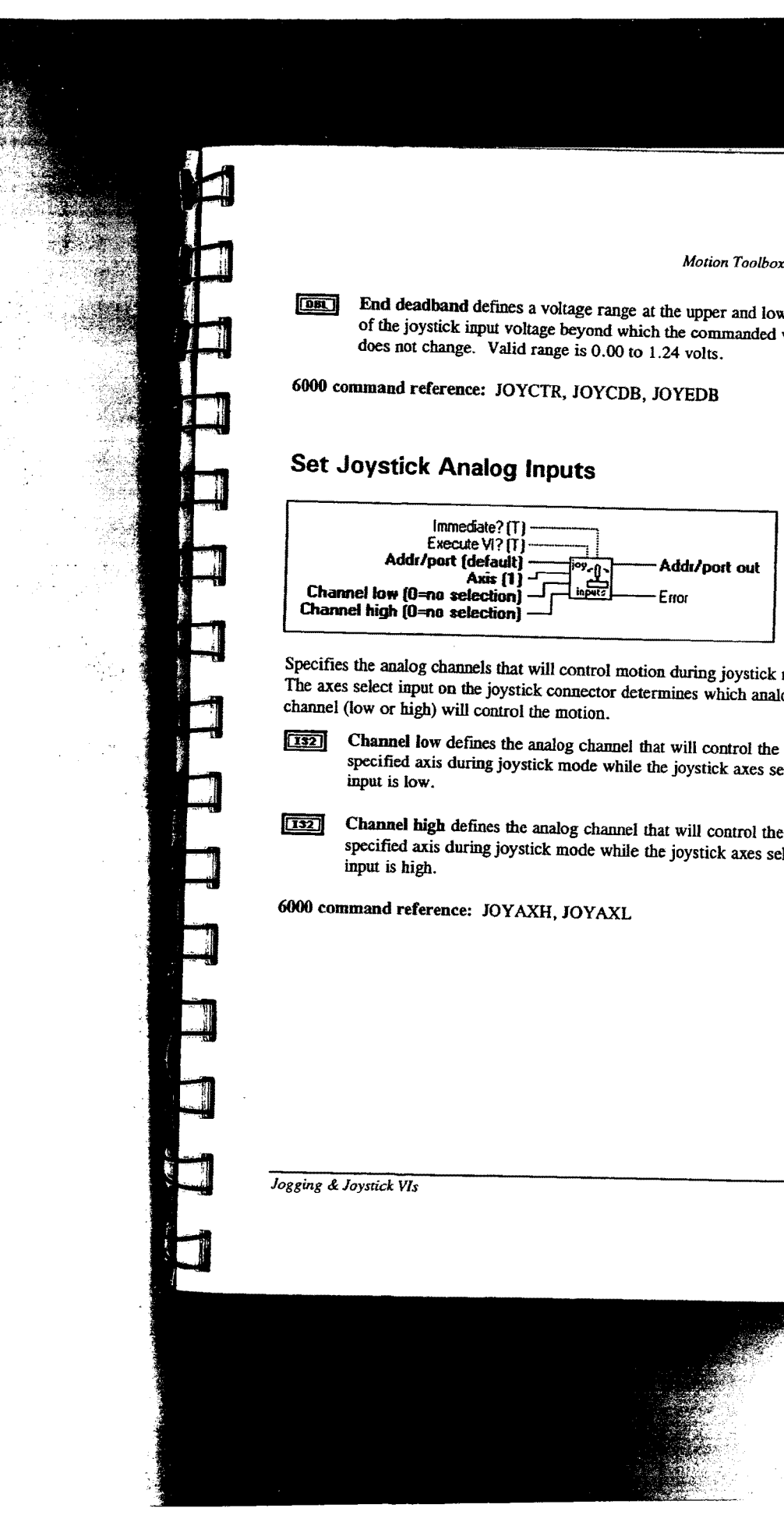

Page 79

bliage range at the upper and lower ends beyond which the commanded velocity ge is  $0.00$  to 1.24 volts.

R, JOYCDB, JOYEDB

#### Set Joystick Analog Inputs

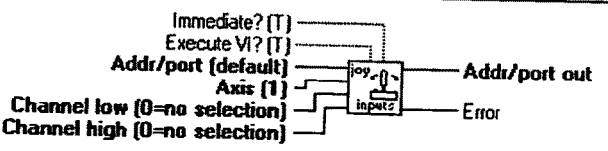

control motion during joystick mode. onnector determines which analog motion.

- log channel that will control the mode while the joystick axes select
- mode while the joystick axes select

JOYAXL

## Set Joystick Zero

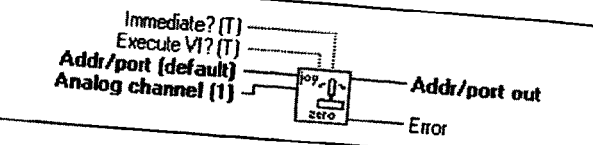

Defines the current analog value on the specified analog channel as joystick Center. This VI will automatically determine center voltages, thus eliminating the need to use the Center input on the Setup Joystick Electronics VI.

Analog Channel defines the specific analog channel to zero.

6000 command reference: JOYZ

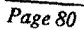

Jogging & Joystick VIs

## **Miscellaneous VIs**

This chapter contains descriptions of the miscellaneous Vls included with Motion Toolbox. The figure below displays the Miscellaneous function palette.

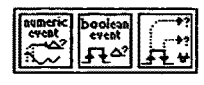

Miscellaneous Function Palette

#### Miscellaneous Vl Descriptions

#### Numeric Event

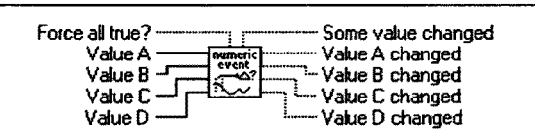

Monitors up to four numeric inputs for a change in value. A change in value flags an event that sets the corresponding output to true. The Force all true? input forces all outputs to be true. The Some value changed output indicates that one or more of the four inputs changed in value. The example below displays how the *Numeric Event* VI is used to only send velocities to the 6000<br>controller when the velocity setting changes.<br>**[DBL]** Value A - D are the numeric values to monitor. controller when the velocity setting changes.

Force all true? When true, forces all outputs to be true. The  $\Box$ example below displays how this input is used to force the Set Velocity VI to execute the first time through the while loop.

**E16 Value A - D changed** is true if the corresponding input has changed in value.

Miscellaneous VIs Page 81

 $\boxed{\Box}$ 

**Some value changed** is true if any of the four numeric inputs  $h_{\text{ag}}$  changed in value.

6000 command reference: N/A

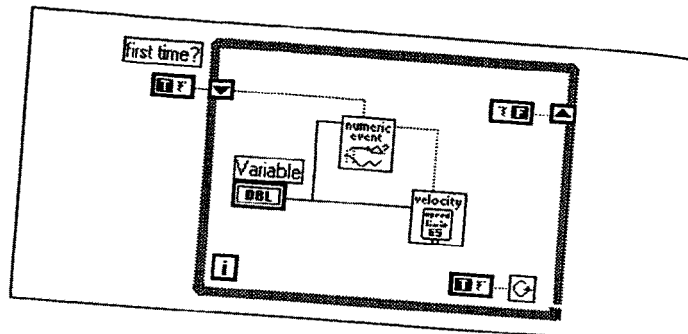

Numeric Event Example

## Boolean Event

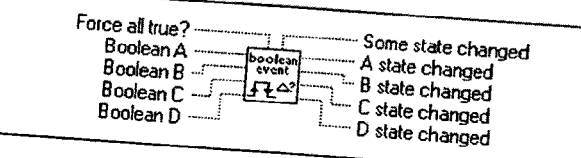

Monitors up to four boolean inputs for a change in state. A change in state<br>flags an event that sets the corresponding output to true. The Force all the input forces all outputs to be sets. troutions up to four boolean inputs for a change in state. A change in state<br>flags an event that sets the corresponding output to true. The Force all true?<br>input forces all outputs to be true. The Some state changed output tings all event that sets the corresponding output to true. The Force all true<br>input forces all outputs to be true. The Some state changed output indicates<br>that one or more of the four inputs changed in state. The example that one or more of the four inputs changed in state. The Force all tr<br>displays how the Boolean Event VI is used to only send direction income<br>to the 6000 controllar and Event VI is used to only send direction incomes dia one of more of the four inputs changed in state. The example below<br>displays how the *Boolean Event* VI is used to only send direction information<br>to the 6000 controller when the direction setting changes. to the 6000 controller when the direction setting changes. **DBL** 

**Boolean A - D** are the boolean values to monitor.

Page 82

 $\frac{1}{2}$ 

Miscellaneous V1:

- Force all true? When true, forces all outputs to be true. The  $\boxed{\text{TF}}$ Boolean Event example below displays how this input is used to force the Set Direction VI to execute the first time through the while loop.
- A D state changed is true if the corresponding boolcan input has  $\boxed{\text{CE}}$ changed in state.
- Some value changed is true if any of the four boolean inputs has  $\boxed{\Box F}$ changed in state.

6000 command reference: N/A

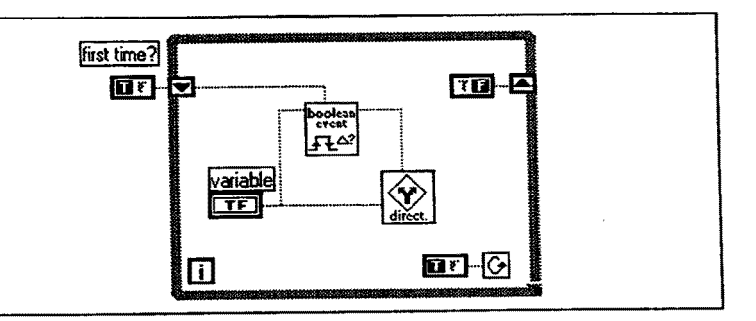

#### Boolean Event Example

#### Boolean Transition

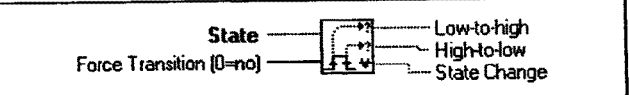

Monitors a boolean input for a state transition. A transition flags an event that sets the appropriate output to true.

State. The boolean variable to monitor.  $\boxed{\text{TF}}$ 

Miscellaneous VIs Page 83

.\_.......w ..-,.- ....W... .4

321

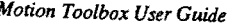

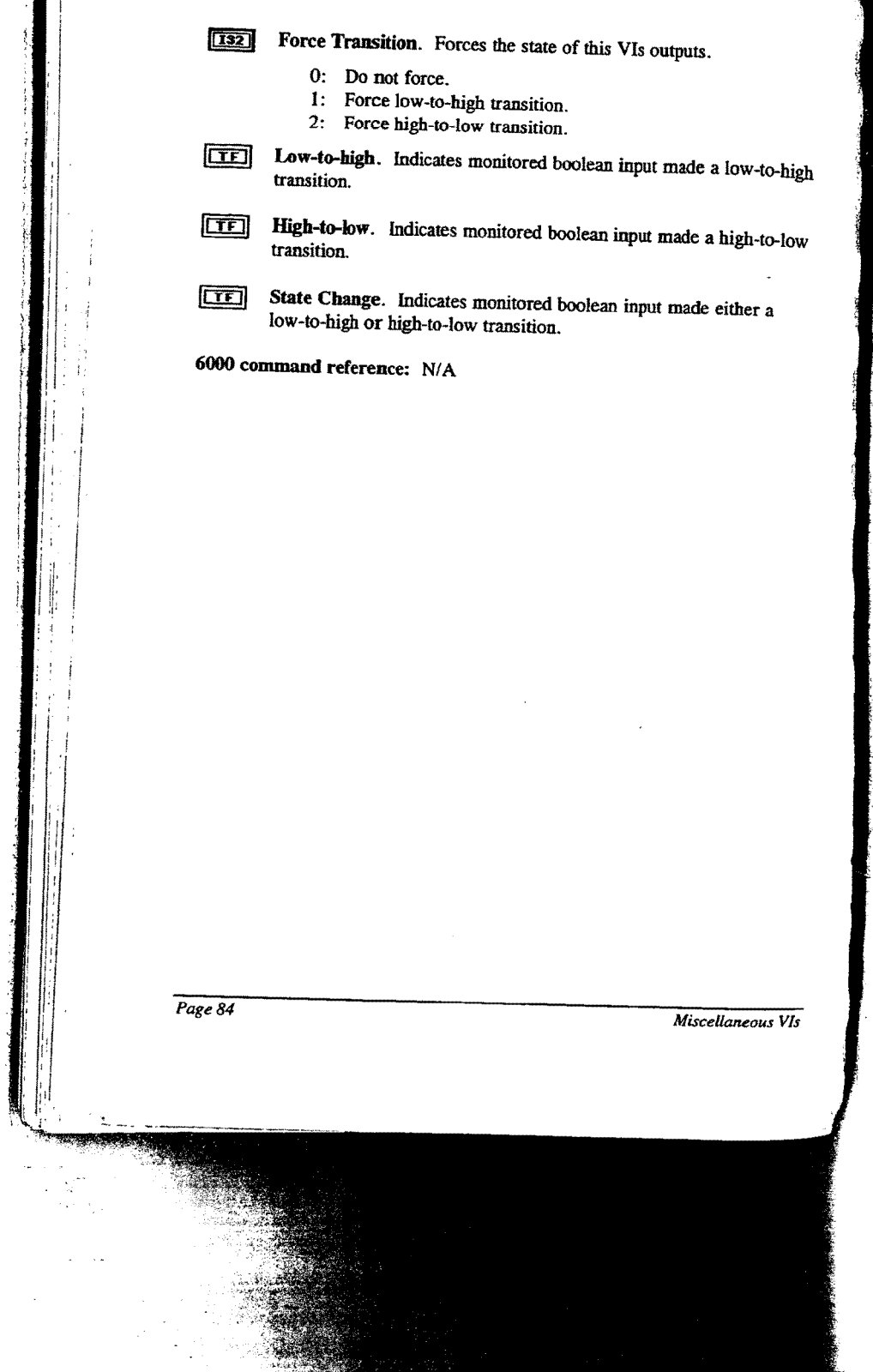

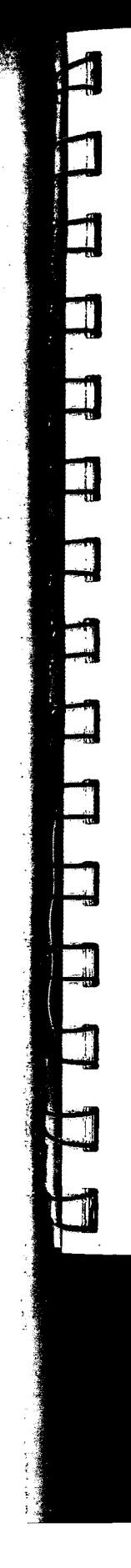

## **Motion VIs**

This chapter contains descriptions of the motion VIs included with Motion Toolbox. The figure below displays the Motion function palette.

|          | distance<br>p |                     |
|----------|---------------|---------------------|
|          | decel         |                     |
| eme<br>B |               | t forl<br>wsi<br>mo |
|          |               |                     |

Motion Function Palette

#### **Motion VI Descriptions**

#### **Initiate Motion**

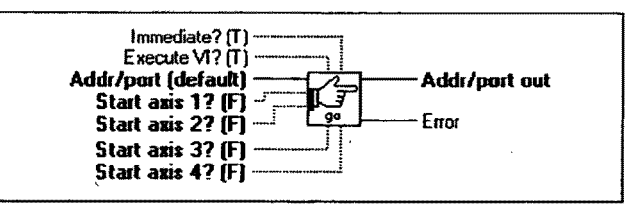

Initiates motion on the specified axes. If motion does not occur after executing this command, verify the drive fault level, pulse cutoff and limits are configured properly.

西 Start axis 1-4. A true initiates motion on the respective axis.

6000 command reference: GO

Motion VIs

Page 85

#### **Stop Motion**

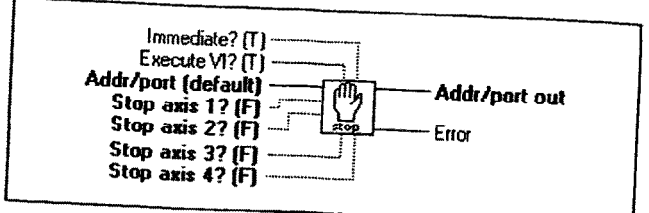

Stops motion on the specified axes. The deceleration used for stopping will be as set by the last deceleration command (see Set Deceleration VI).

**TET** Stop axis 1-4. A true stops the respective axis.

6000 command reference: S, COMEXS

#### **Set Distance**

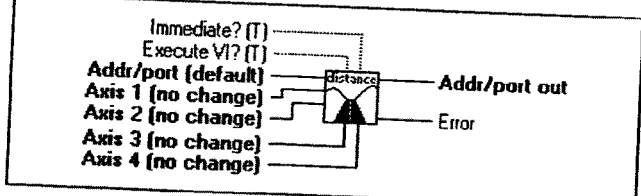

Defines either the number of units the motor will move or the absolute position it will seek after an Initiate Motion command. In incremental mode (see Set Absolute/Incremental Mode VI), the distance value represents the total number of units to move the motor. A positive distance indicates clockwise motion on the motor shaft (when viewed from the face of the motor), a negative value indicates counter-clockwise motion. In absolute mode, the distance value represents the absolute position at which motion will complete; the actual distance traversed will vary depending on the absolute position of the motor before the move is initiated.

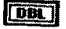

Axis 1 - 4 defines the distance for the respective axis.

#### 6000 command reference: D

Page 86

Motion VIs

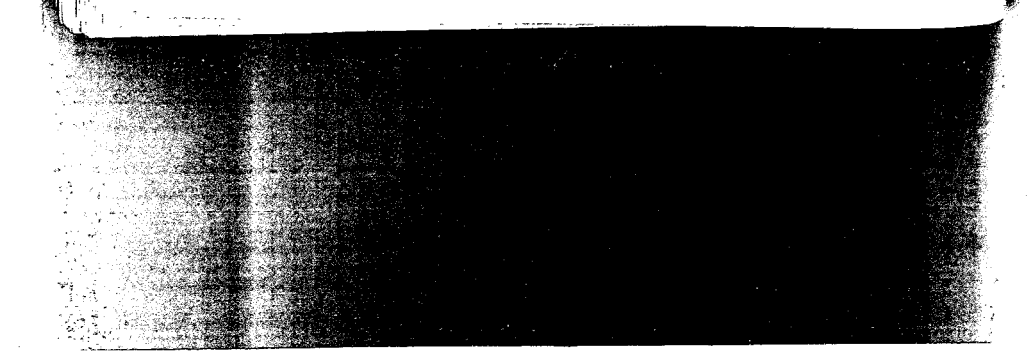

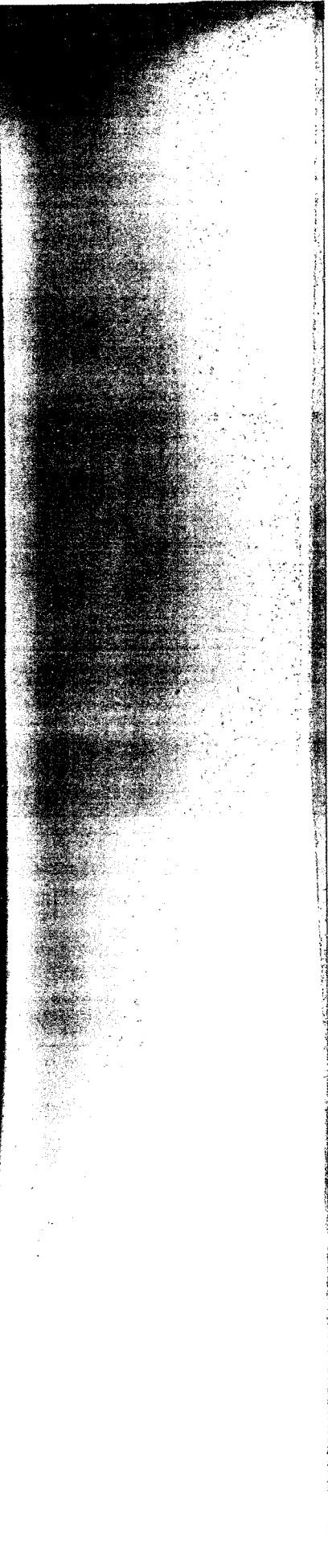

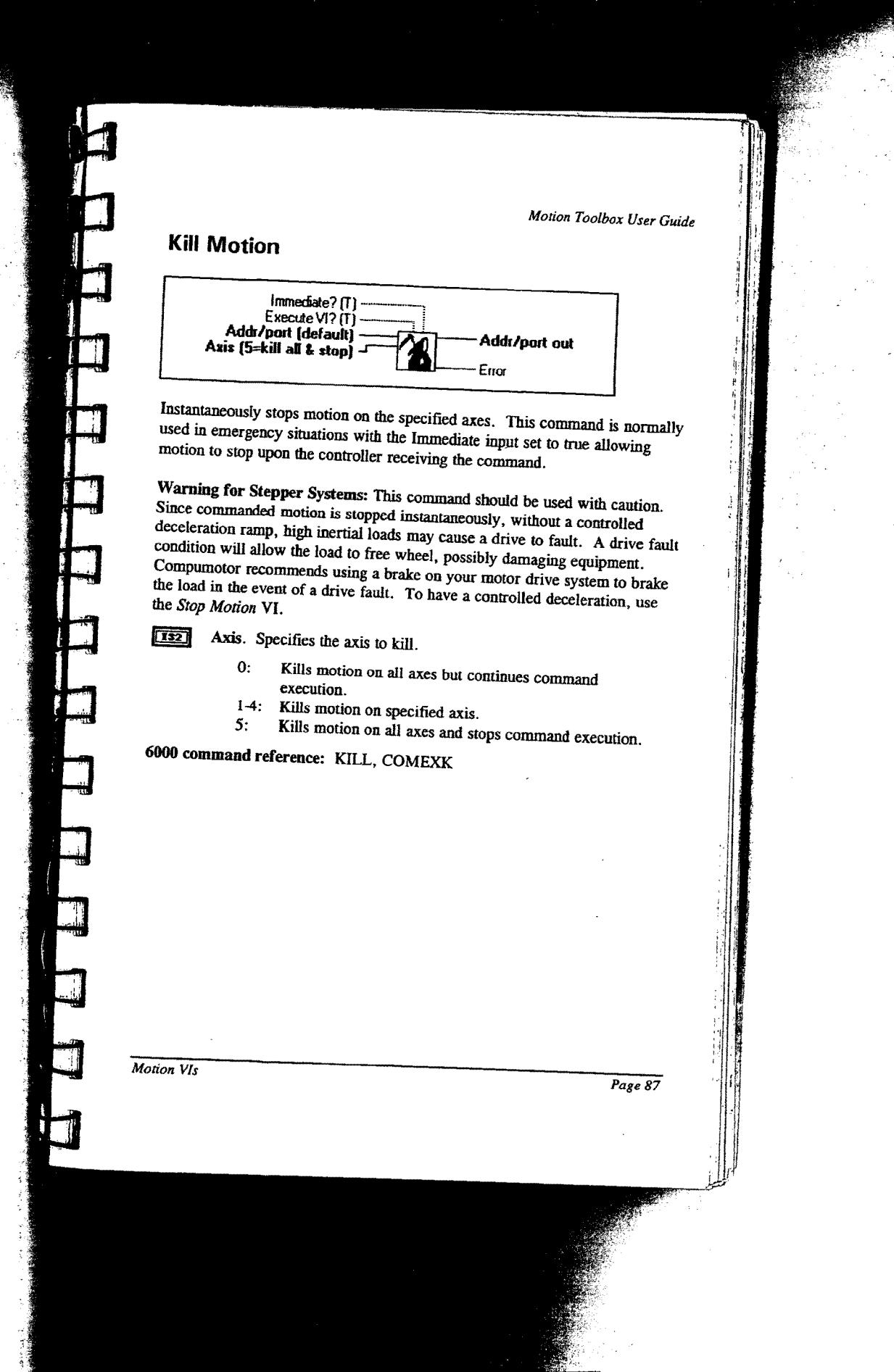

 $\sim$ 

ÿ

#### Set Veiocity

,..«+»~»-e-~<e--"' ,,,,.,,.,..,.,..

-.,,.- ..r..rr........\_.,. ........,..\_:.,.¢ ,,.. the contract of the contract of the contract of the contract of the contract of the contract of the contract of

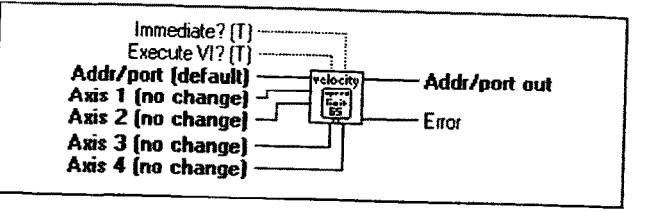

Sets the velocity for the specified axes in units per second. The velocity remains set until changed with a subsequent Set Velocity command. If scaling is enabled, the velocity values are intemally multiplied by the velocity scaling factors (see Set Motion Scaling Factors VI).

Axis I-4 defines the velocity for the respective axis.  $[0,1]$ 

6000 command reference: V

#### Set Acceleration

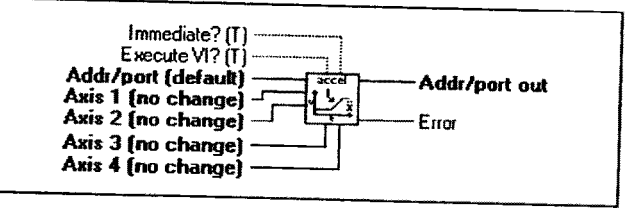

Sets the acceleration rate for the specified axes in units per second squared. The acceleration rate remains set until changed with a subsequent Set Acceleration command. If the deceleration rate has not been defined, the acceleration rate will be used to stop motion. Once the deceleration rate has been defined, the acceleration rate no longer affects deceleration. If scaling is enabled, the acceleration values are internally multiplied by the acceleration scaling factors (see Set Motion Scaling Factors VI). **Example 19 Akis 4 Ino change)**<br>
Sets the acceleration rate for the specified axes in units per second squared.<br>
The acceleration rate remains set until changed with a subsequent *Set*<br> *Acceleration* rate will be used to

**ILENT Axis 1 - 4** defines the acceleration for the respective axis.

#### 6000 command reference: A

 $\sim$ 

W6%' .

**Soldiers** 

i de la construcción de la construcción de la construcción de la construcción de la construcción de la constru<br>La construcción de la construcción de la construcción de la construcción de la construcción de la construcción

#### **Set Deceleration**

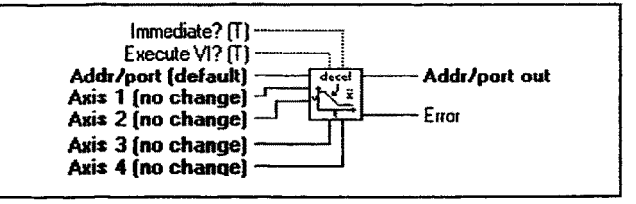

Sets the deceleration rate for the specified axes in units per second squared. The deceleration rate remains set until changed with a subsequent Set Deceleration command. If the deceleration rate has not been defined, the acceleration rate will be used to stop motion. Once the deceleration rate has been defined, the acceleration rate no longer affects deceleration. If scaling is enabled, the deceleration values are internally multiplied by the acceleration scaling factors (see Set Motion Scaling Factors VI).

Axis 1-4 defines the deceleration for the respective axis. **BBL** 

6000 command reference: AD

#### **Set Direction**

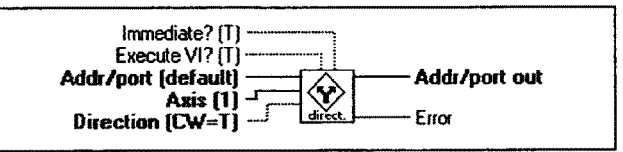

Sets the direction (clockwise or counter-clockwise) for the specified axis when in the incremental or continuous mode. The sign of a subsequent Set Distance VI will override this VI.

Direction.  $TTF$ 

> True: Set direction to clockwise. False: Set direction to counter-clockwise.

6000 command reference: D

**Motion VIs** 

Page 89

#### Go Home

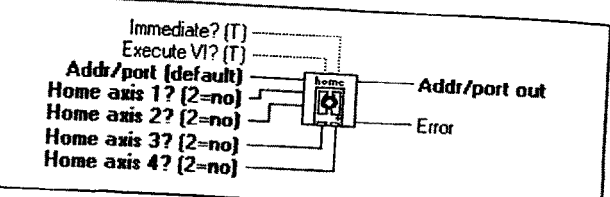

Instructs the controller to search for the home position in the direction, and on<br>the axes specified. If an end-of-travel limit is activated while constitution. the axes specified. If an end-of-travel limit is activated while searching for the<br>the axes specified. If an end-of-travel limit is activated while searching for the<br>home limit, the controller will reverse direction and se the axis specified. If an end-of-travel limit is activated while searching for<br>home limit, the controller will reverse direction and search for home in the<br>opposite direction. However, if a second end-of-travel limit is opposite direction. However, if a second end-of-travel limit is encountered,<br>after the change in direction, the homing operation is changed. after the change in direction, the homing operation is aborted.<br>
The homing operation and be determined using the Motion Change of the boming operation can be determined using the Motion Change in the status of the homing operation, the homing operation is aborted. The status of<br>the homing operation can be determined using the Motion Status Parse VI.<br>When the homing operation is successfully completed, the slit of the subset When the homing operation can be determined using the Motion Status Parse VI.<br>When the homing operation is successfully completed, the absolute position<br>register is set to zero.

ž

 $\boxed{132}$ 

-w1.~,:' .;.., ,..\_lW. ,\_w.w»;v

- Axis I-4 determines the direction of the homing search. 0: Home clockwise.
	- 1: Home counter-clockwise.
	- 2: Do not home.

6000 command reference: HOM

## initiate Linear Int. Motion

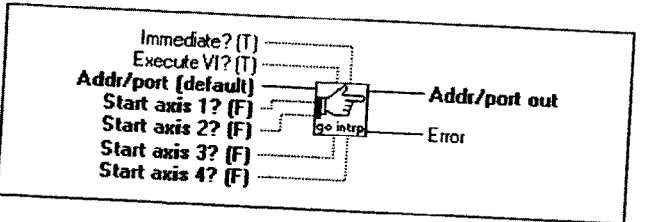

Initiates linear interpolated motion on the specific d axes. Linear interpolated moves cause all axes to start and stop at the same time regardless of the distances traveled by each axis. The end point of the linear interpolated move

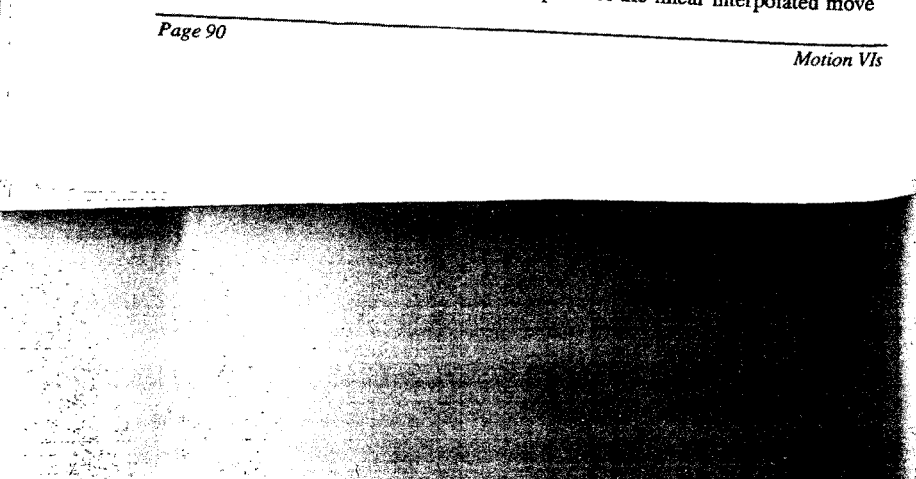

'Tif«-\*7"' ;~v"""'< '~0

 $\mathbb{R}^n$  ) and  $\mathbb{R}^n$ 

 $\mathbf{u}$  , we have a set of  $\mathbf{u}$ 

is dictated by the values entered using the Set Distance VI. The vector velocity and acceleration are determined by the Set Path Velocity & verify the drive fault level, pulse cutoff and limits are configured properly.

**Axis 1 - 4.** A true initiates linear interpolated motion on the  $\Gamma$ respective axis.

6000 command reference: GOL

#### Set Position

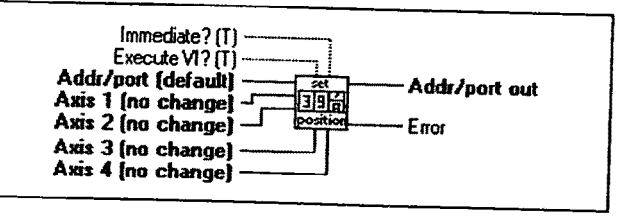

Defines the current, absolute—position counter for each axis. All values are in steps unless scaling is enabled (see Enable Motion Scaling VI), in which case values are multiplied by the distance scale factor (see Set Motion Scaling Factors VI).

Axis I - 4 defines the absolute position for the respective axis.  $DBL$ 

6000 command reference: PSET

Motion VIs

Page 91

'"-""-' ''..\.»..<.;;x.¢£;f "-

,.

#### Wait for Move Complete

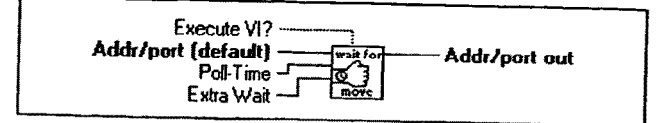

Waits for all motors to come to rest. This VI parses the Misc. status output of the Cet Fast Status VI and main until all most the Get Fast Status VI and waits until all motors are at rest before returning to<br>its caller its caller.

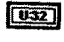

Poll-time specifies in milliseconds how often the axes are checked for a non-moving status.

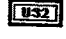

M....».»,...,,«Mel,;,.,~.,,.;\_v»;.»..\_ 3'M

Extra Wait specifies in milliseconds how long after motion has completed this VI waits before returning to its caller.

6000 command reference: N/A

#### Run Path

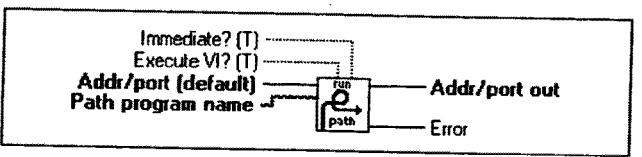

Executes a previously compiled (defined) path. if any of the axes included in the specified path are not ready, the path will not execute. An axis is not ready if it is in shutdown, moving, or in joystick or jog mode. When path execution begins, all included axes become busy until path execution is finished.

Path program name specifies the name of the path to execute.  $\boxed{abc}$ 

6000 command reference: PRUN

Page 92

**Motion VIs** 

 $\mathcal{G}$ ,;5 13  $\mathcal{S}_\mathcal{A}$ 

.T,.\_,. .~=.;\_

 $\sim$   $\sim$ 

 $\mathbf{v}^*_{\mathbf{v}}$  and  $\mathbf{v}^*_{\mathbf{v}}$  is the set of the set of the set of the set of the set of the set of the set of the set of the set of the set of the set of the set of the set of the set of the set of the set of th

Motion Toolbox User Guide Set Path Vel & Acc Immediate? (T)<br>Execute VI? (T) Addr/port [default] Addr/port out ٷ Velocity (no change] ela Error Accel (no change) Decel (no change) Specifies the velocity, acceleration, and deceleration values used in linearly interpolated and contouring moves. For both move types, the parameters refer to velocity, acceleration, and deceleration of the load as it proceeds along the path. **DBL** Velocity defines the path velocity.  $\boxed{DBU}$ Aocel defines the path acceleration.  $DBL$ Decel defines the path deceleration. 6000 command reference: PA, PAD, PV Run Program Immediate? [T]<br>Execute VI? [T] Addr/port (default) name Addr/port out Program name A Executes a program previously defined with the DEF command. A program name must consist of 6 or fewer alpha-numeric characters. Use Motion Architect to define and debug your programs. You can then download your programs to the 6000 controller within LabVIEW using Motion Toolbox's Download 6000 File VI.  $\boxed{25}$ Program name specifies the name of the program to execute. 6000 command reference: RUN, DEF Motion VIs<br>Page 93

# RP24O Display Vls

n

displays the RP24O Display function palette. This chapter contains descriptions of the RP240 VIs included with Motion Toolbox. Only use the RP240 Vls with GZXX products. The figure below

RP240 Display Function Palette

#### RP240 VI Descriptions

#### Write Text to RP24O

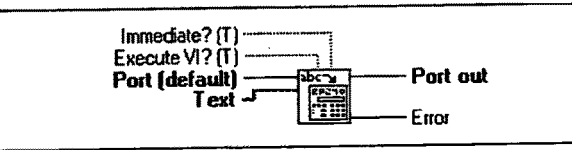

asterisk (\*). Writes the specified text to the RP240's display starting at the current cursor location. The message string may be up to 70 characters in length. The string may consist of any characters except quote ("), backslash (\), colon (:), and

Note: This V1 is only applicable to the 62XX.

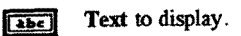

6000 command reference: DWRITB

RP240 Display VI:

Page 95

..,,.,.....k..........\_\_.,,,......e.,.;....f ..,

'..r..' 2.:-.......~;:¢-3'. ...r:

## Display Variable on RP240

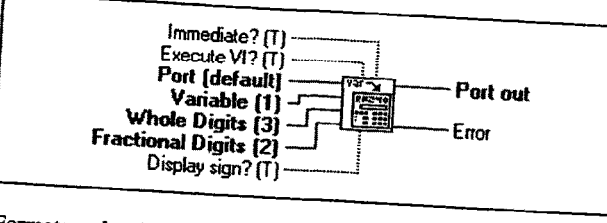

Formats and writes the specified variable to the RP240's display starting at the

Note: This VI is only applicable to the 62XX. क्रिय

Variable to display. Valid range is 1 to 150.

 $\boxed{132}$ Whole Digits to display. Valid range is 0 to 9.

Fractional Digits to display. Valid range is 0 to 8.  $T32$ 

**Display sign?** determines if the  $+$  or - sign is displayed.  $\Box$ True: Display sign. False: Do not display sign.

6000 command reference: DVAR

## Set RP240 LED States

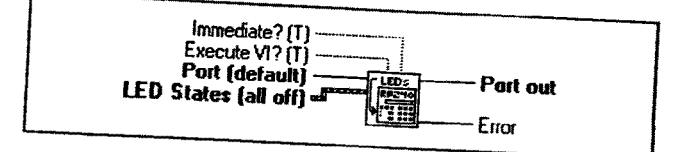

Controls the state of the eight programmable LEDs on the RP240.

Note: This VI is only applicable to the 62XX.

Page 96

RP240 Display VIs

 $\sqrt{906}$ 

LED States is a cluster of 8 booleans. Each boolean controls the corresponding LED on the RP240.

6000 command reference: DLED

#### Clear RP24O Display

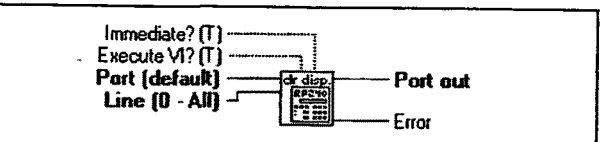

Clears the specified line(s) of the RP240's display.

Note: This V1 is only applicable to the 62XX.

 $\begin{array}{|c|c|} \hline \hline \text{I32} & \text{Line to clear.} \ \hline \end{array}$  0: Cle

Clear all lines.

1-2: Clear specified line.

6000 command reference: DCLEAR

#### Position RP240 Cursor

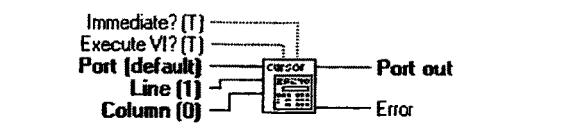

Changes the location of the cursor on the RP240 display.

Note: This VI is only applicable to the 62XX.

RP24O Display VI:

Page 97

1:' .-<"1.,art"-x.'\*\*'»<v-, ..

 $\ddot{\phantom{a}}$ 

 $A$  fit  $\blacksquare$ 

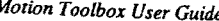

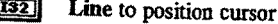

- 0: Position to top line.
- 1: Position to bottom line.
- Column to position cursor. Column 0 is on the far left and 39 is on  $[T32]$ the far right.

0-39: Column position.

6000 command reference: DPCUR

## Enable RP240 Jog Mode

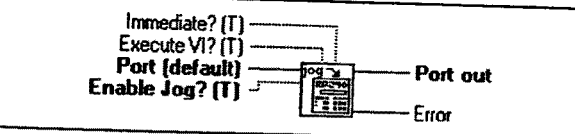

Enables the RP240 jog mode on all axes. Once enabled, the operator can use the RP240 arrow keys to jog individual axes. Note: The 6200 suspends processing after enabling jog mode.

The jogging VIs for acceleration, deceleration, and velocity can be used with the RP240 jog mode. Once in this mode, the operator can switch between low and high jog velocities for any axis, and can also modify the two jog velocities using the RP240's EDIT key.

To disable the RP240 jog mode, press the MENU RECALL key or call this VI with Enable Jog? set to false. Upon exiting the RP240 jog mode, the RP240's display is cleared.

Note: This VI is only applicable to the 62XX.

Enable Jog?  $\Box$ 

> True: Enable RP240 Jog mode. False: Disable RP240 jog mode.

6000 command reference: DJOG

Page 98

RP240 Display VIs

#### Set RP240 Password

rT.

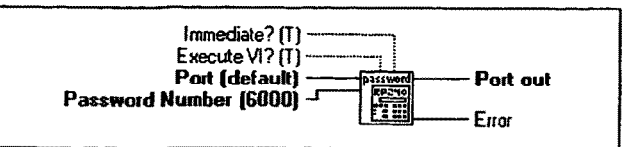

Sets the RP240 password. If the 62XX default password is not changed then the RP240 is not password protected.

Note: This VI is only applicable to the 62XX.

Password number. A number in the range of 1-9999 that defines  $\boxed{\phantom{000}132}$ the RP240 password.

6000 command reference: DPASS

RP240 Display VIs

Page 99

# Variable & Transfer Vls

This chapter contains descriptions of the variable and transfer VIs included with Motion Toolbox. The figure below displays the Variable & Transfer function paiette.

| bia<br>men<br>w<br>$\mathbf{m}$ |   |    |  |
|---------------------------------|---|----|--|
|                                 | Б | Бm |  |
|                                 |   |    |  |
|                                 |   |    |  |

Variable & Transfer Function Palette

# Variable & Transfer VI Descriptions

## Set Numeric Variable

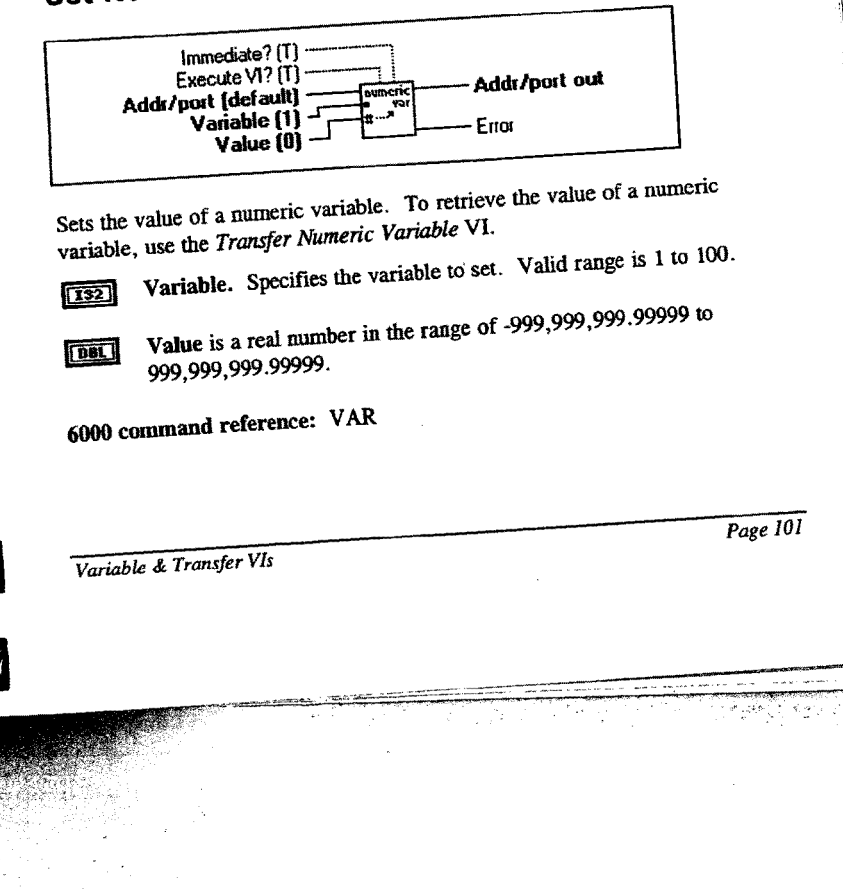

....,U Hflr ;,.,r,., .,:v~:.~ -..\_.)...,Vr

I'-'1"-\_»:>.K.-.-.»;»..,r\_.. M,.

#### **Set Binary Variable**

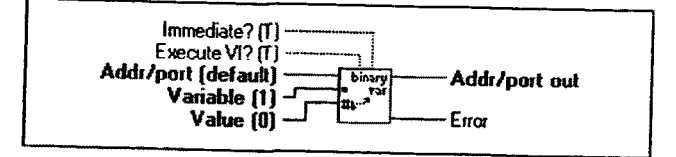

Sets the value of a binary variable. To retrieve the value of a binary variable, use the Transfer Binary Variable VI.

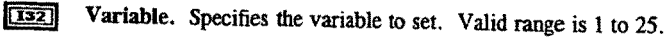

Value is a 32-bit binary number.  $\sqrt{132}$ 

6000 command reference: VARB

#### Set Binary Variable by Byte

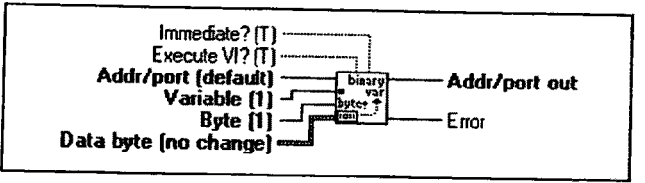

Sets the value of a binary variable by byte. To retrieve the value of a binary variable, use the Transfer Binary Variable VI.

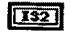

Variable. Specifies the variable to set. Valid range is 1 to 25.

 $\boxed{132}$ Byte specifies which of the four bytes of a 32-bit binary number to set. Valid range is 1 - 4 where 1 corresponds to the least significant byte.

Page 102

Variable & Transfer VIs

 $\sqrt{202}$ Data byte is a cluster of eight 32-bit integers that represent the desired state for each bit of the data byte.

- 0: Turn hit off.
- 1: Turn bit on.
- 2: Do not change current state.

6000 command reference: VARB

#### Set String Variable

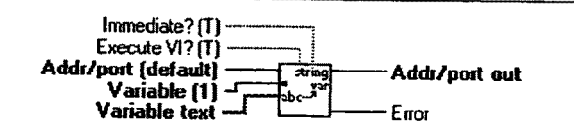

Sets the contents of a string variable. To retrieve the contents of a string variable. use the Transfer String Variabie VI.

[132] Variable. Specifies the variable to set. Valid range is 1 to 25.

 $[T32]$ Variable text is the text to assign to the variable. Strings can be up to 20 characters in length. Do not include quotes ("), semicolons (;) or colons (;) in the string.

6000 command reference: VARS

#### Transfer Numeric Variable

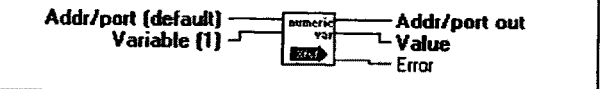

Transfers the contents of a numeric variable from the 6000 controller. To set the contents of a numeric variable, use the Set Numeric Variable VI.

Variable & Transfer VIs Page 103

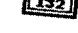

Variable to transfer. Valid range 1 to 100.

 $\boxed{\text{exp}}$ Value transferred.

6000 command reference: VAR

# **Transfer Binary Variable**

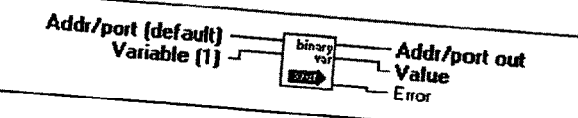

Transfers the contents of a binary variable from the 6000 controller. To set the contents of a binary variable, use the Set Binary Variable or Set Binary

 $\sqrt{132}$ 

Variable to transfer. Valid range is 1 to 25.

 $\boxed{032}$ Value transferred.

6000 command reference: VARB

# **Transfer String Variable**

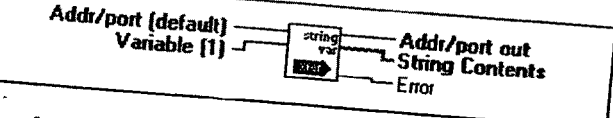

Transfers the contents of a string variable from the 6000 controller. To set the contents of a string variable, use the Set String Variable VI.

Variable to transfer. Valid range 1 to 25.

String Contents of the variable transferred. <u>क्लि</u>

6000 command reference: VARS

 $Page$  104

Variable & Transfer VIs

#### Transfer Captured Positions

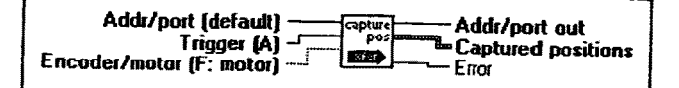

Transfers the current captured encoder or motor positions, from the time of the last trigger interrupt. After transferring, the respective position capture status bit (See Pos. Captured Status Parse VI) is cleared, but the position information remains in the register until it is ever written by a subsequent position capture from the trigger input. To configure inputs to capture positions, use the Set 6000 Input Function VI.

#### [132] Trigger.

- 0: Transfer captured positions corresponding to the A trigger.<br>1: Transfer captured positions corresponding to the B trigger.
- 1: Transfer captured positions corresponding to the B trigger.<br>2: Transfer captured positions corresponding to the C trigger.
- 2: Transfer captured positions corresponding to the C trigger.<br>3: Transfer captured positions corresponding to the D trigger.
- Transfer captured positions corresponding to the D trigger.

#### TF] Encoder/motor.

True: Transfer encoder positions for trigger. False: Transfer motor positions for trigger.

Captured positions. A cluster of four, 32-bit integers indicating the  $\boxed{\phantom{1}}$ transferred captured positions for axes <sup>1</sup> 4 respectively.

6000 command reference: TPCE, TPCM

Variable & Transfer VIs Page 105
## **Miscellaneous Transfers**

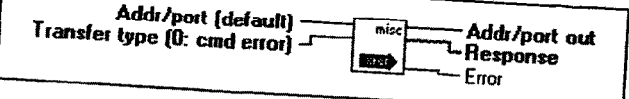

Transfers miscellaneous status information from the 6000 controller.

 $\boxed{132}$ Transfer type

- 0: Transfer the command, if any, the controller has detected as  $\mathbf{1}$ :
	- Transfer software revision information.
- 2: Transfer memory usage status.

Response. The transferred response to the specified query.

6000 command reference: TCMDER, TREV, TMEM

Page 106

Variable & Transfer VIs

# Appendix

#### Motion Toolbox Error Codes

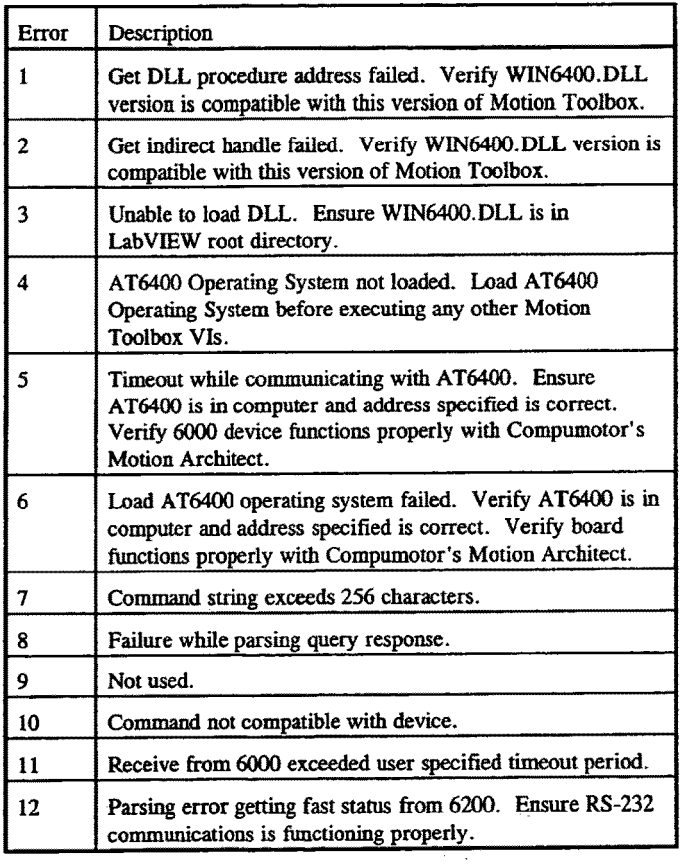

 $Page$  107 Appendix

### **Technical Support**

For technical support, please call the Compumotor Applications Department at 800-358-9070 or 707-584-7558. You can also send a fex to 707-594 504 070-800-358-9070 or 707-584-7558. You can also send a fax to 707-584-3793.<br>Please be prepared to state your product serial number when  $\frac{211}{2}$ . Please be prepared to state your product serial number when calling in for<br>assistance. assistance.

> **Parker Compumotor** 5500 Business Park Drive<br>Rohnert Park, CA 94928

## **Compumotor Bulletin Board Service**

Compumotor offers a bulletin board service (BBS) -- free of charge. The BBS<br>allows you to send or receive messages and download appear in allows you to send or receive messages and download example programs that<br>demonstrate the use of Motion Toolhor 6000 parties programs that demonstrate the use of Motion Toolbox, 6000 Series controllers, and other<br>products.

To dial in, you must have at least a 2400 baud modem with your computer.<br>Set the communications parameters to 8 data bits 1 standard and 200 parameters. Set the communications parameters to 8 data bits, 1 stop bit, and NO parity;<br>virtually all communications programs will allow you to set of virtually all communications parameters to 8 data bits, 1 stop bit, and NO parity;<br>The BBS number is 707-584-4059. The BBS number is 707-584-4059.

Once connected, you will be asked some questions about yourself. When you have completed the personal information, you are free to explanation have completed the personal information, you are free to explore the services<br>of the bulletin board. of the bulletin board.

# **Systems Integration and Consulting**

Motion Toolbox systems integration and consulting services are available<br>through Snider Consultants. Inc. Motion Toolbox through Snider Consultants, Inc. Motion Toolbox was developed by Snider Consultants, Inc. through an alliance with Parker Compumotor. Snider Consultants, Inc. is a full-service systems integration and consulting firm specializing in the development of LabVIEW-based systems.

Snider Consultants, Inc. 5100-202 Tybrook Court (919) 787-8008<br>Fax (919) 571-7985

Page 108

Appendix

 $\ddot{\phantom{1}}$ 

 $_{\rm kl}$  .

## Motion Toolbox Vl Index (alphabetical)

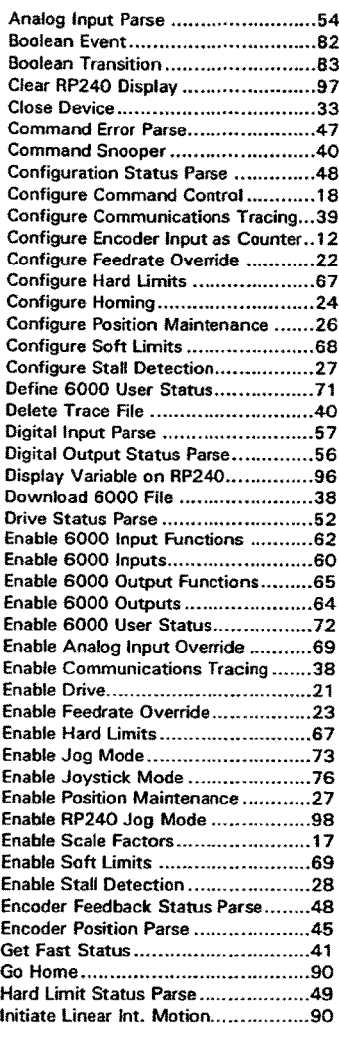

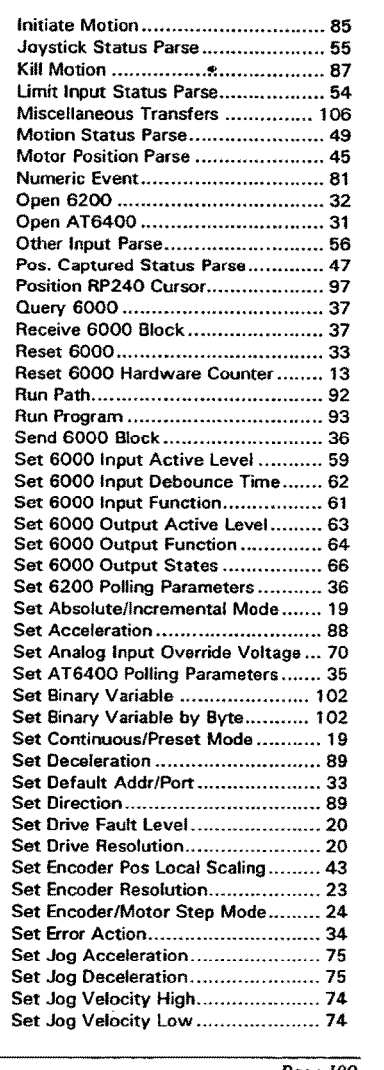

Index

'(«A

Page I09

«lunar

 $\label{eq:3} \begin{split} \mathcal{L}(\mathbf{z}^{\text{max}}_{\text{max}},\mathbf{z}^{\text{max}}_{\text{max}},\mathbf{z}^{\text{max}}_{\text{max}},\mathbf{z}^{\text{max}}_{\text{max}}), \end{split}$ 

.  $\label{eq:2.1} \frac{\partial \mathcal{L}(\mathcal{L},\mathcal{L})}{\partial \mathcal{L}} \qquad \qquad \mathcal{L} \qquad \qquad \mathcal{L} \qquad \qquad \mathcal{L} \qquad \qquad \mathcal{L} \qquad \qquad \mathcal{L} \qquad \qquad \mathcal{L} \qquad \qquad \mathcal{L} \qquad \qquad \mathcal{L} \qquad \qquad \mathcal{L} \qquad \qquad \mathcal{L} \qquad \qquad \mathcal{L} \qquad \qquad \mathcal{L} \qquad \qquad \mathcal{L} \qquad \qquad \mathcal{L} \qquad \qquad \mathcal{$ 

 $\mathbf{u}$ 

§:~g\*'»-1-4v.-vv~,v>1~'\I->A--s--<- —-v.~..

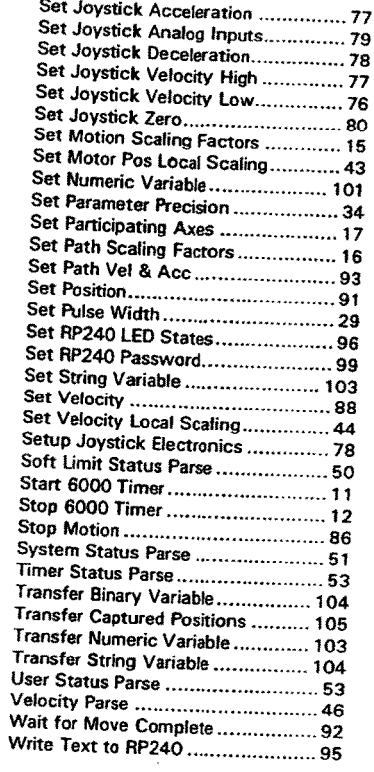

 $Page$   $110$ 

 $Index$